<span id="page-0-0"></span>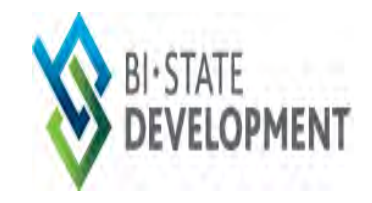

# BI-STATE DEVELOPMENT

## iSupplier User Guide

**Revised March 2019**

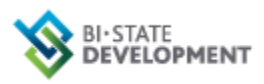

## **Table of Contents**

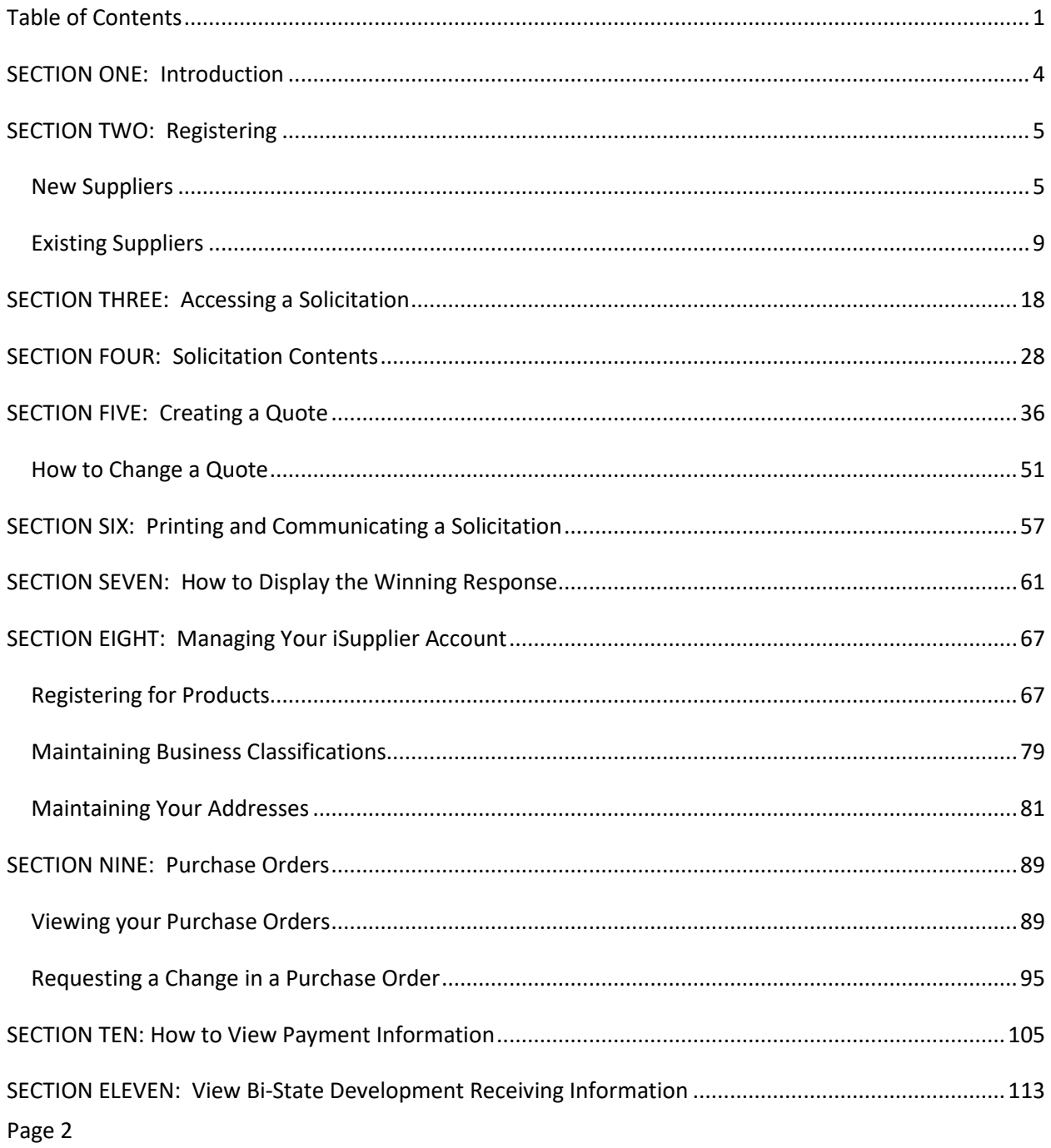

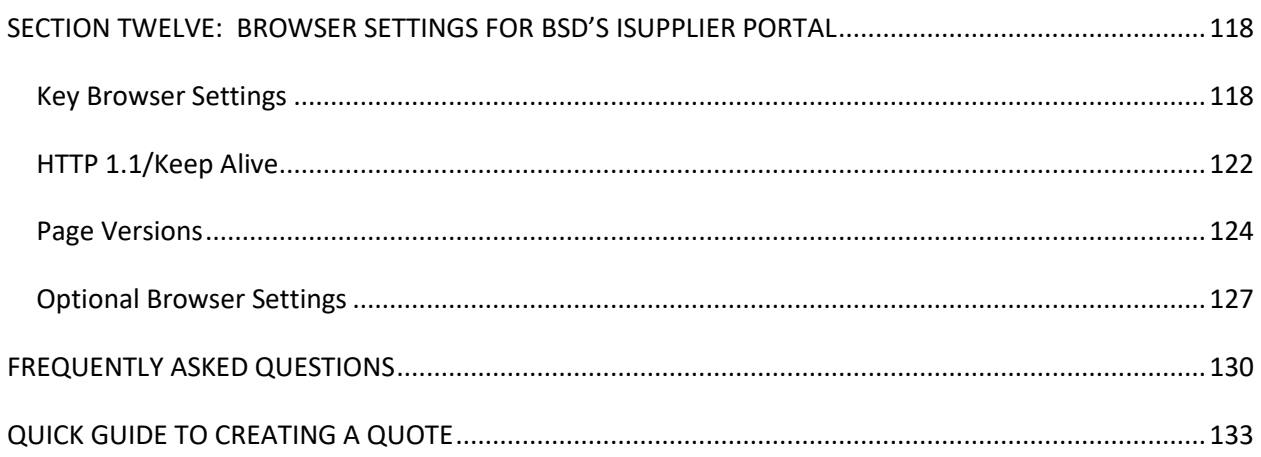

## **SECTION ONE: Introduction**

<span id="page-3-0"></span>BSD's iSupplier Portal enables web-based communication between BSD and its suppliers. Using this function will allow you to:

- View your purchase orders, both active and historical
- Submit change requests on active purchase orders
- View BSD receipts against your purchase orders
- View BSD payments to you
- View and quote on active solicitations
- Receive notices of new solicitations of interest to you
- View the winning quotes on solicitations not awarded to you
- Print and/or communicate our solicitations to others

The iSupplier Portal [http://www.bistatedev.org](http://www.bistatedev.org/) is available to you 24 hours a day, 7 days a week at no cost to you. It provides a central location for storing past quotes and purchase orders with BSD and gives you access to this information. It reduces phone calls, paperwork, fax time and e-mails between you and BSD.

In this guide you'll learn to:

- Register in iSupplier and manage your user account
- Access and respond to solicitations
- View solicitation results
- Request a change in an active purchase order
- "Sign up" to receive notifications of new solicitations of interest to you
- Review payment information
- Troubleshoot problems regarding your browser settings

### **SECTION TWO: Registering**

#### <span id="page-4-1"></span><span id="page-4-0"></span>**New Suppliers**

If you are a **new** supplier you may register by going to our website [http://www.bistatedev.org.](http://www.bistatedev.org/) Choose the Vendor Resources. Then choose Procurement. Then choose Procurement Opportunities and click on the New Supplier Registration located under the iSupplier heading. When you click on the link it will take you to a screen as follows. Any field with an \* is mandatory. It is required to have your company's legal name, Tax Country, Federal Tax ID number (or if doing business as an individual your SSN), and a contact person with an e-mail address. Once you are a supplier multiple people at your organization can have access to the iSupplier portal. Send an email to [procurement@bistatedev.org w](mailto:procurement@metrostlouis.org)ith the email addresses of the individuals needing access.

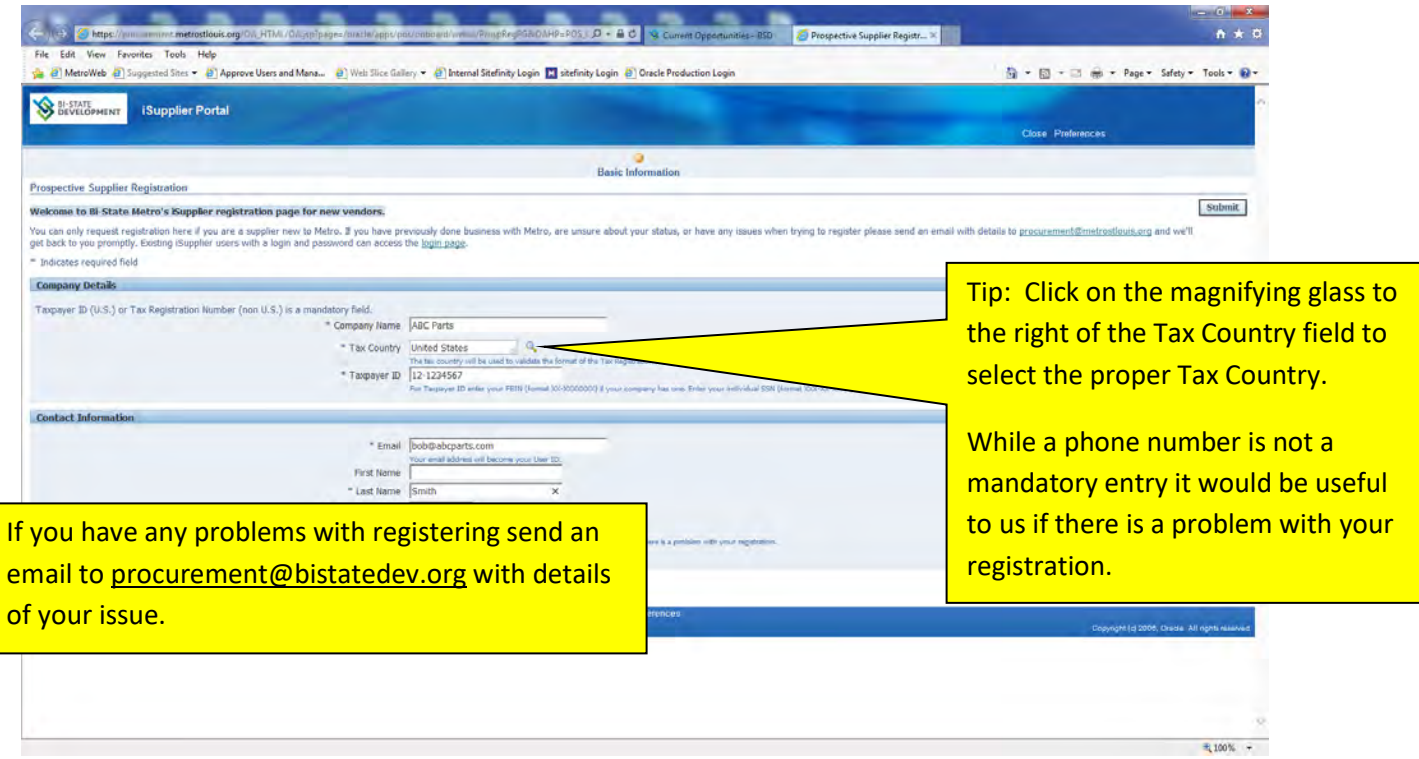

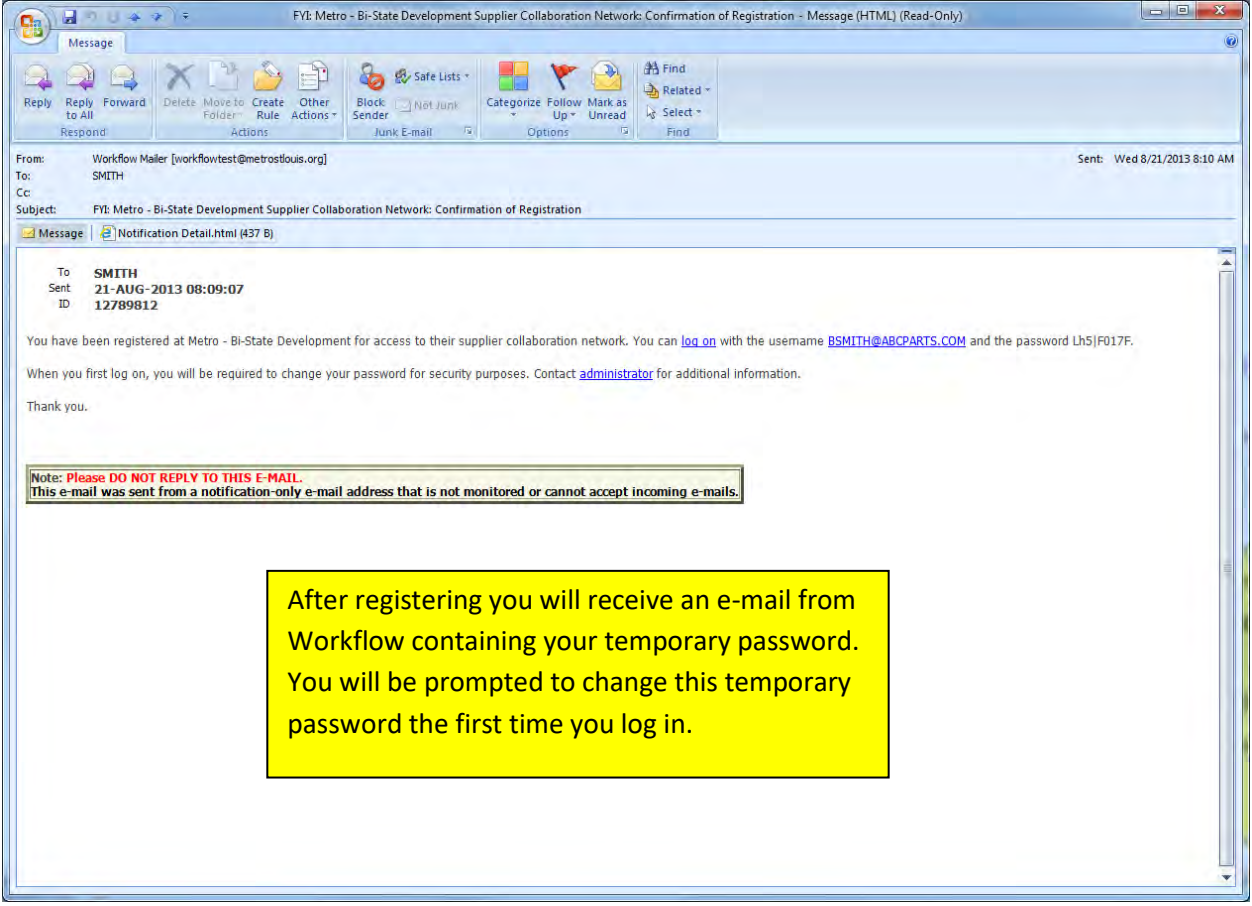

#### Passwords

- · Are case sensitive (including the temporary password)
- · Must be at least 12 characters long
- · Must contain both upper and lower case letters
- · Must contain a number , and a special character
- · Expires every 60 days
- · Cannot be reused for 180 days.

FYI your account will be locked after three unsuccessful login attempts. If this happens, it will be necessary to request a new password to reset the system. You can request a new password from the log in screen by clicking on "Forgot your user ID or Password" link just below the login button. You will be asked to enter your user ID (which is your e-mail address). You will receive an email with a link enabling you to reset your password.

## <span id="page-8-0"></span>**Existing Suppliers**

Existing suppliers can be invited by a BSD Employee. You will receive an e-mail from Workflow:

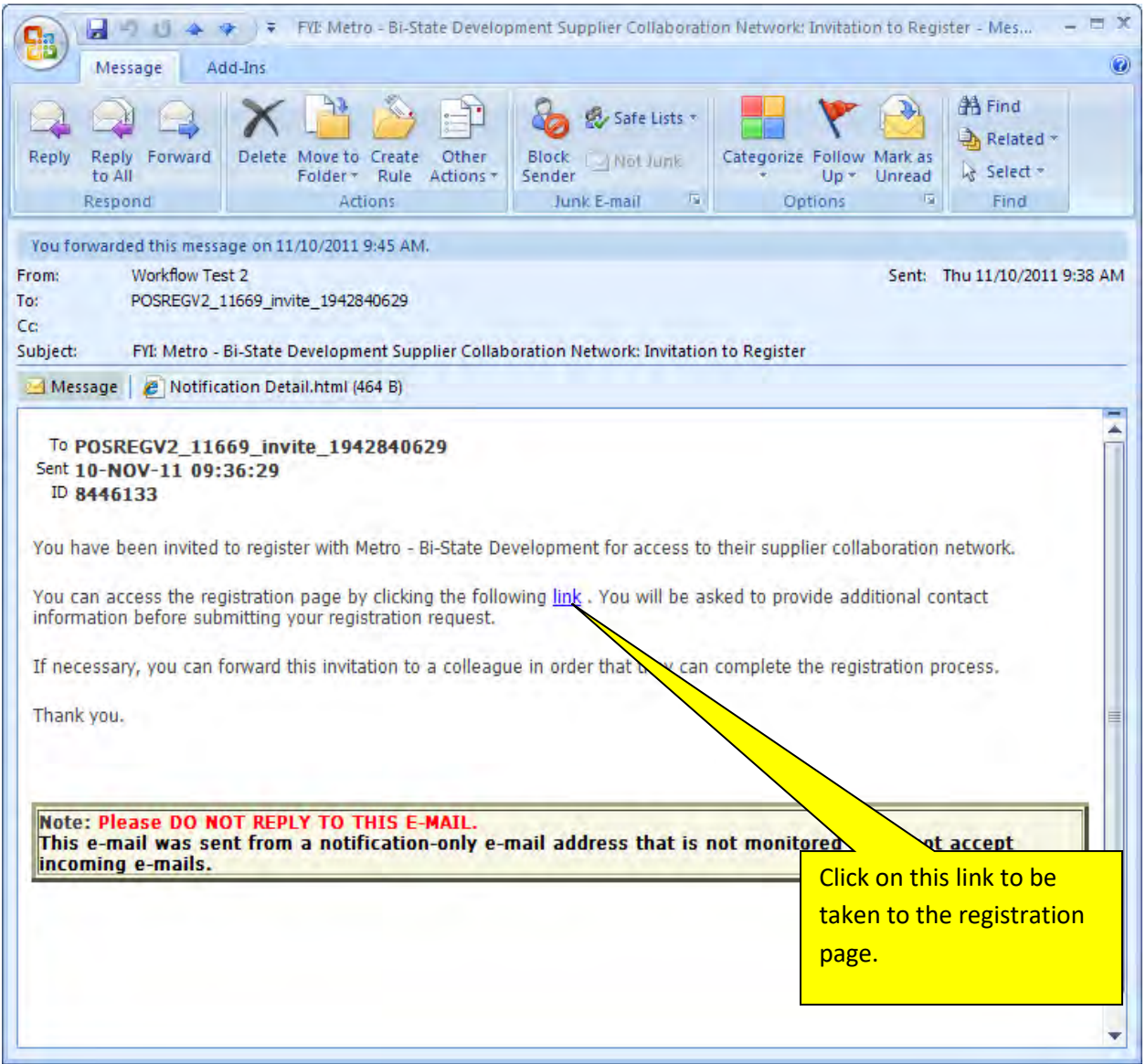

The registration page will look like this. Your e-mail address will be your user name; all fields with an asterisk are mandatory. After you have completed the form, click on the Submit button.

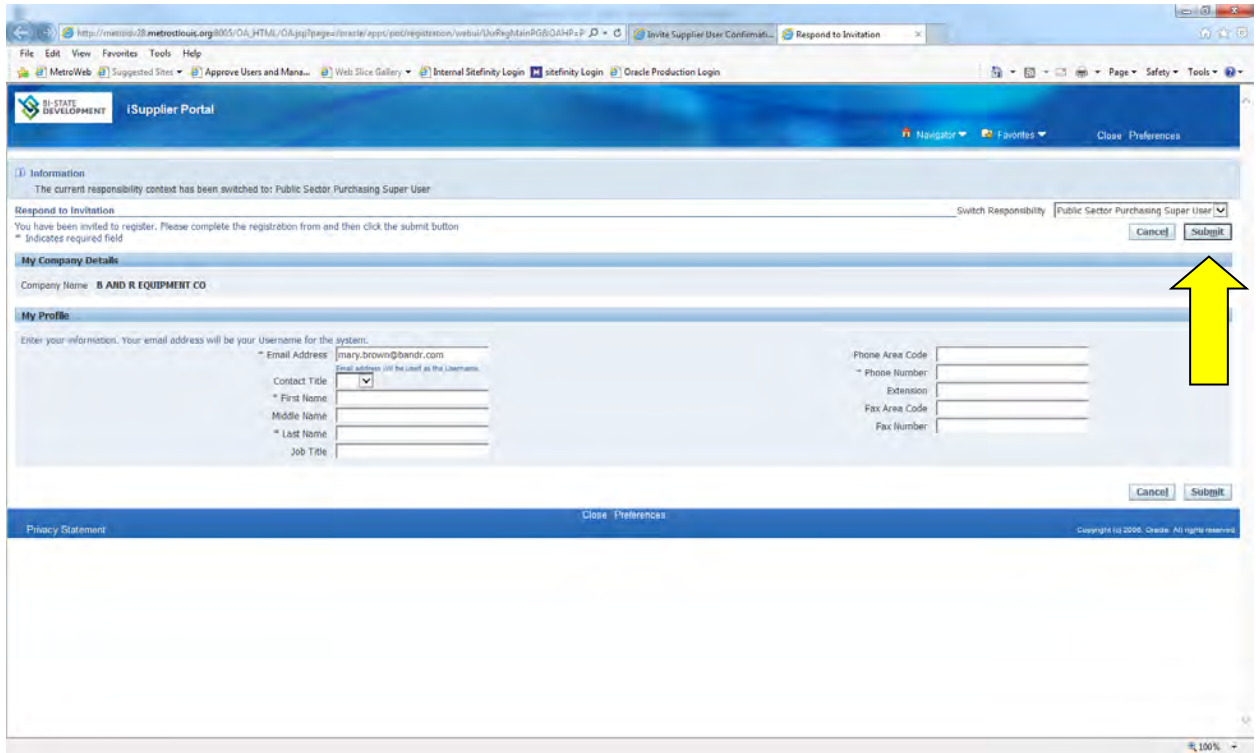

After you fill out the mandatory fields and click submit, you will receive an email from Workflow with a link to log on.

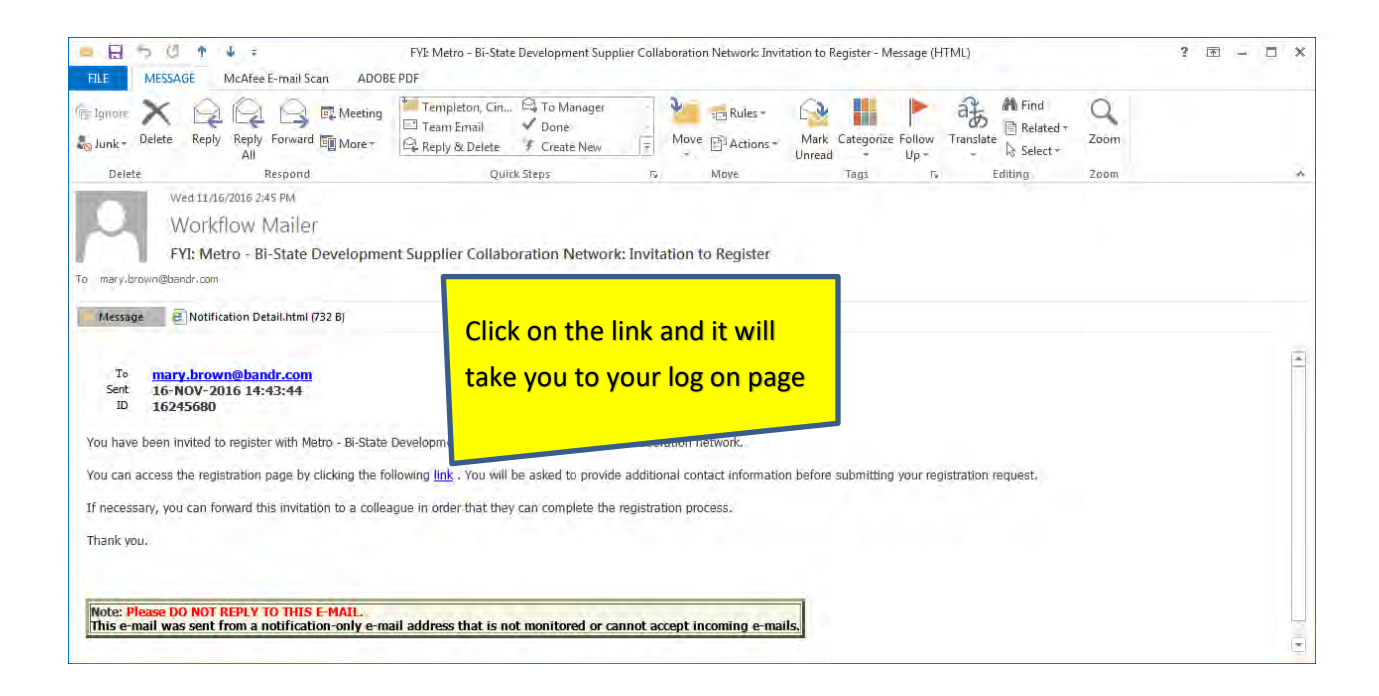

The log in page will look like this. Your user name is your full e-mail address. Enter password and click login.

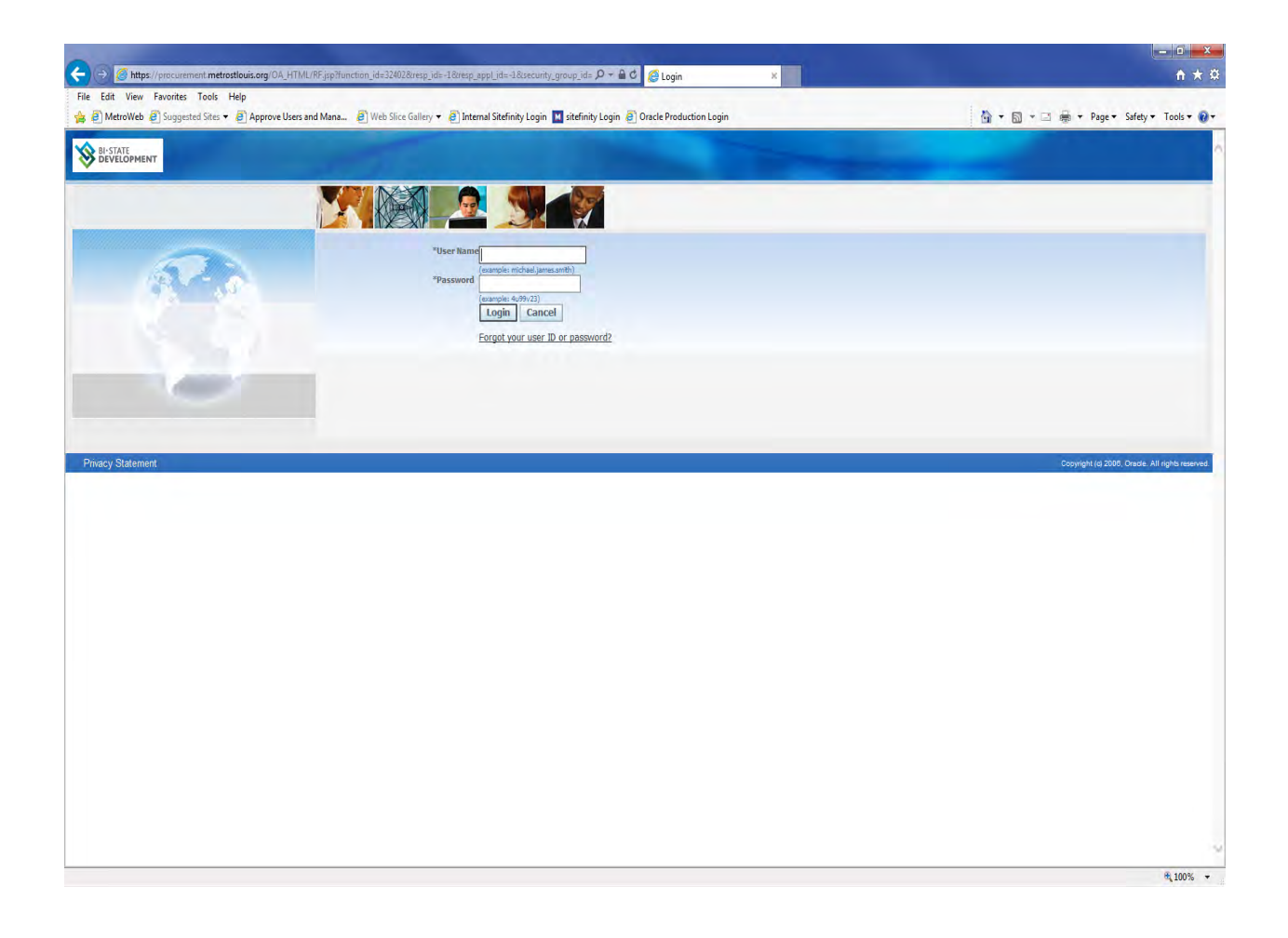

#### You may receive an invitation to register for iSupplier through a solicitation.

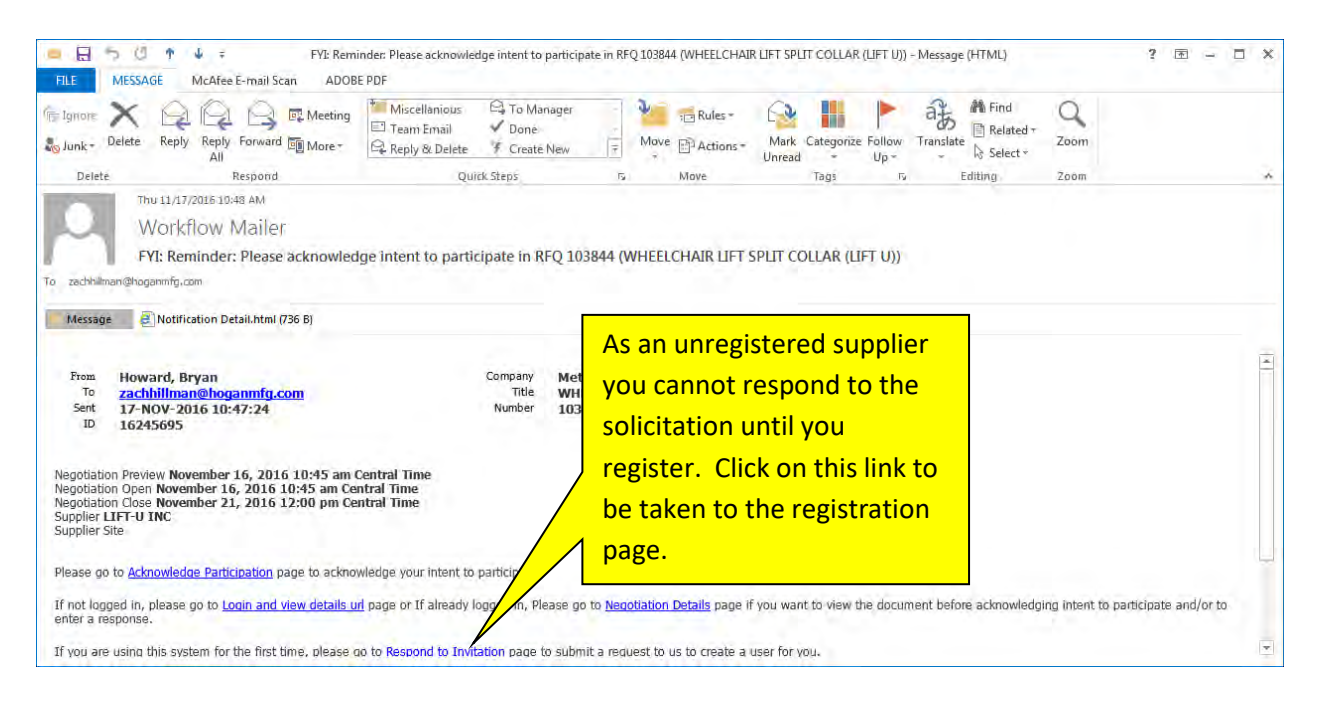

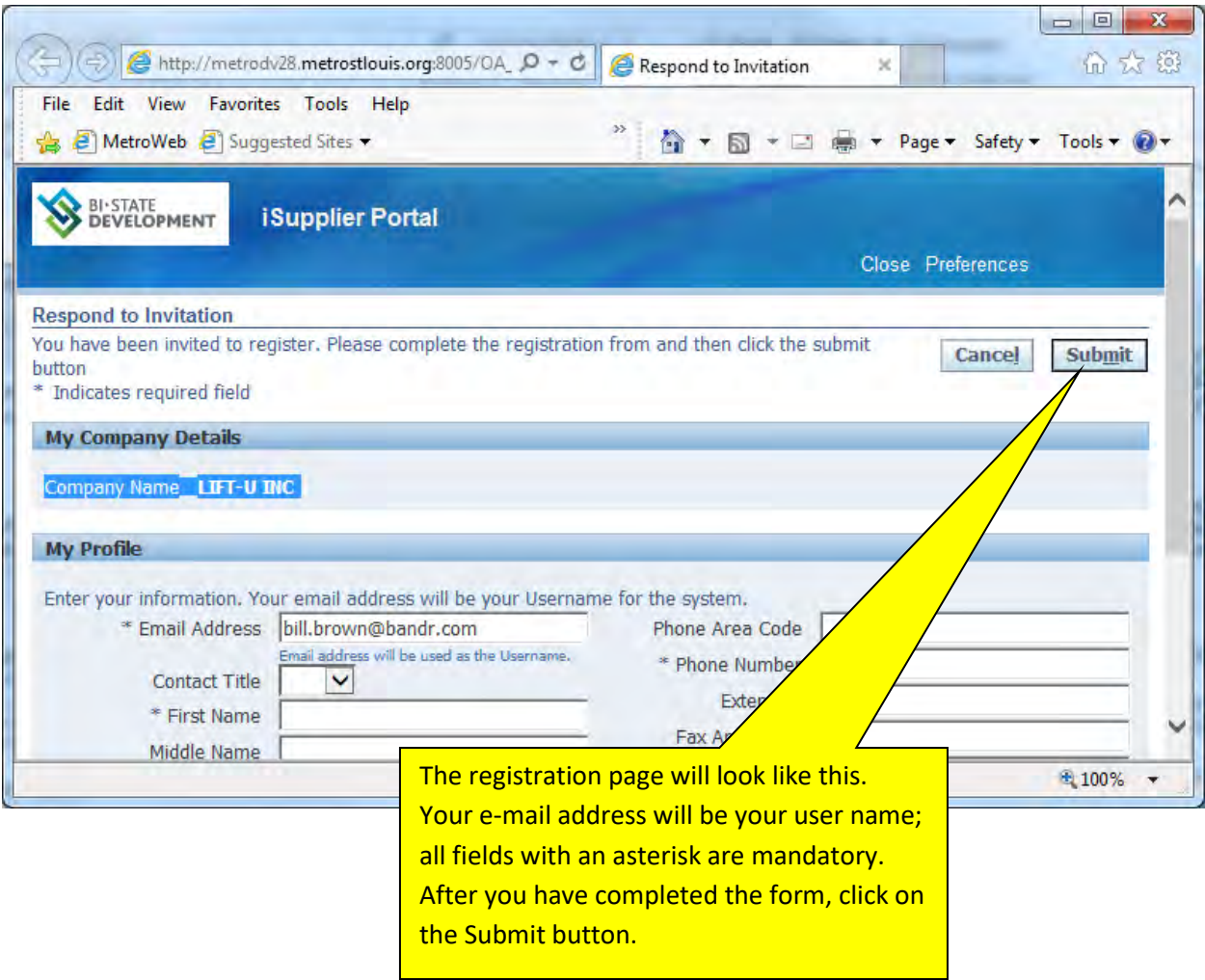

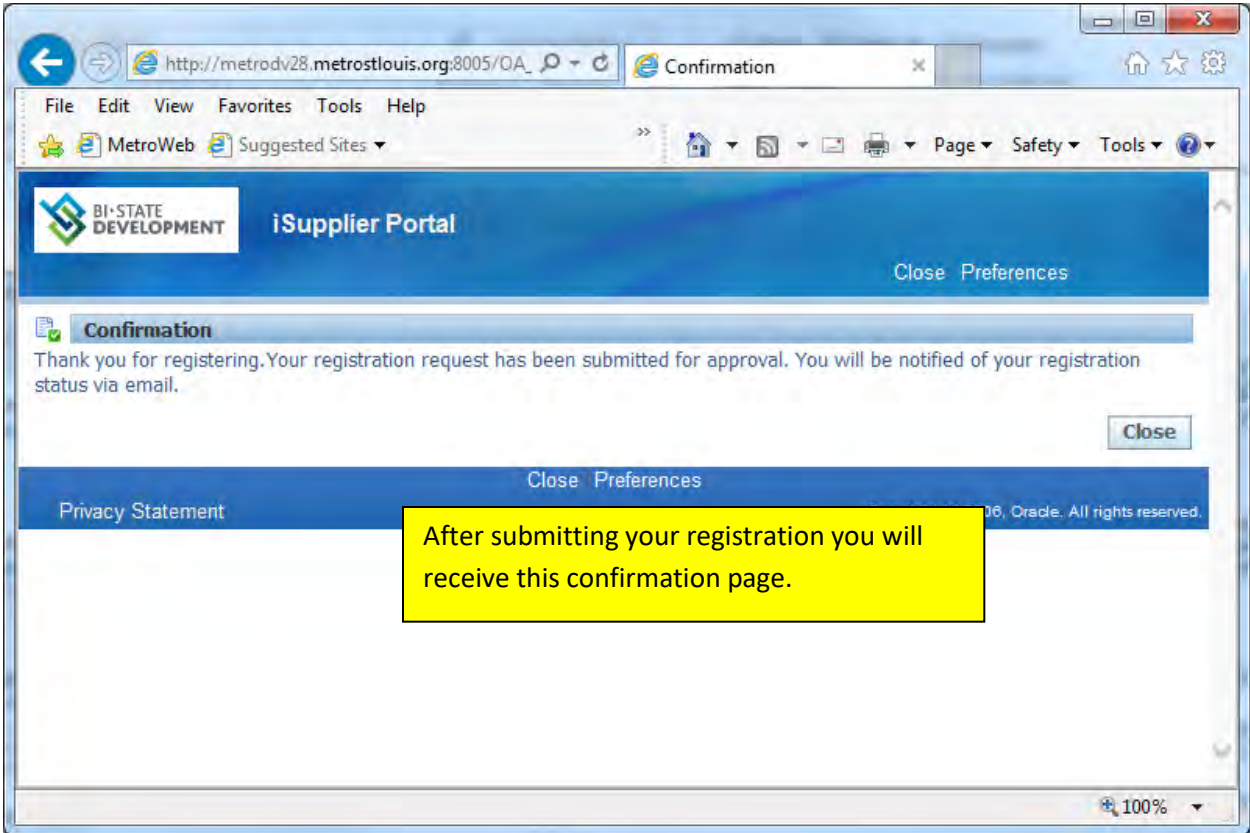

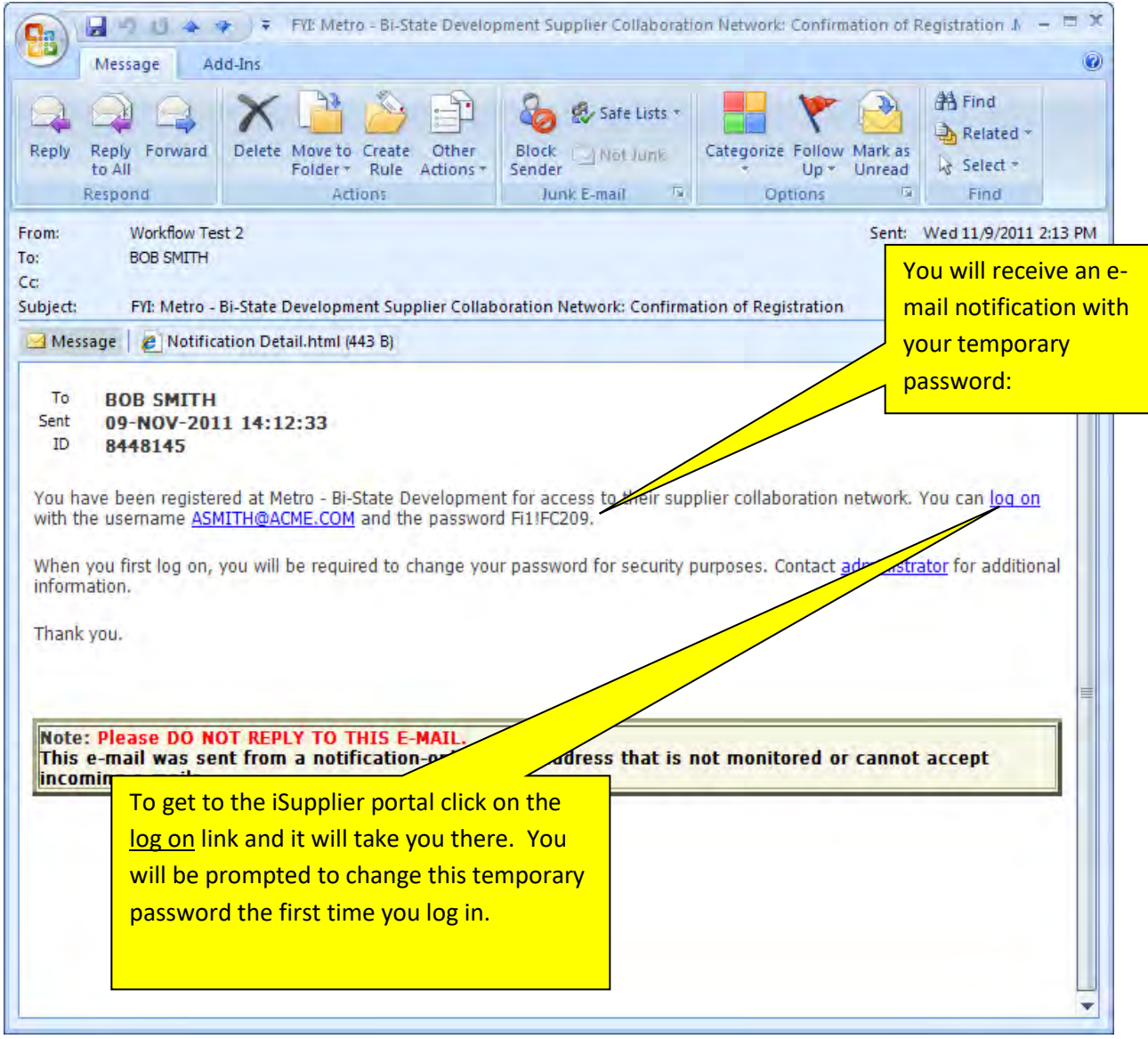

Passwords . . .

- · Are case sensitive (including the temporary password)
- · Must be at least 12 characters long
- · Must contain both upper and lower case letters
- · Must contain a number , and a special character
- · Expires every 60 days
- · Cannot be reused for 180 days.

FYI your account will be locked after three unsuccessful login attempts. If this happens, it will be necessary to request a new password to reset the system. You can request a new password from the log in screen by clicking on "Forgot your user ID or Password" link just below the login button. You will be asked to enter your user ID (which is your e-mail address). You will receive an email with a link enabling you to reset your password.

## **SECTION THREE: Accessing a Solicitation**

<span id="page-17-0"></span>You may view (and respond) to any open BSD solicitation if you are a registered user of iSupplier. When a BSD buyer creates a solicitation they have the option of inviting a supplier to participate. Suppliers who are invited receive an e-mail notification:

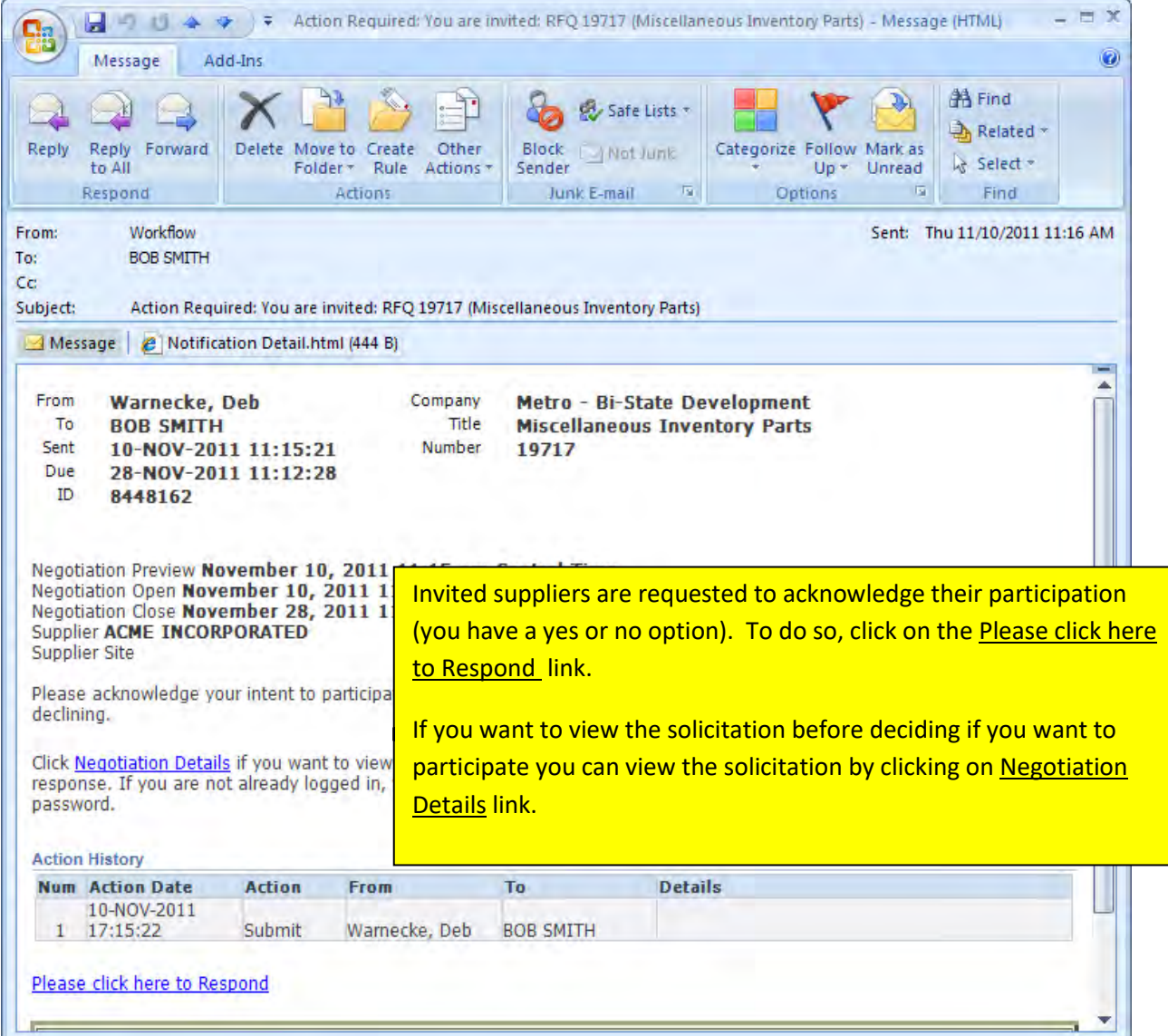

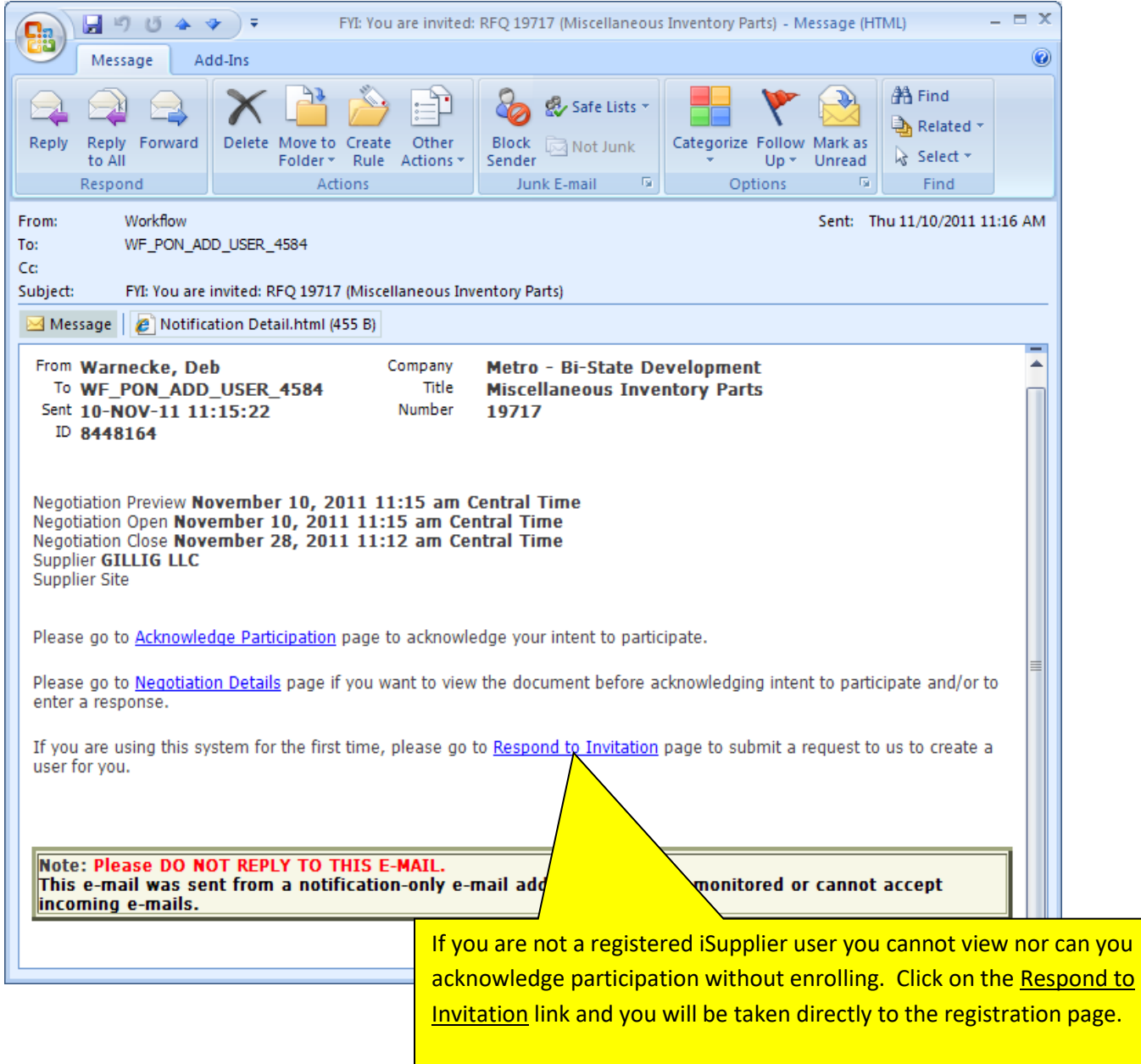

If you are a registered iSupplier user you will receive an FYI notification if a solicitation is published that contains a line with an item associated with a NAICS category for which you have registered (more on how to do this later). If so you will receive an e-mail notification like this:

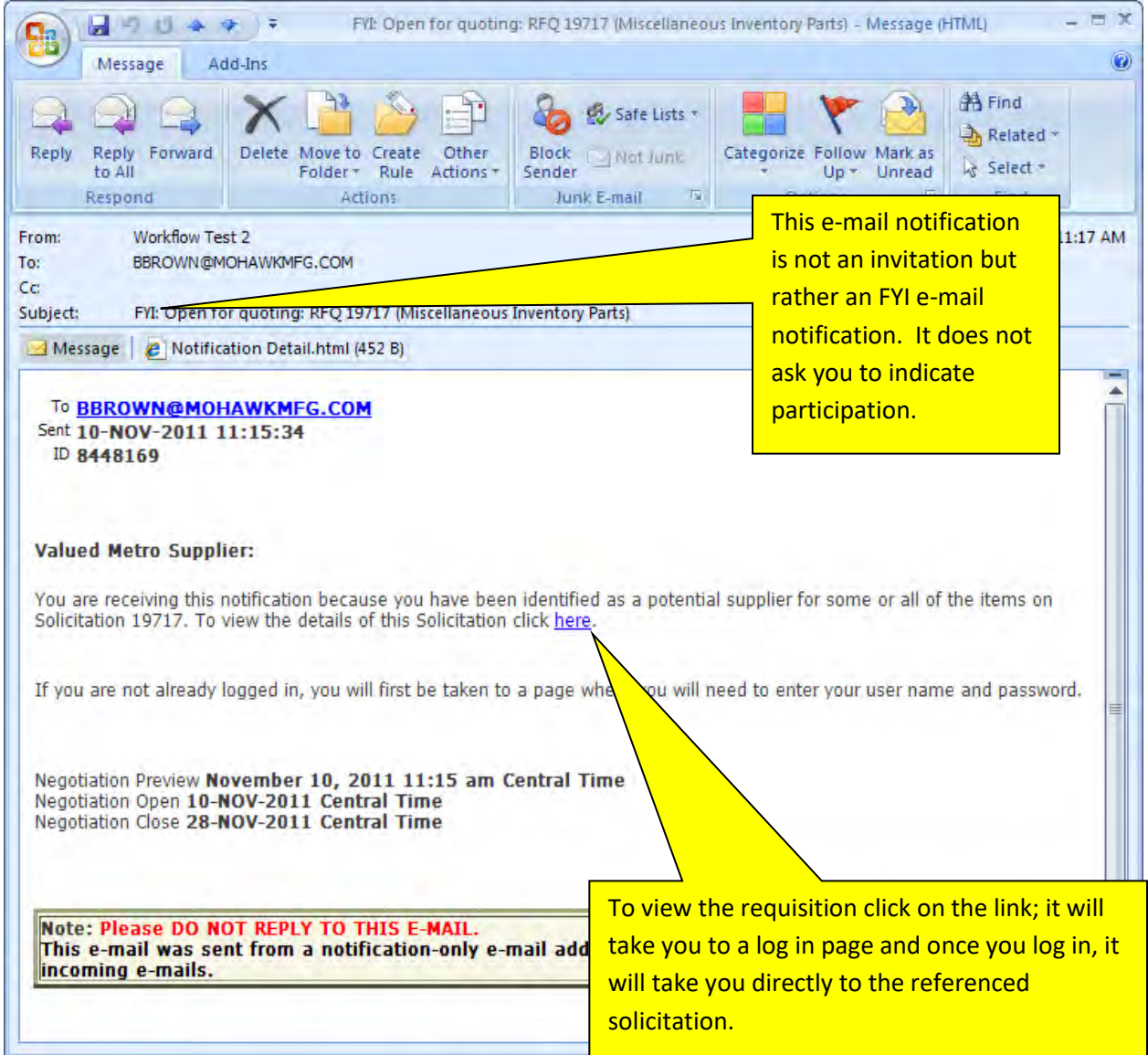

As a registered supplier you have access to view all open solicitations.

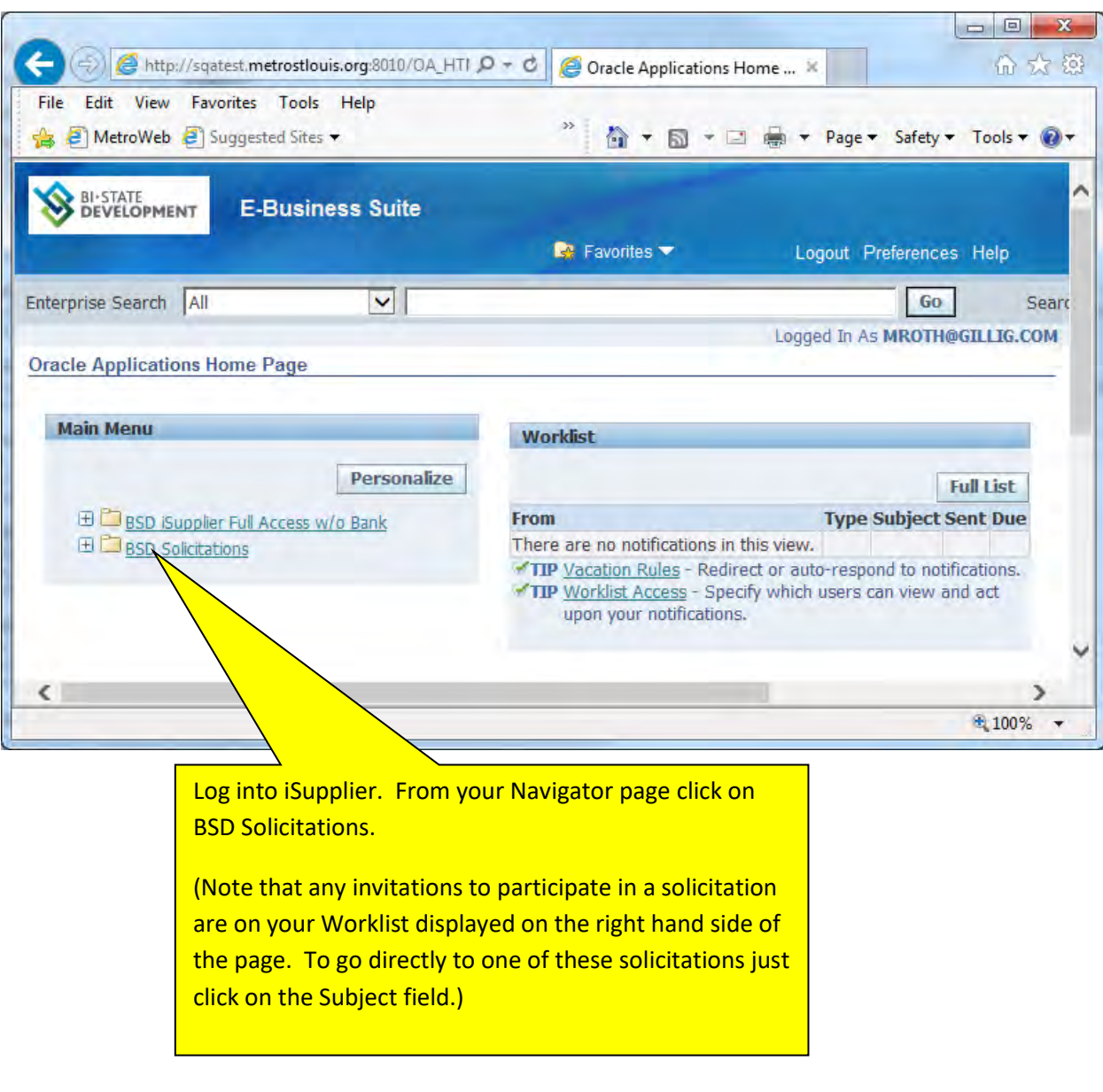

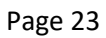

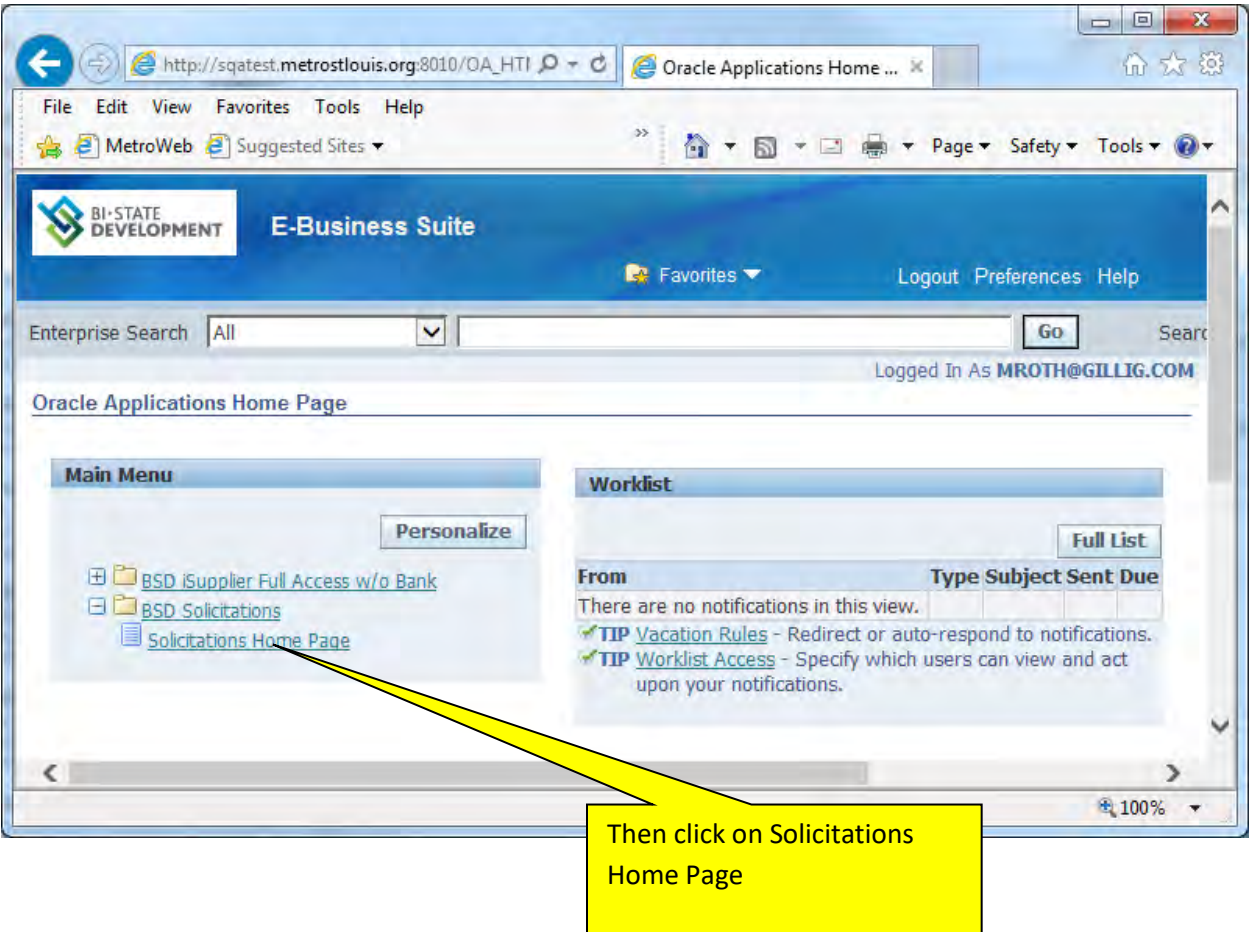

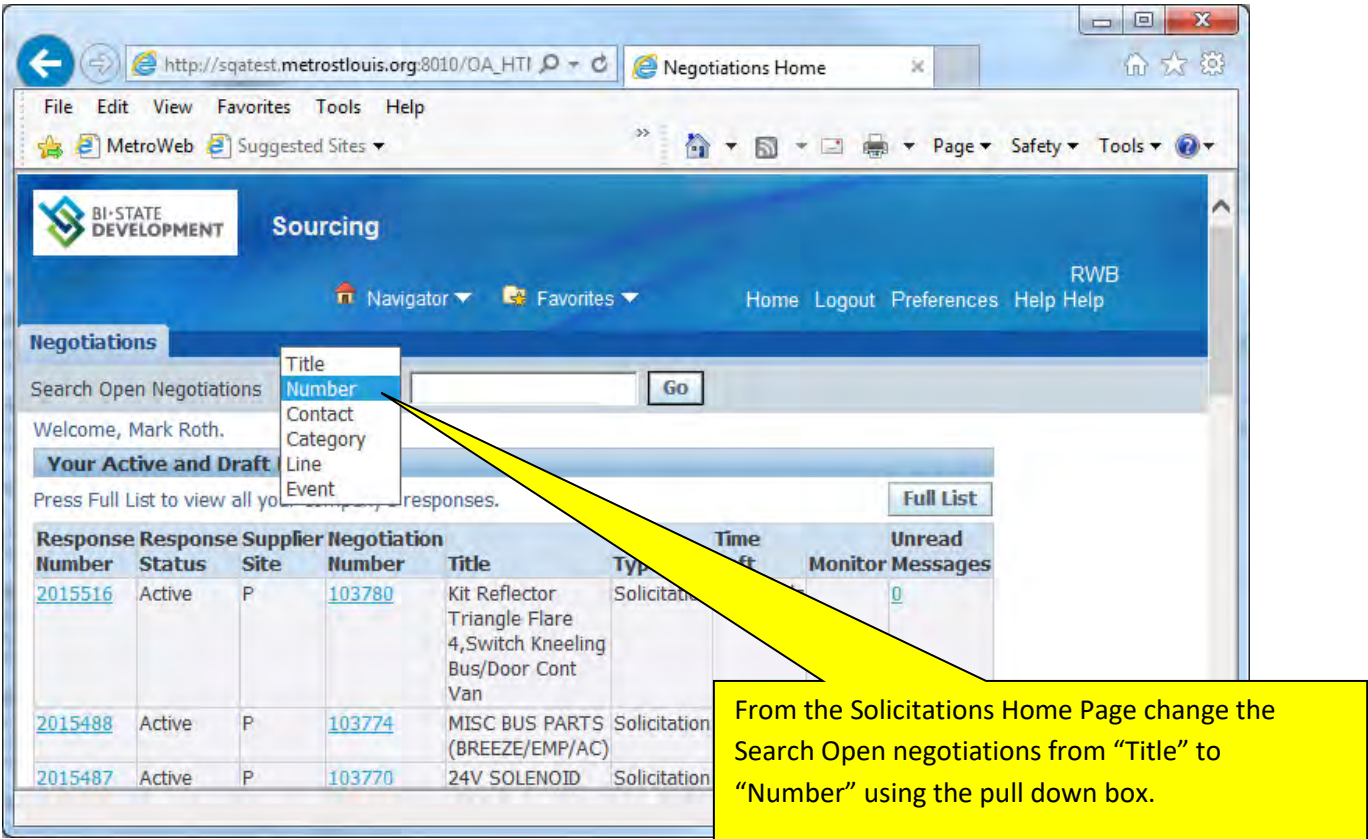

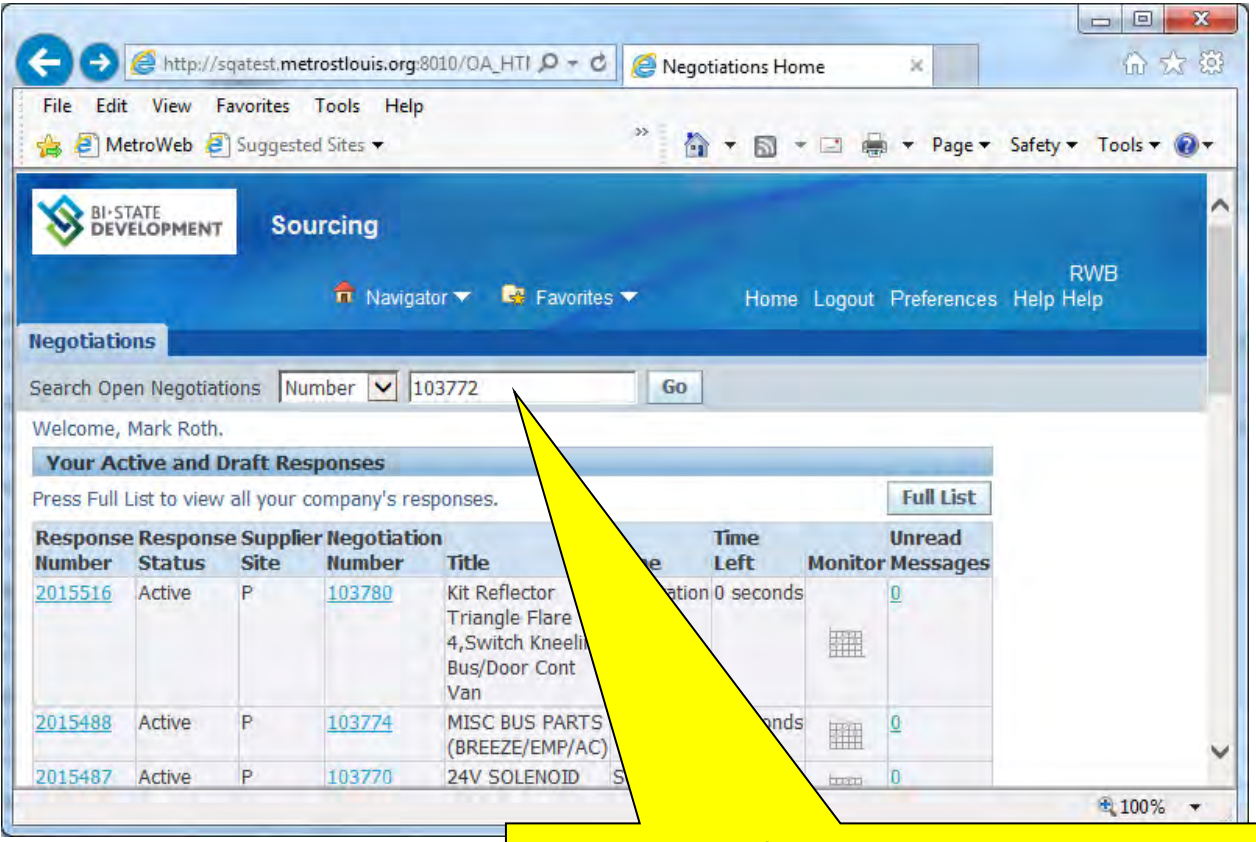

Enter the number of the solicitation you want to view in the box and press "Go".

If you enter a "1" in this box and press "Go", all open solicitations will display. All solicitations are sequentially numbered and we are in the 100,000 series. After we have used all of the "1"s you will need to enter a "2" and eventually a "3". If you look at the numbers of the solicitations (Negotiation Number) in your Worklist you can see what the beginning number should be.

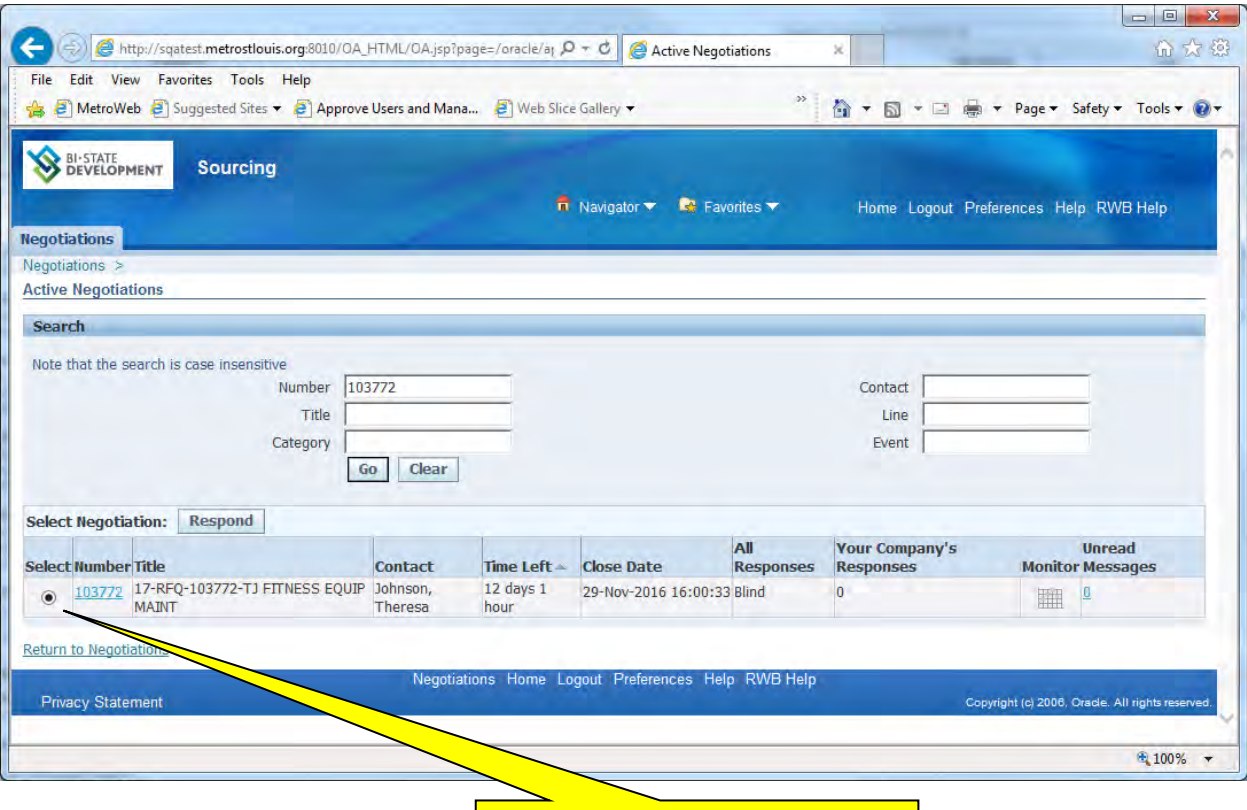

Click on the radio select button and you can view the solicitation by clicking on its number.

## **SECTION FOUR: Solicitation Contents**

<span id="page-27-0"></span>Each solicitation has three components:

- **Header:** This contains the solicitation title, open and close dates, buyer identity, any special instructions concerning the solicitation and any documents pertaining to the solicitation.
- **Lines:** This contains the list of BSD items included in the solicitation. It will contain quantity, need-by date, how the quotes will be ranked and drill down capability to view item. Specifications and vendor part numbers if this is a solicitation for inventory parts.
- **Controls:** This contains the response rules for the solicitation.

If you are **invited** to participate in a solicitation the e-mail you receive will request you to declare your interest in quoting. We ask you to do this because we can then monitor your response if you indicate you will respond (the buyer might even send you a reminder e-mail). If you indicate you do **not** want to participate it alerts the buyer that they need not contact you about that solicitation.

 If you receive an **FYI** notification you will not be asked to declare your interest in quoting. You do not need to contact the buyer if you choose to not participate.

The solicitation Header view looks like this:

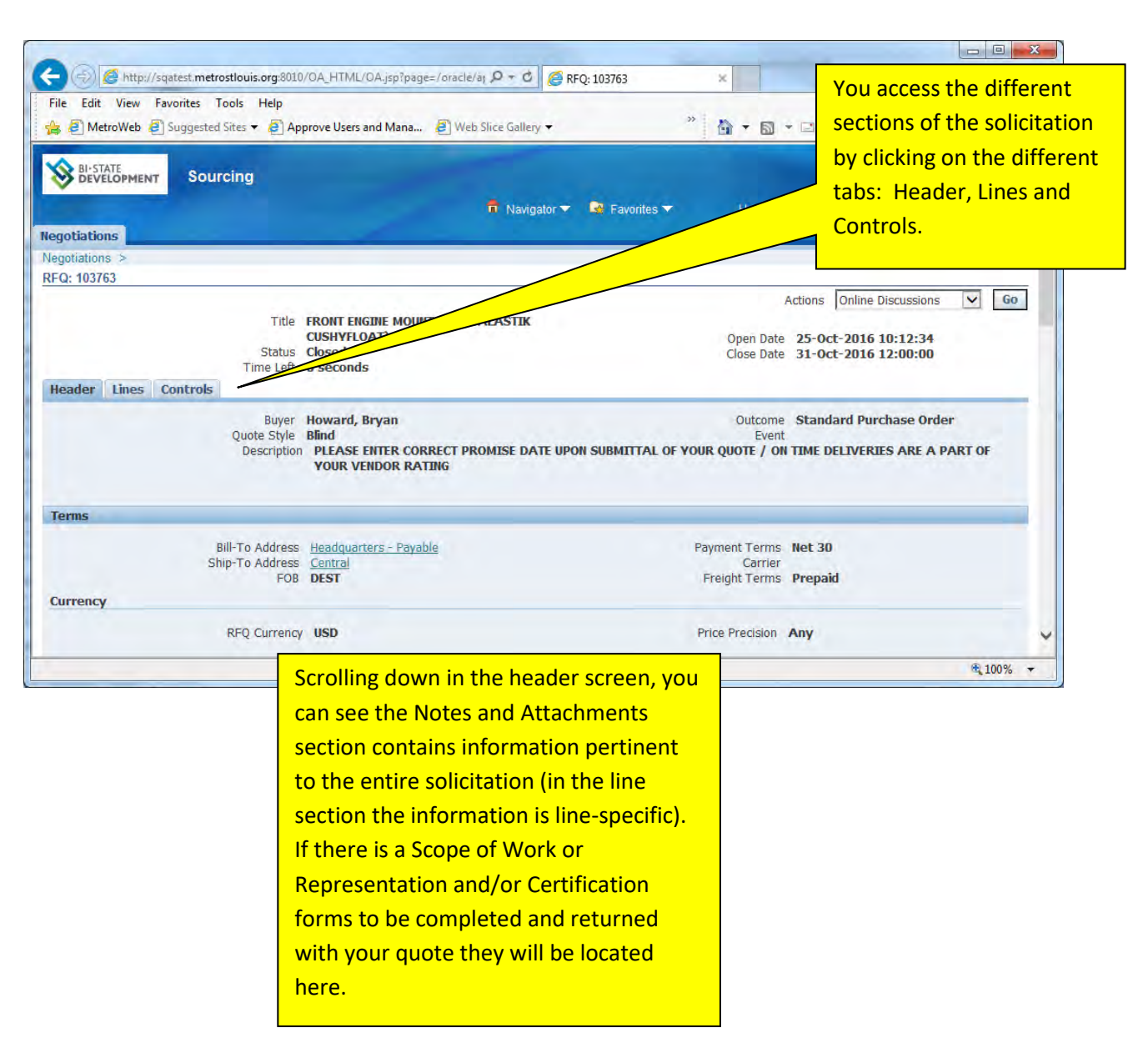

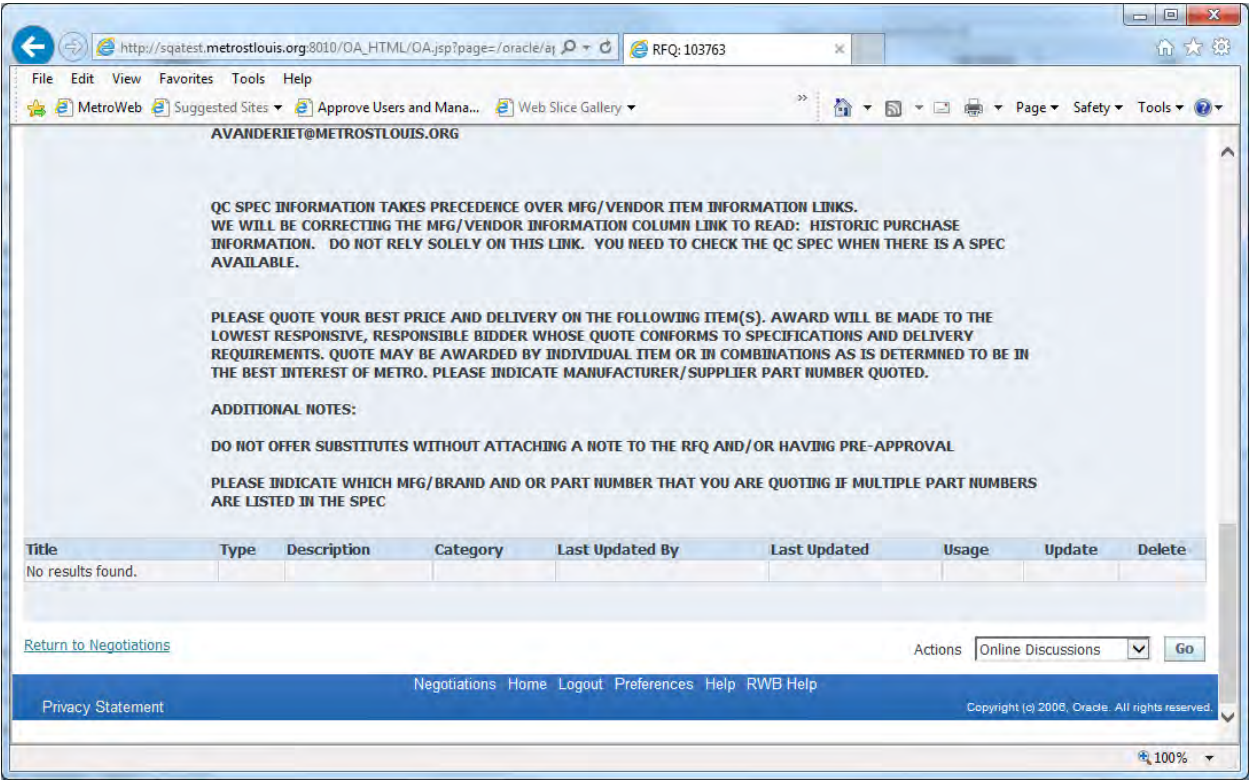

The solicitation Lines view contains a list of all items on the solicitation and includes the quantity and due date:

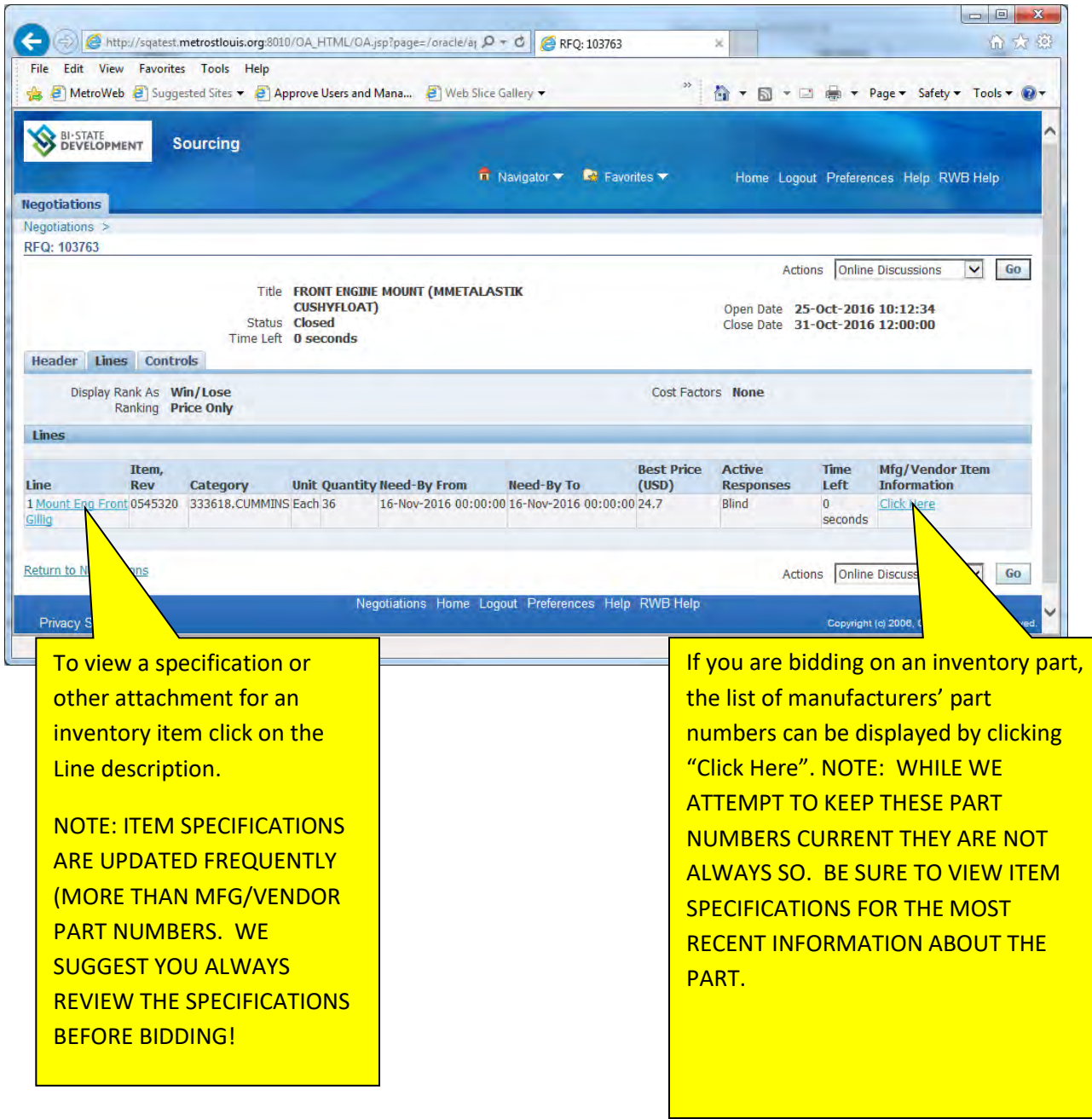

After you click on a line description,

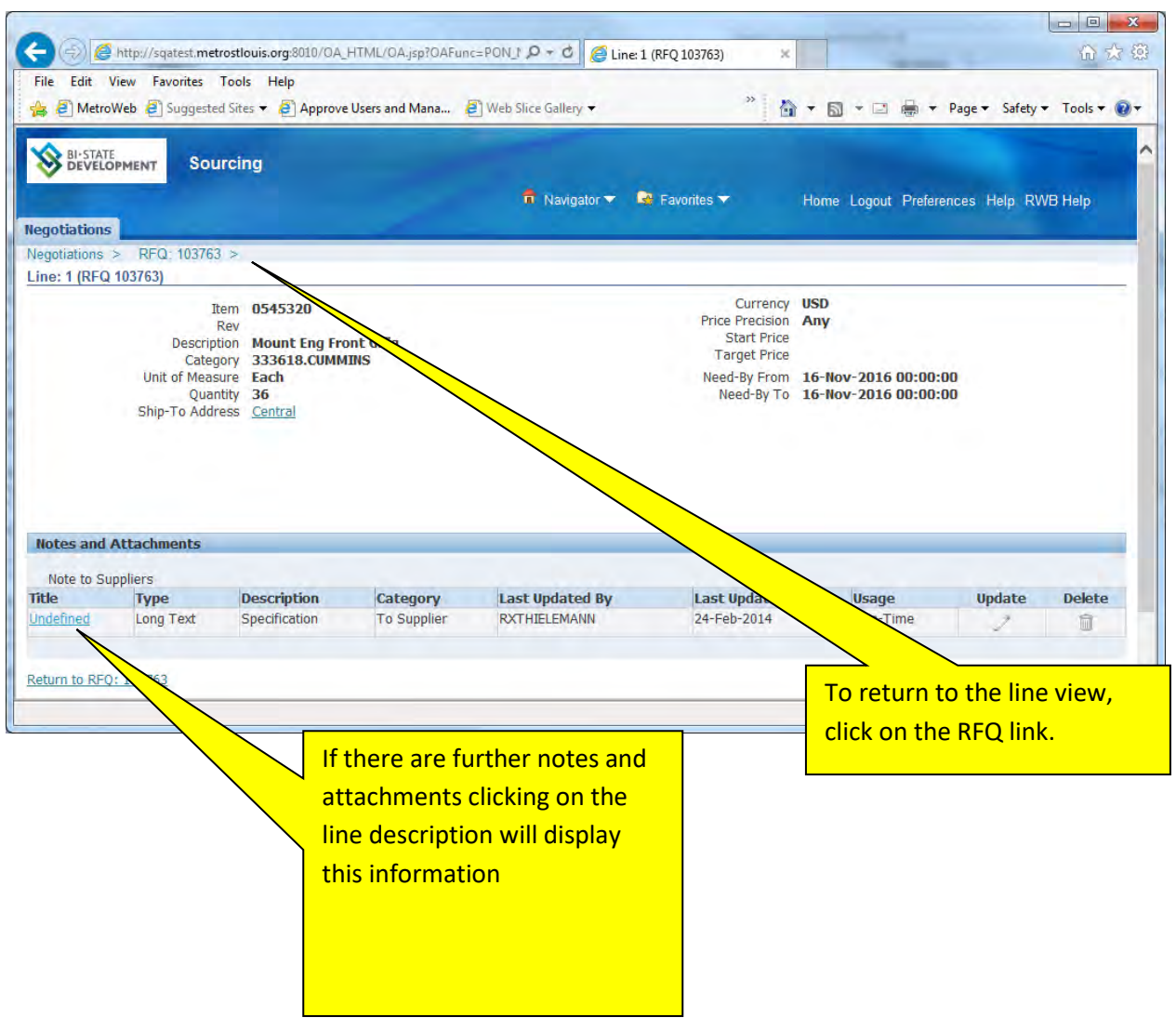

Most inventory items contain a list of acceptable part numbers from multiple manufacturers and/or distributors:

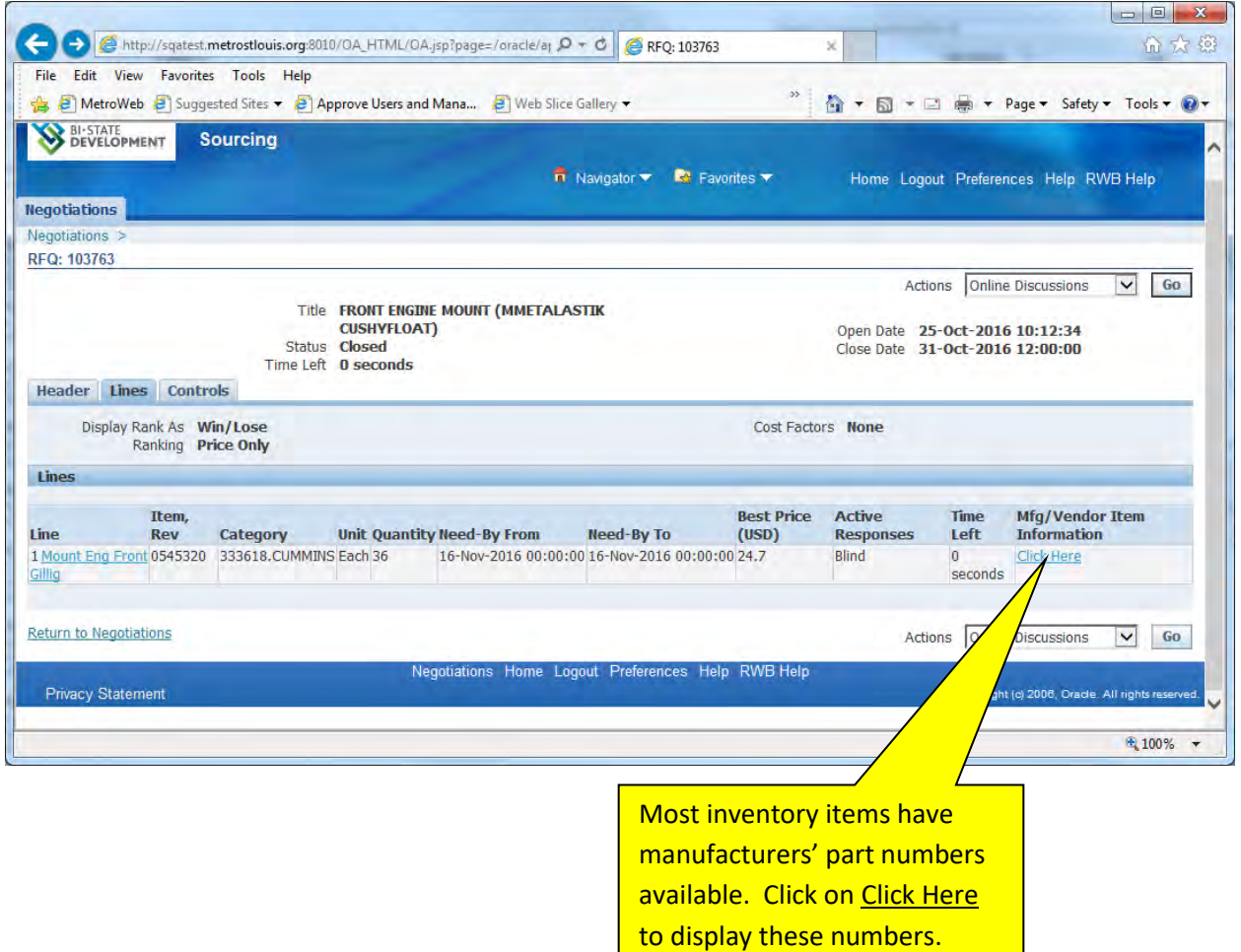

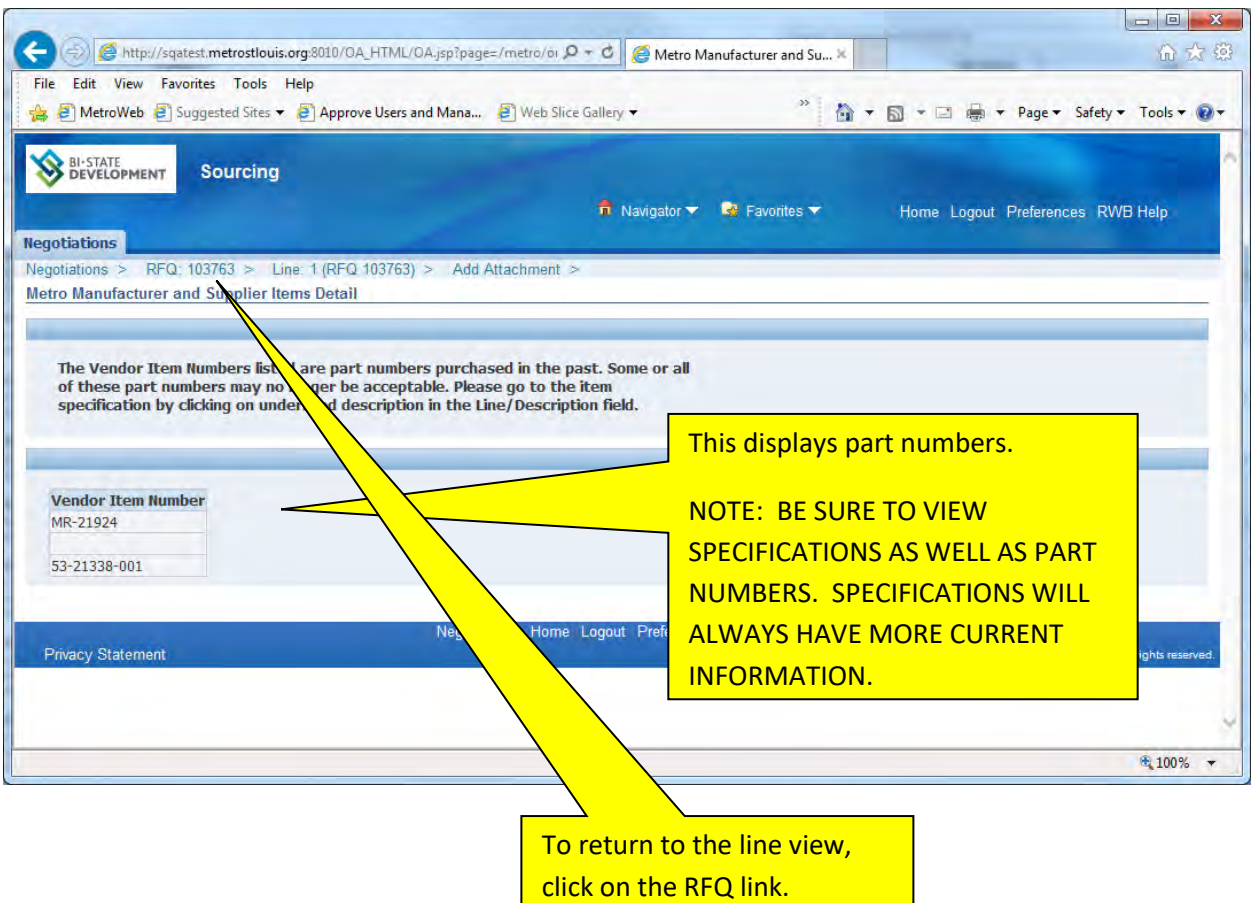

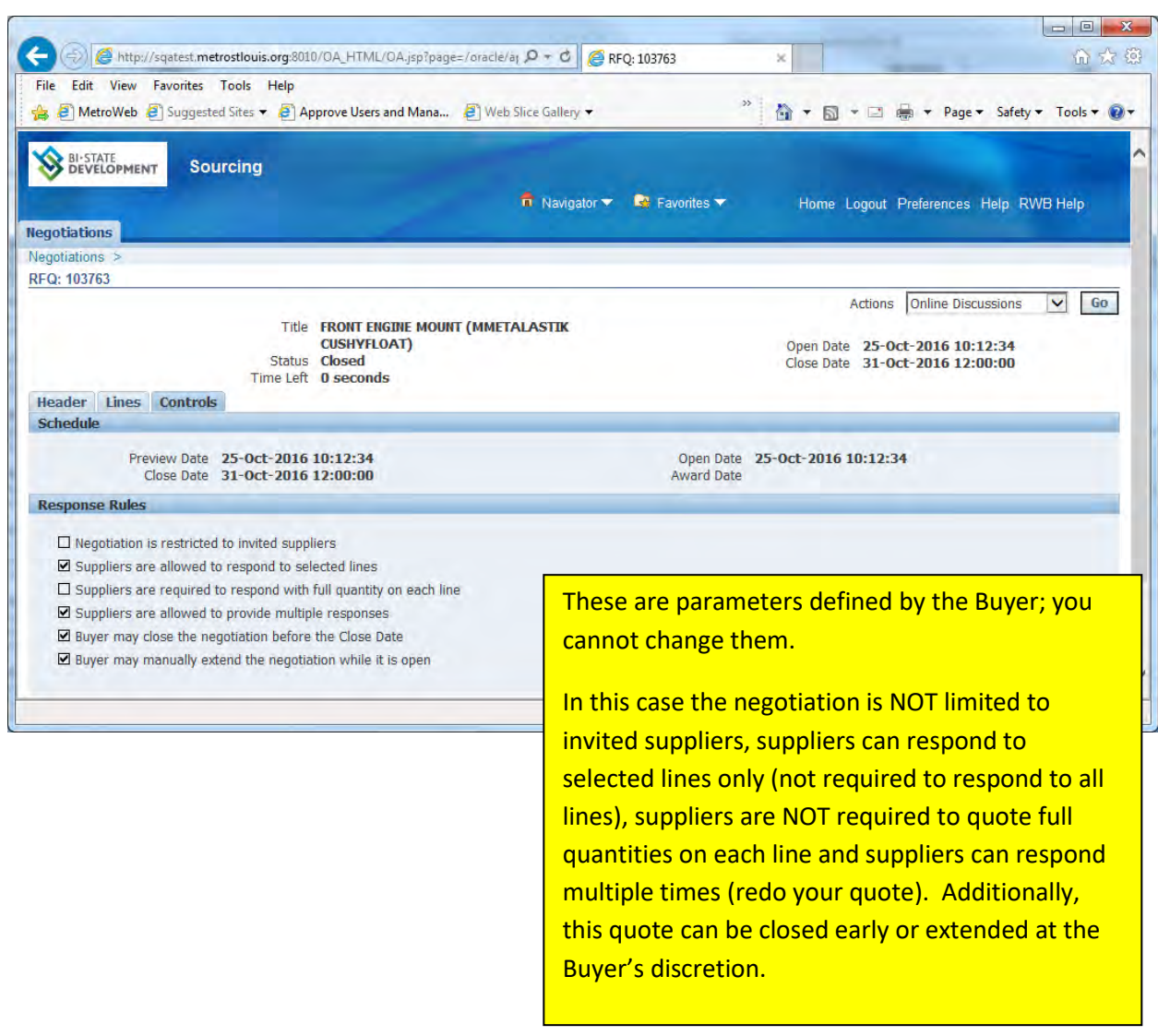

#### The Controls view contains the parameters of the solicitation:

## <span id="page-35-0"></span>**SECTION FIVE: Creating a Quote NOTE THAT IF YOU HAVE ANY QUESTIONS OR NEED HELP IN CREATING A QUOTE CONTACT: [procurement@bistatedev.org](mailto:procurement@bistatedev.org) OR KELLY SCHNEIDER AT 314-982-1400 EXT 1635 or [kdschneider@bistatedev.org.](mailto:kdschneider@bistatedev.org)**

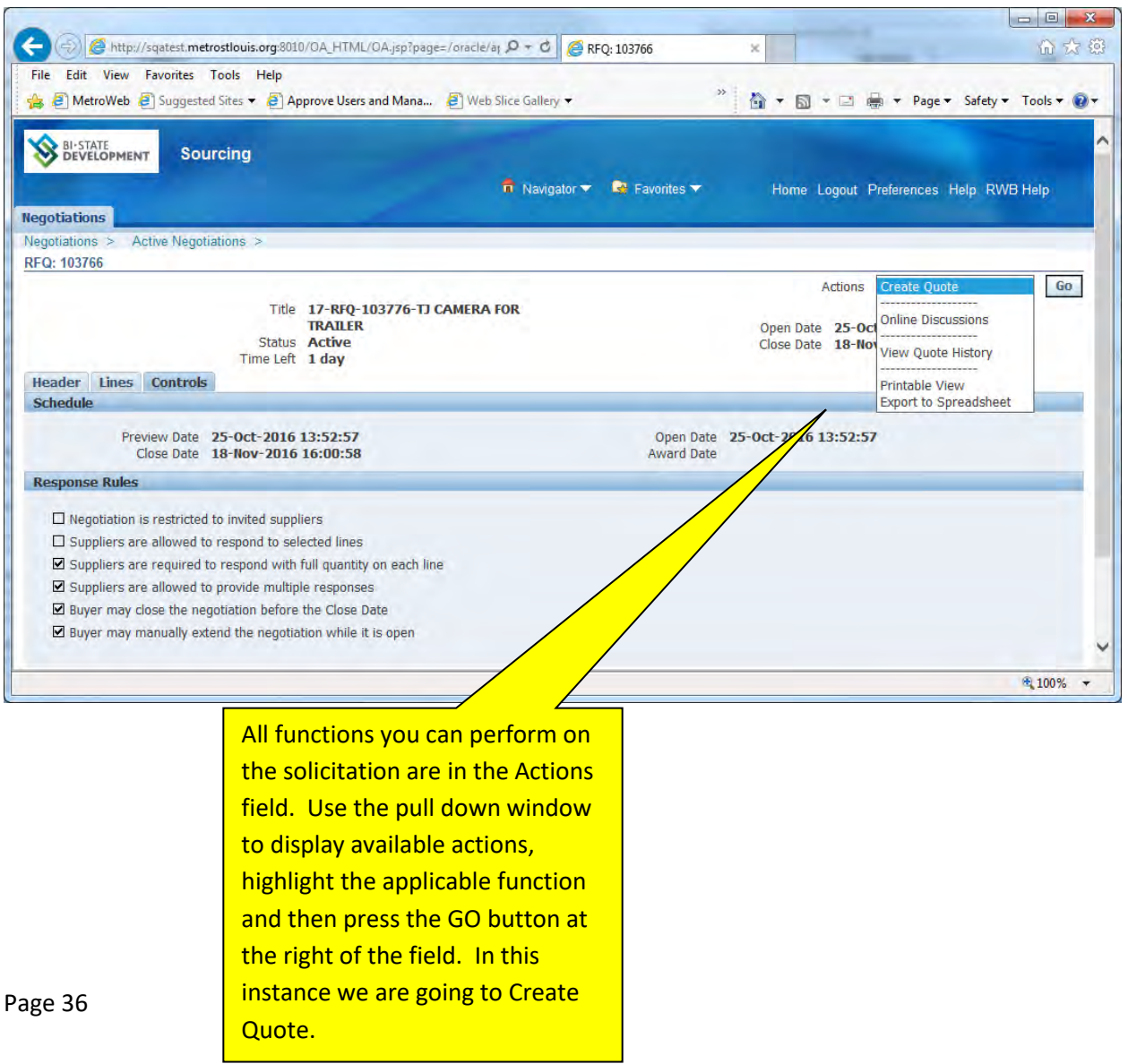
Before you create a quote you must accept BSD's Terms and Conditions. These are the same Terms and Conditions that will appear on your purchase order should you win this solicitation. If a separate contract is issued and signed, those contract provisions take prcedence over these purchase order provisions.

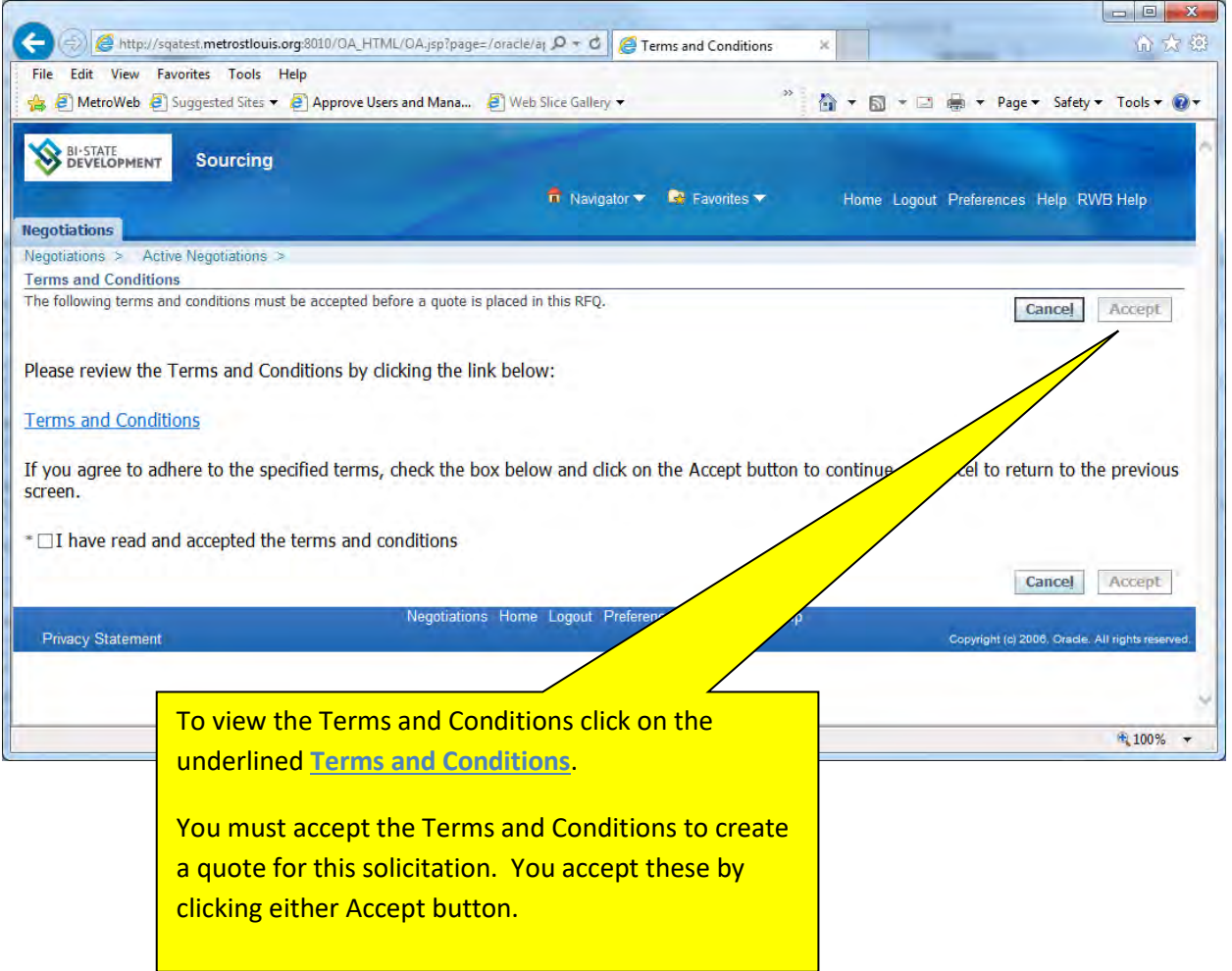

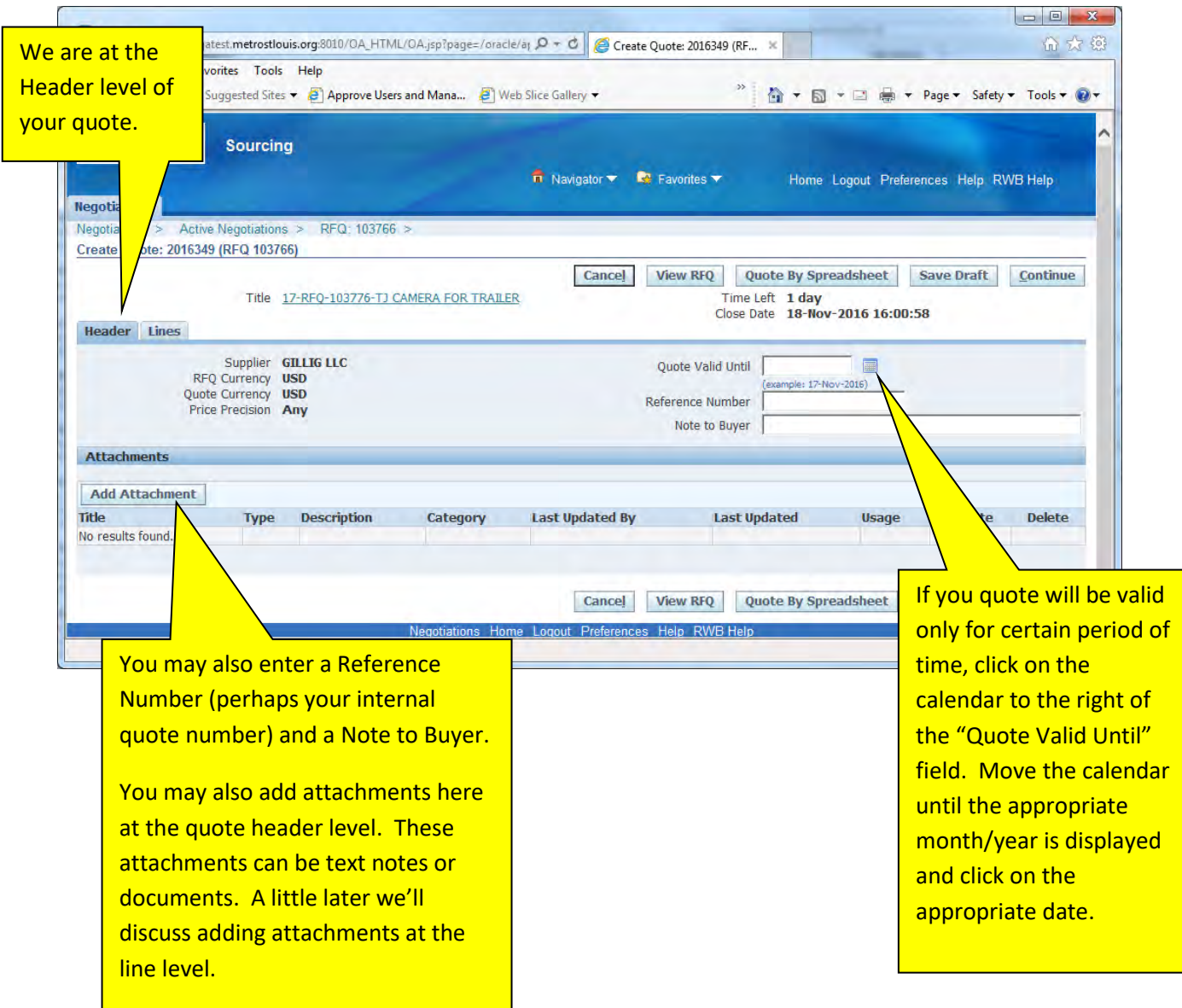

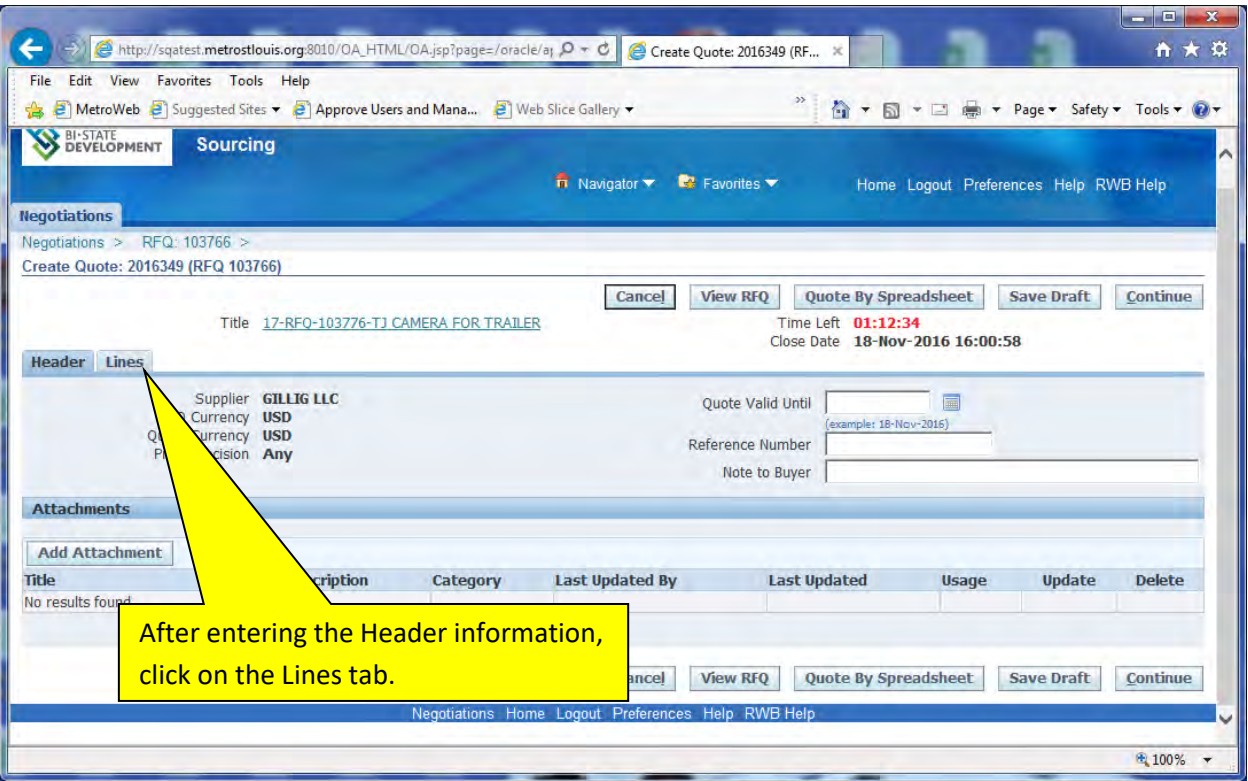

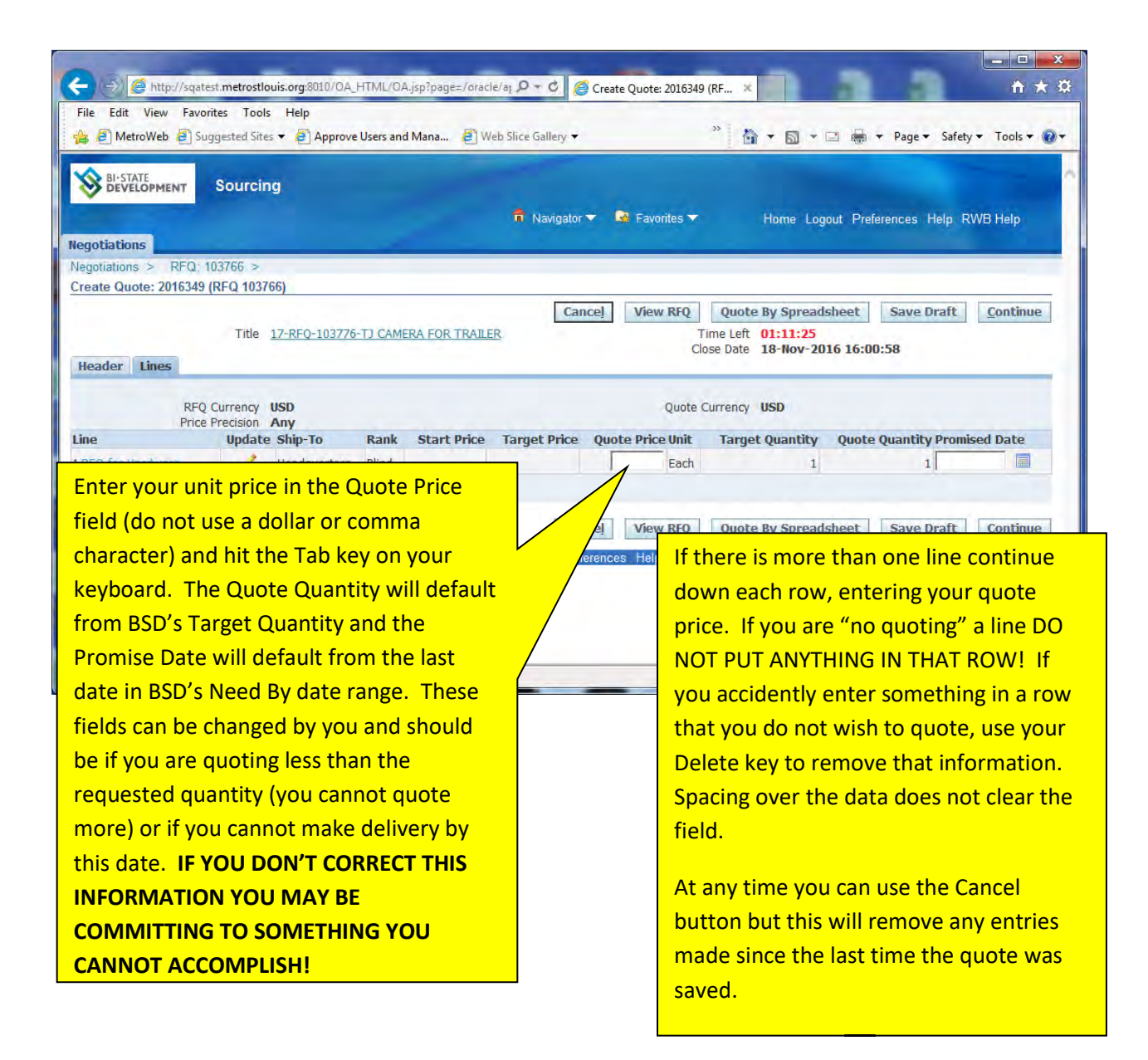

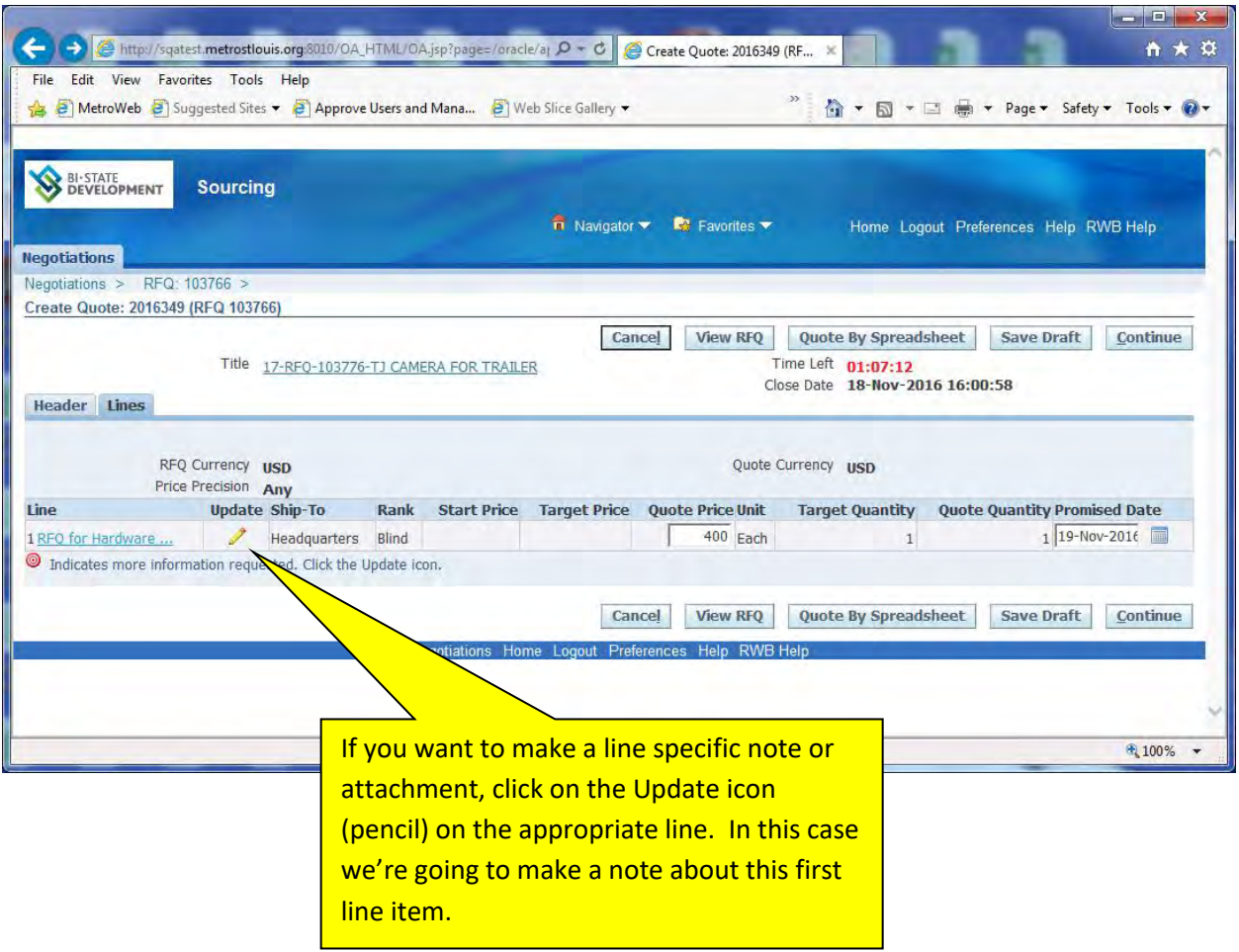

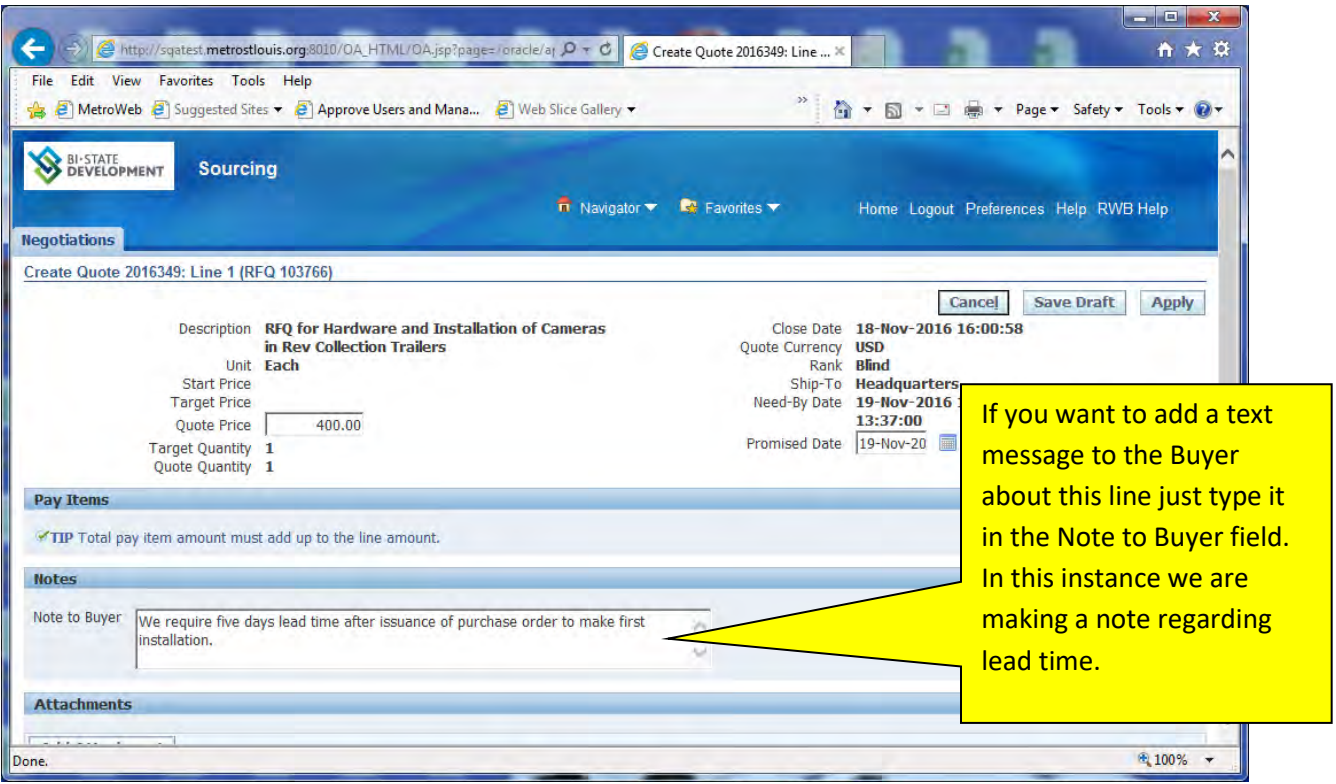

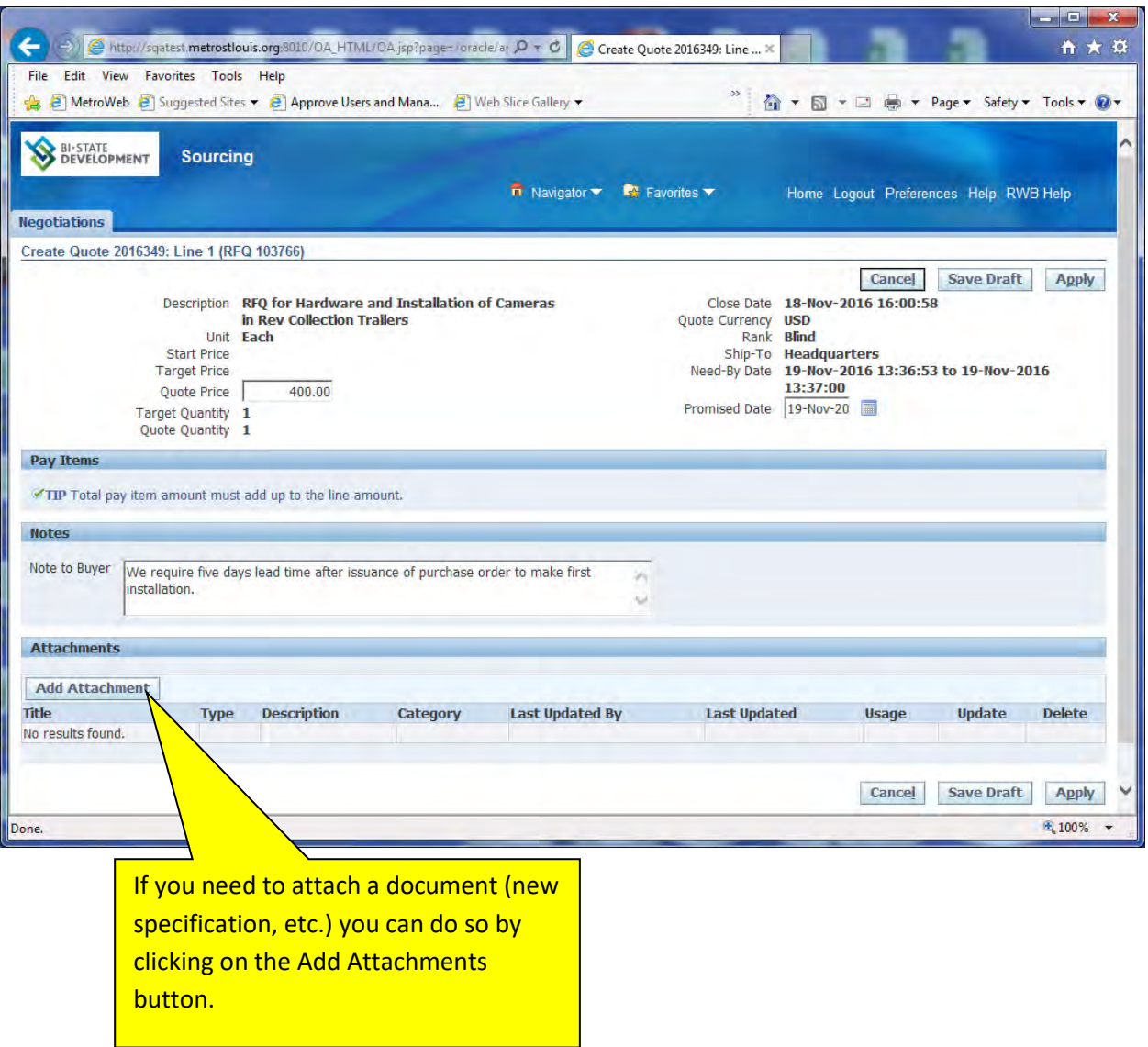

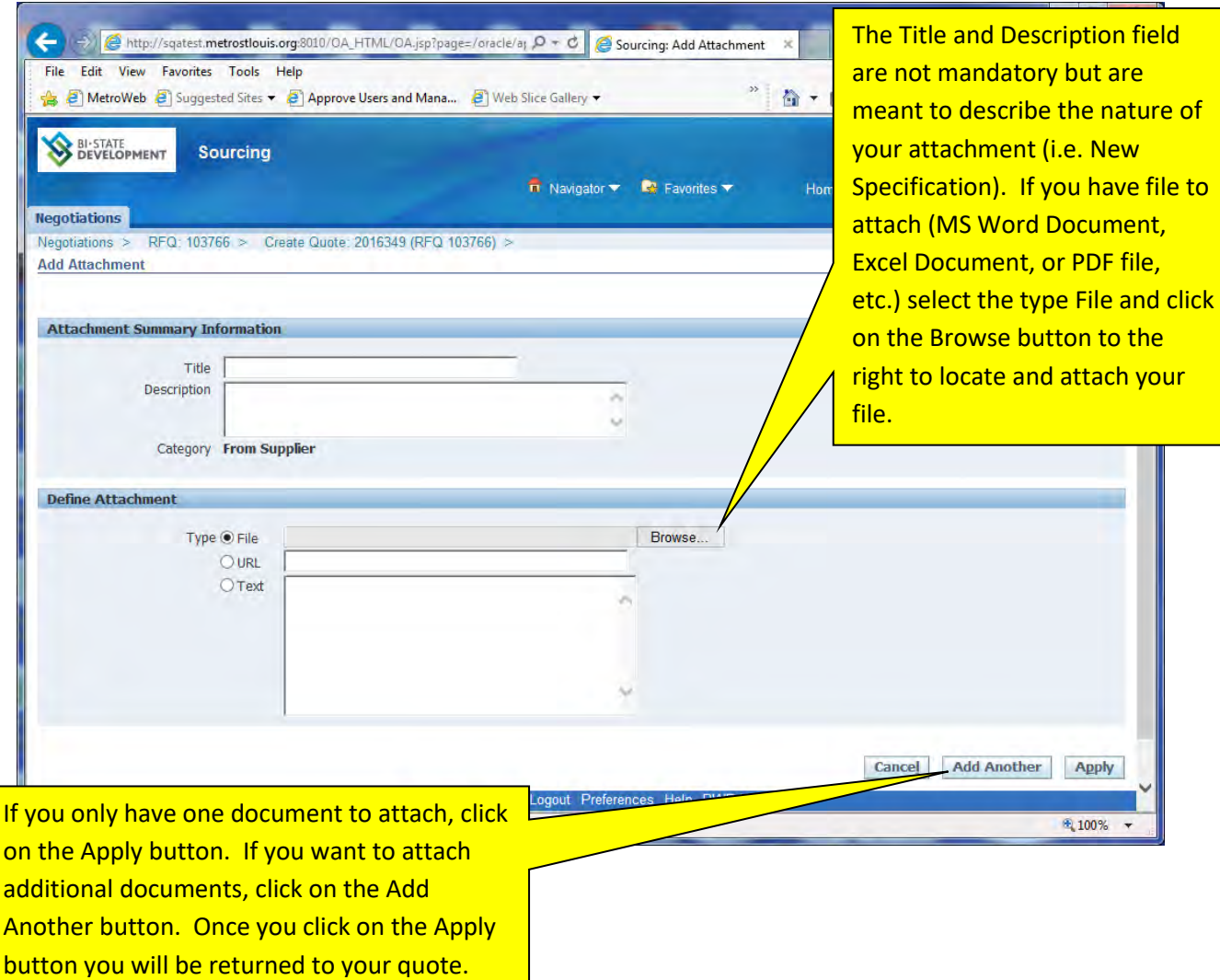

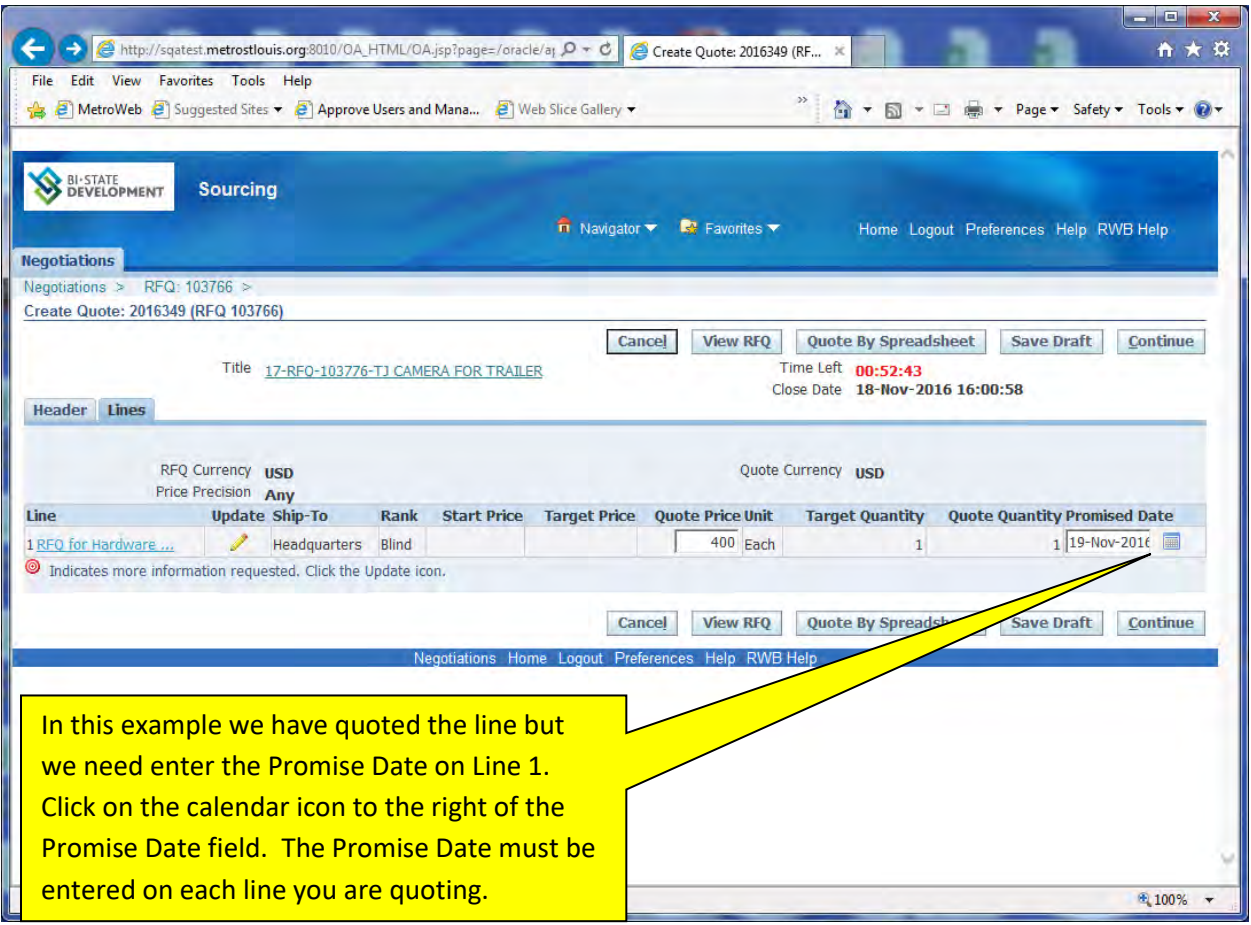

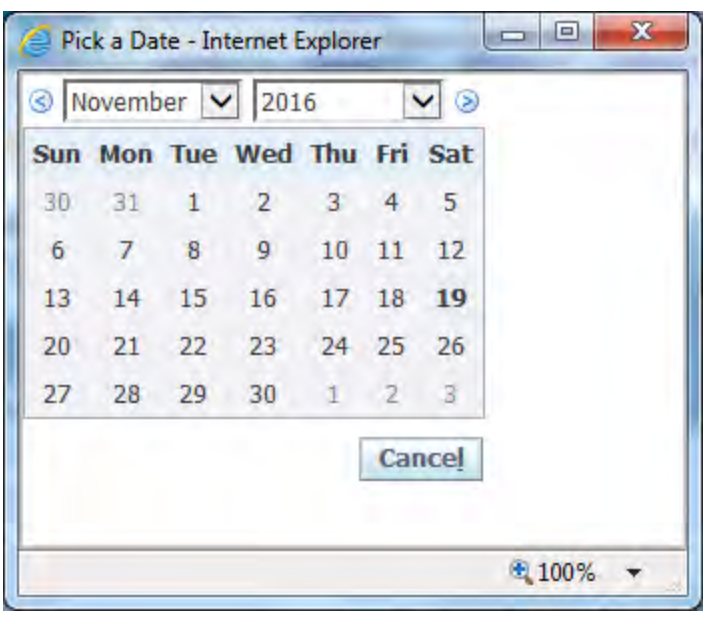

You can change the month and the year by using the pull down boxes next to those fields. Once you display the correct month and year, click on the day you want.

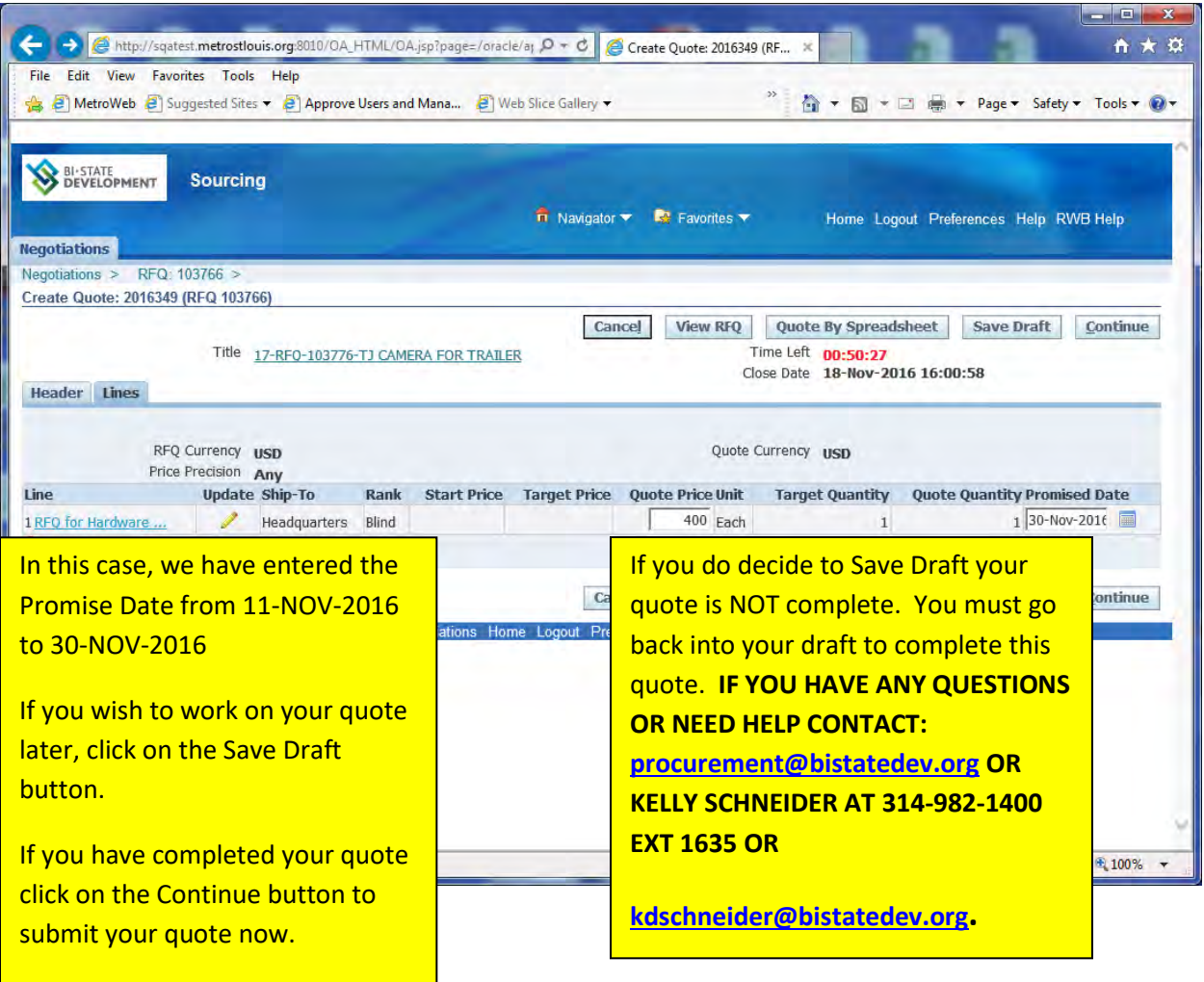

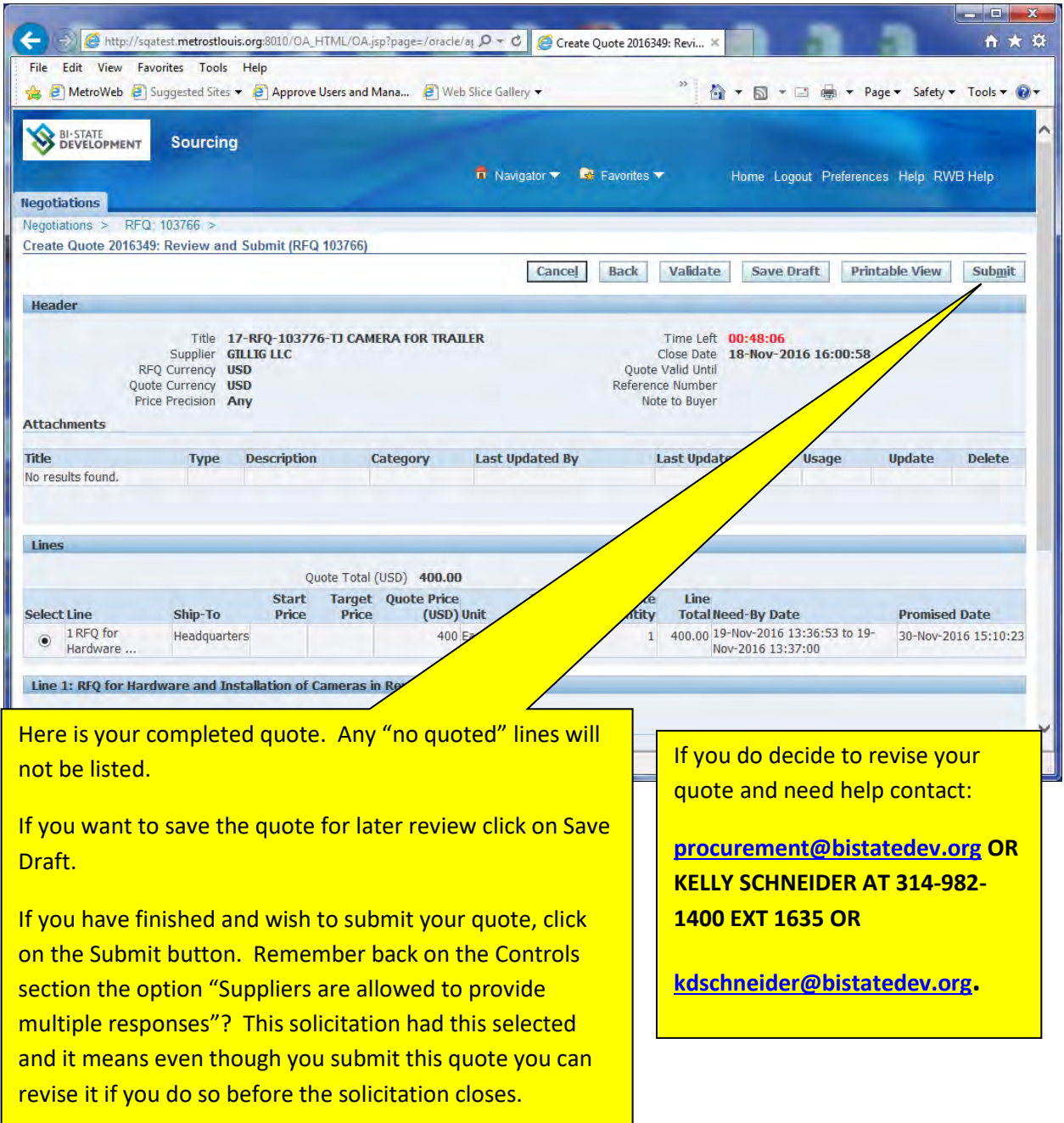

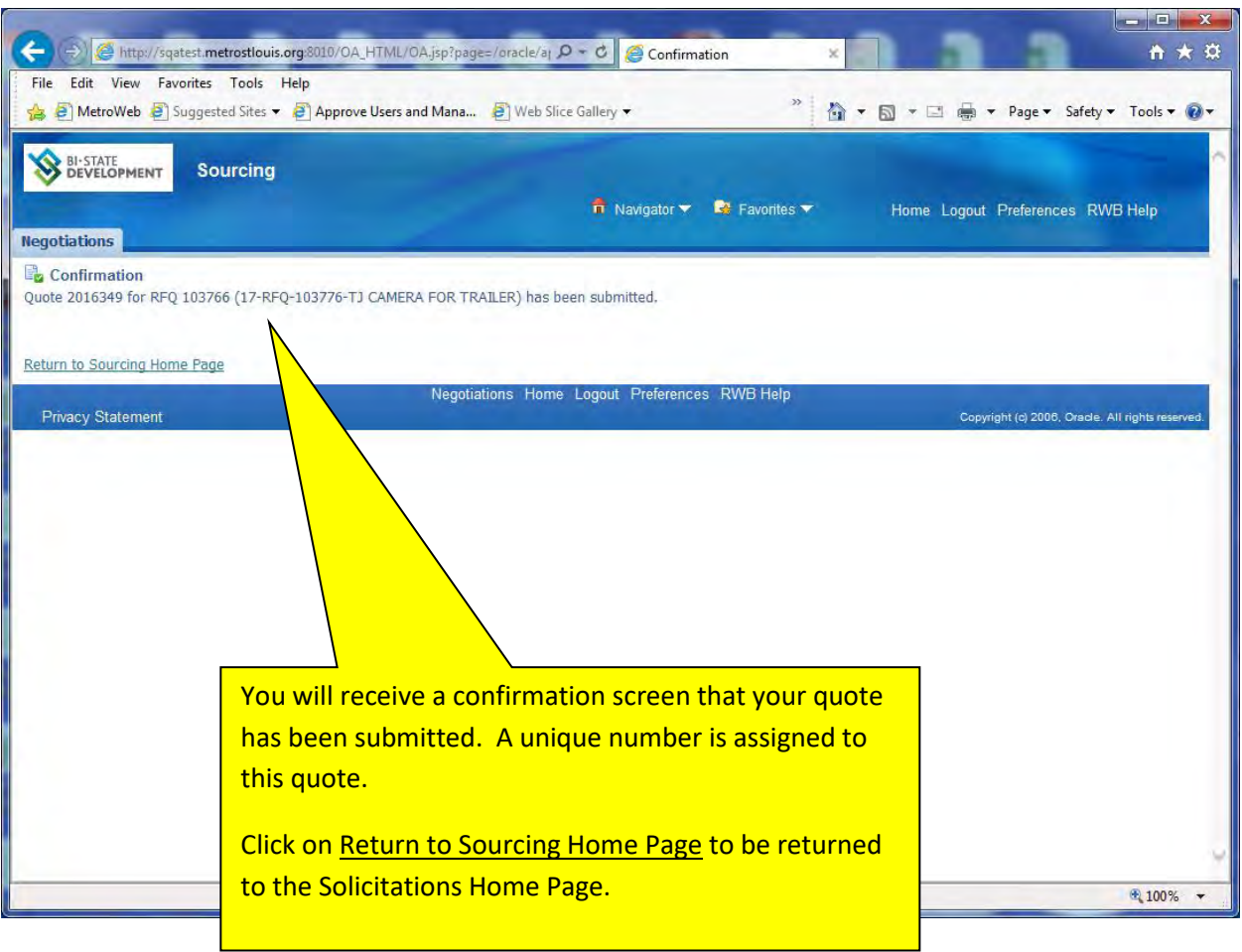

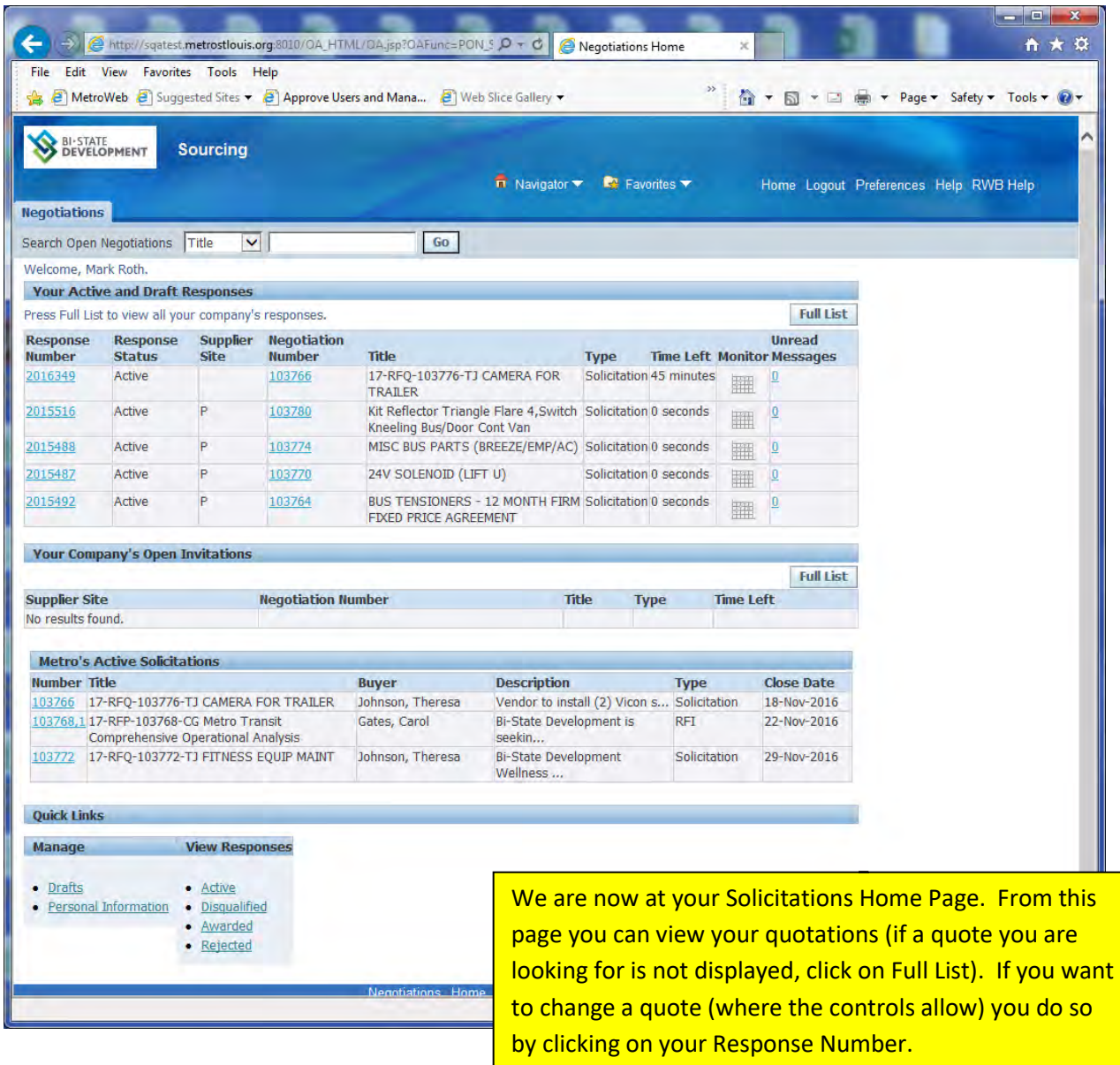

This is also where your draft responses can be accessed for completion and submission.

## **How to Change a Quote**

Once a solicitation has closed, you cannot change your quote but up until that time you can either change your existing quote or enter a new quote. You enter a new quote exactly as you entered your original quote. Entering a new quote automatically replaces your existing quote but the original one is available to you in an archived status. If you opt to change your quote the quote history is not available.

To change a quote, go to your Solicitations Home Page.

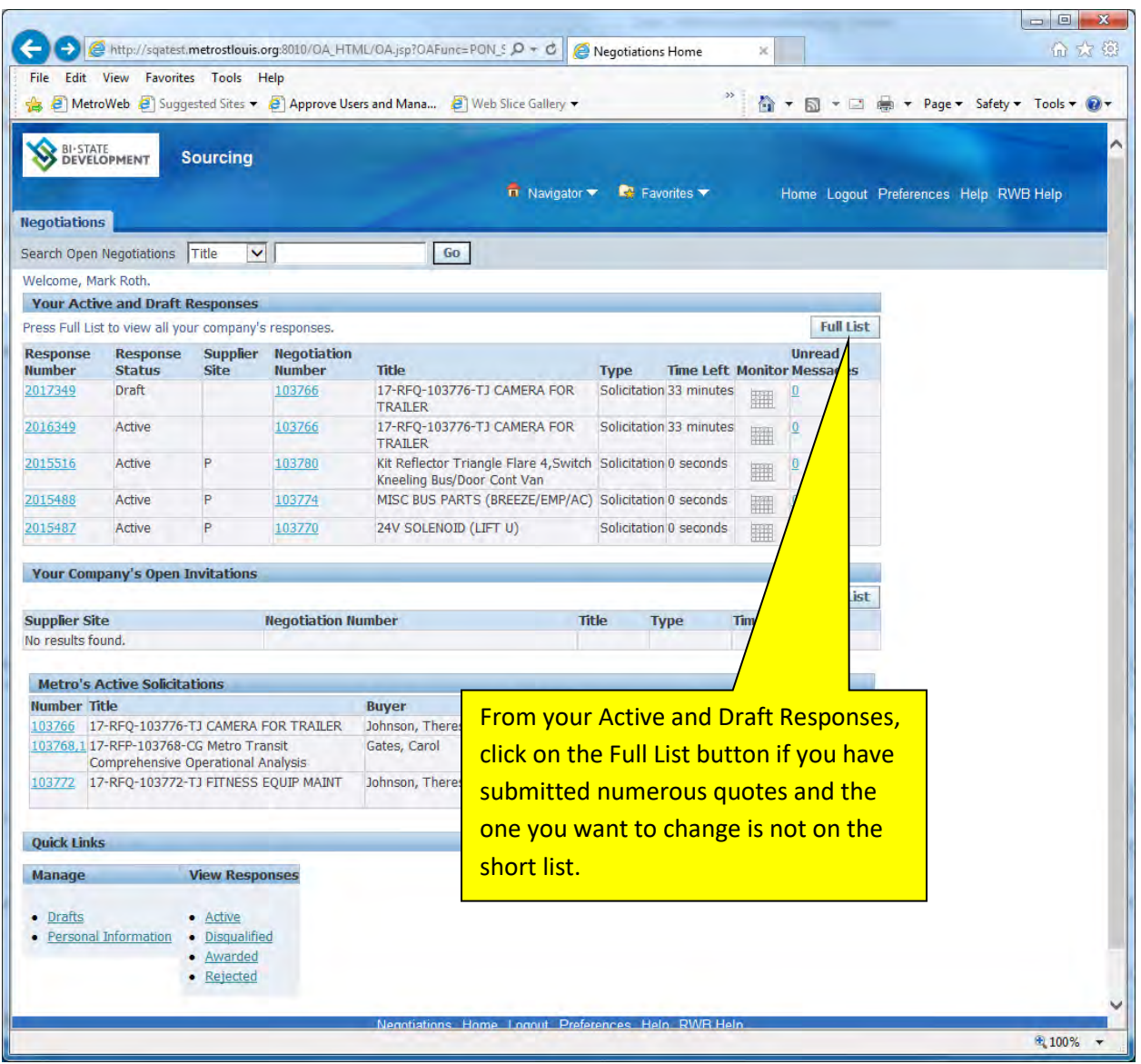

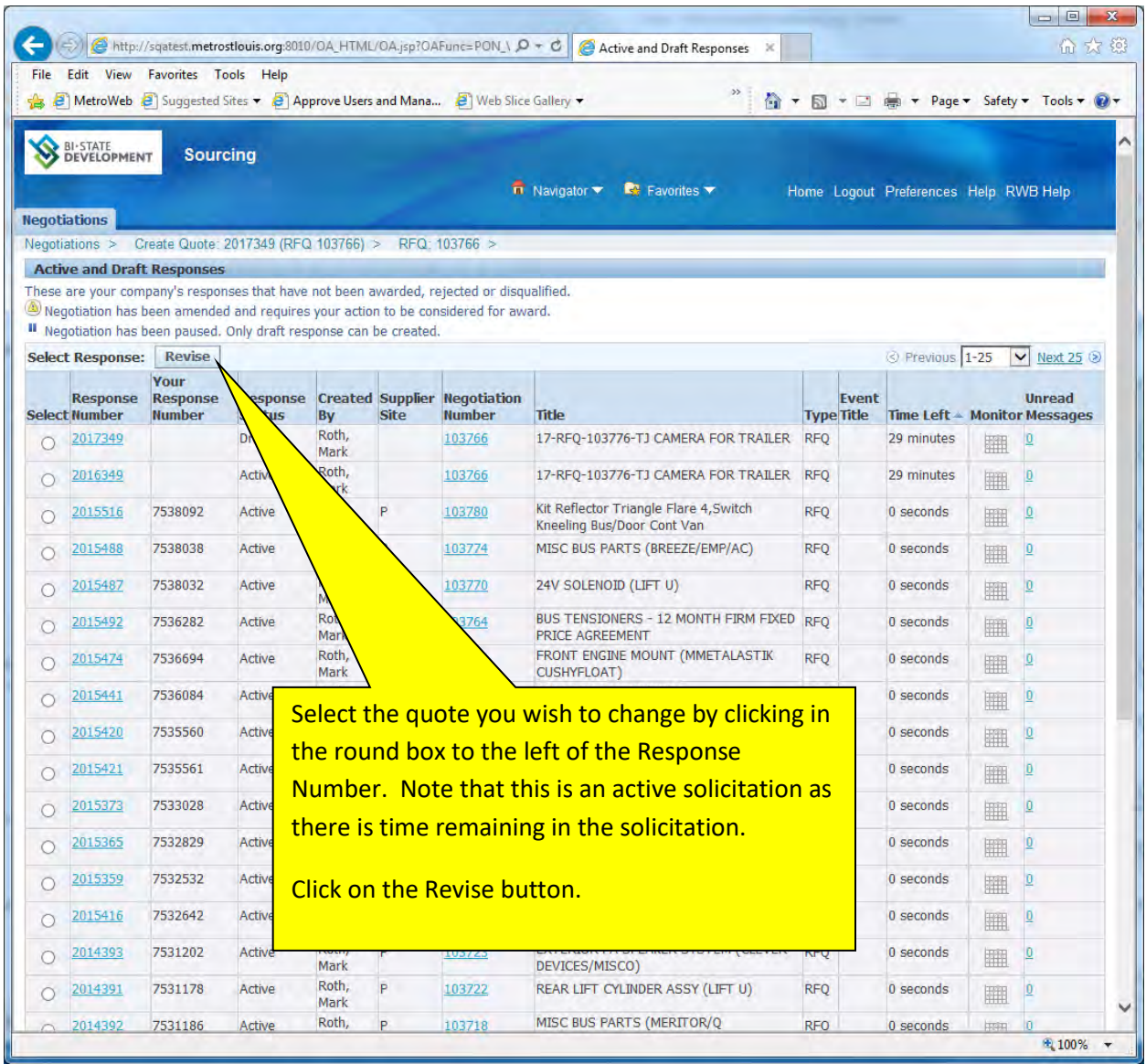

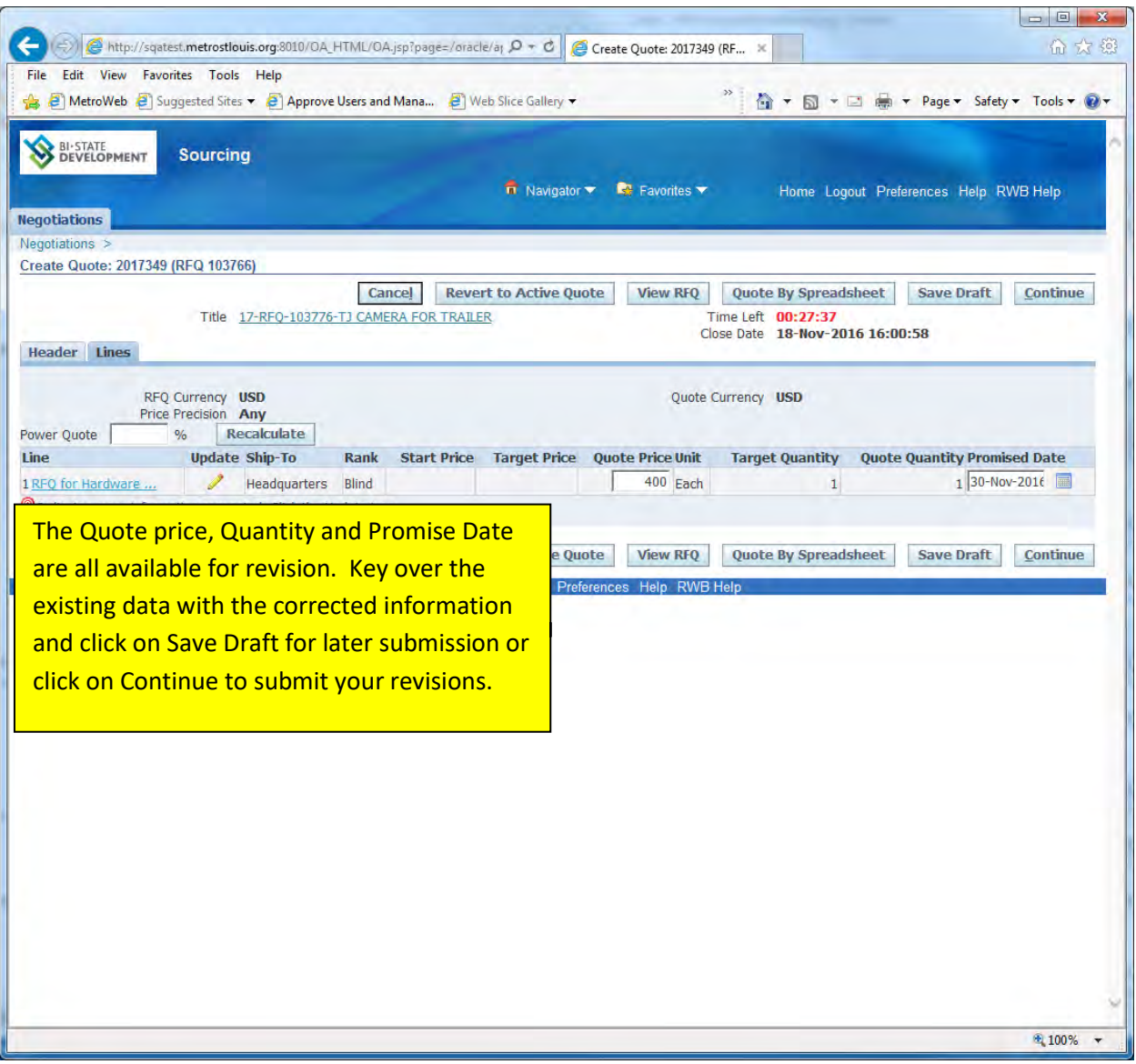

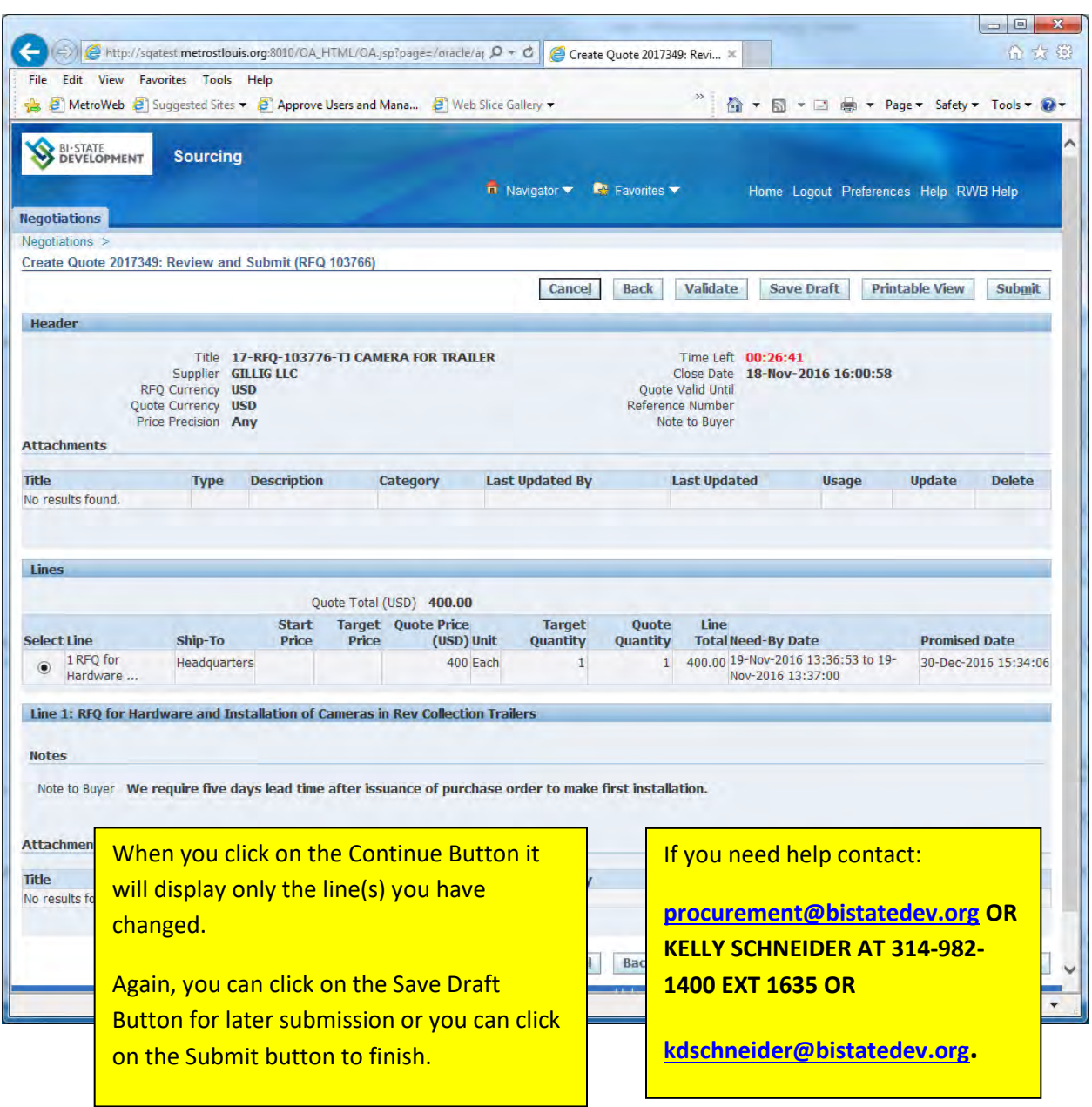

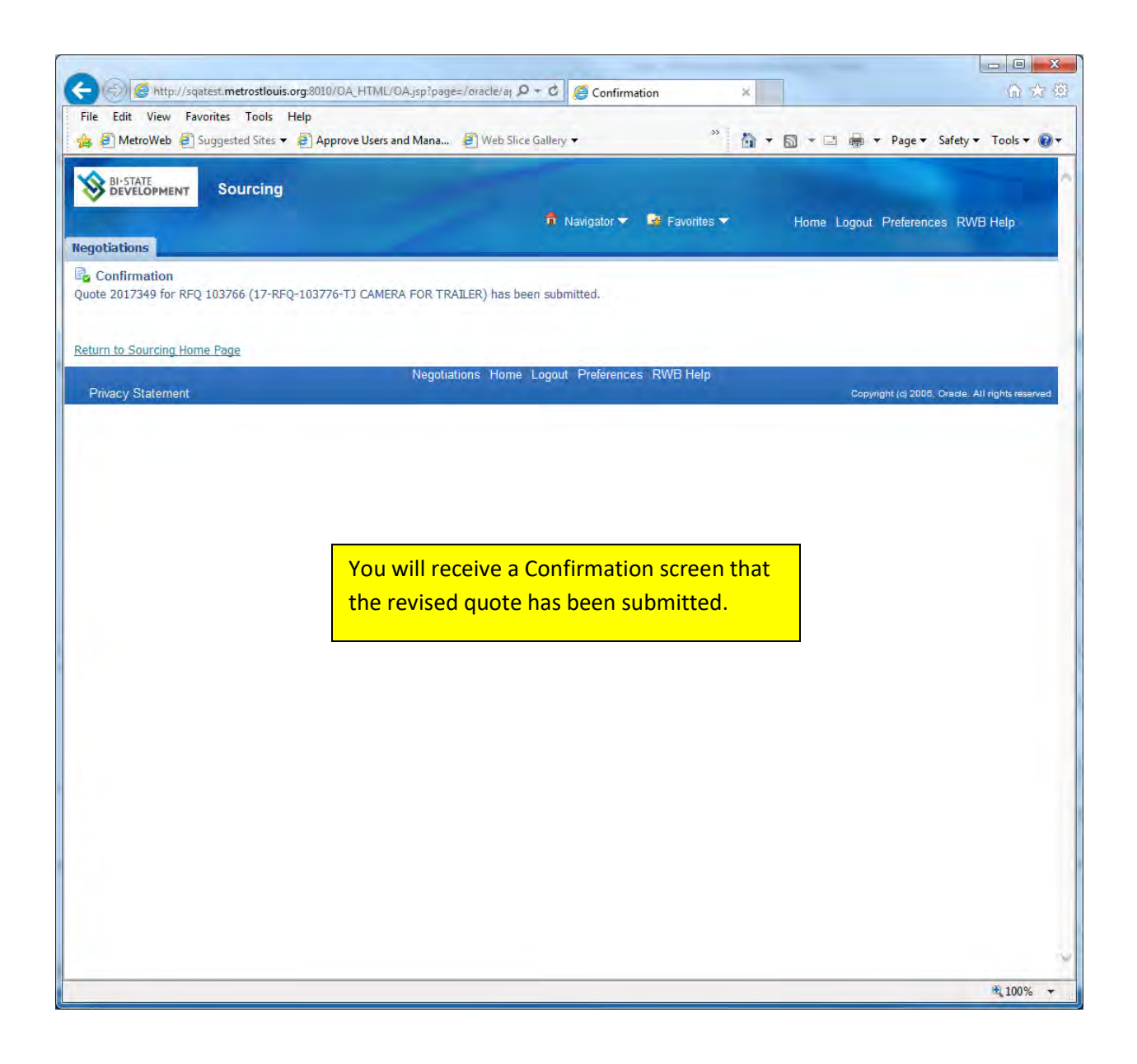

# **SECTION SIX: Printing and Communicating a Solicitation**

You may wish to have a printed copy of the solicitation for your files or you may want to electronically send a copy of the solicitation to someone else in your organization.

When you print a solicitation the line specifications and the manufacturers part numbers print under each line identified as Additional Line Information. The Terms and Conditions print but other attachments do not.

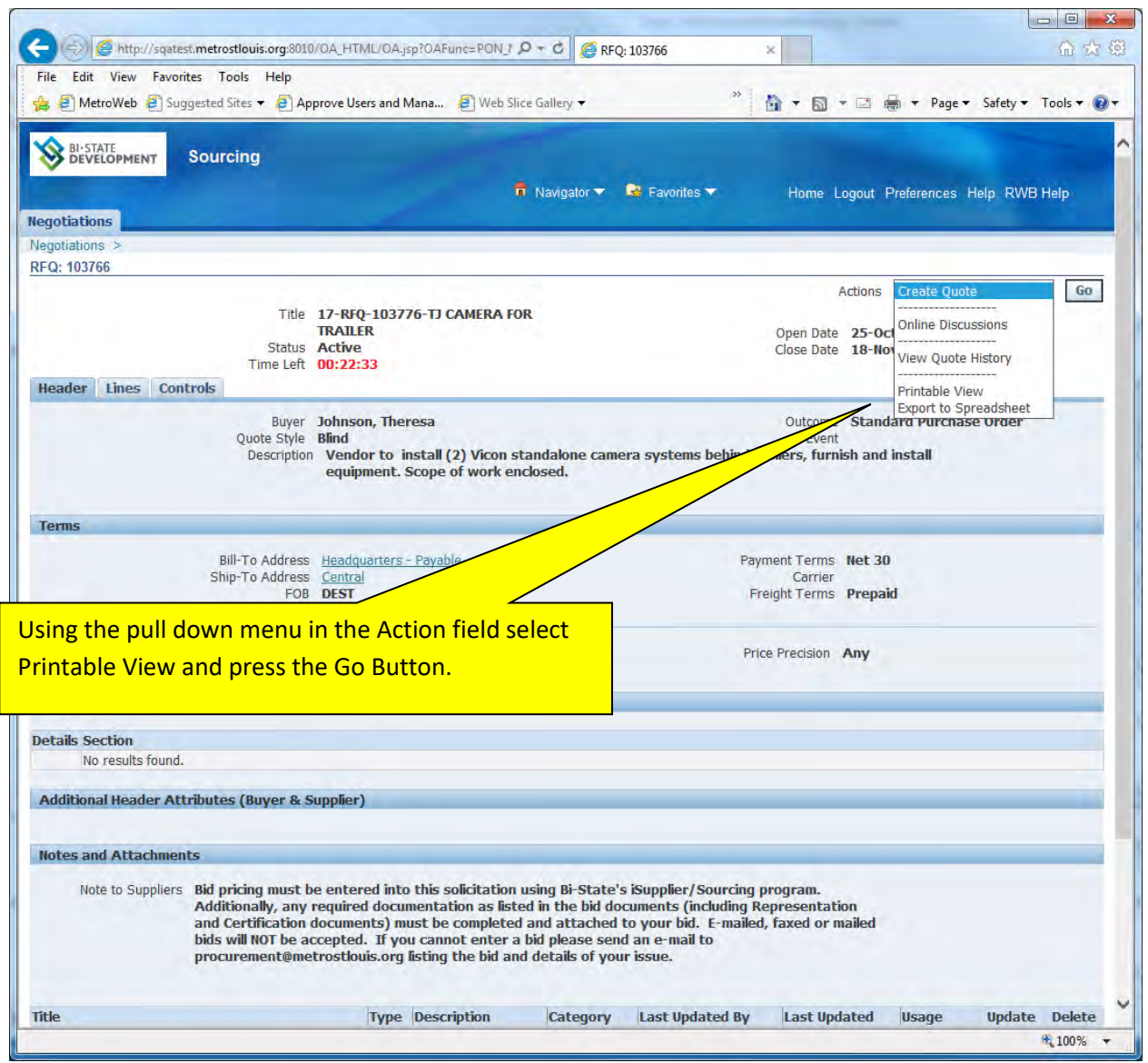

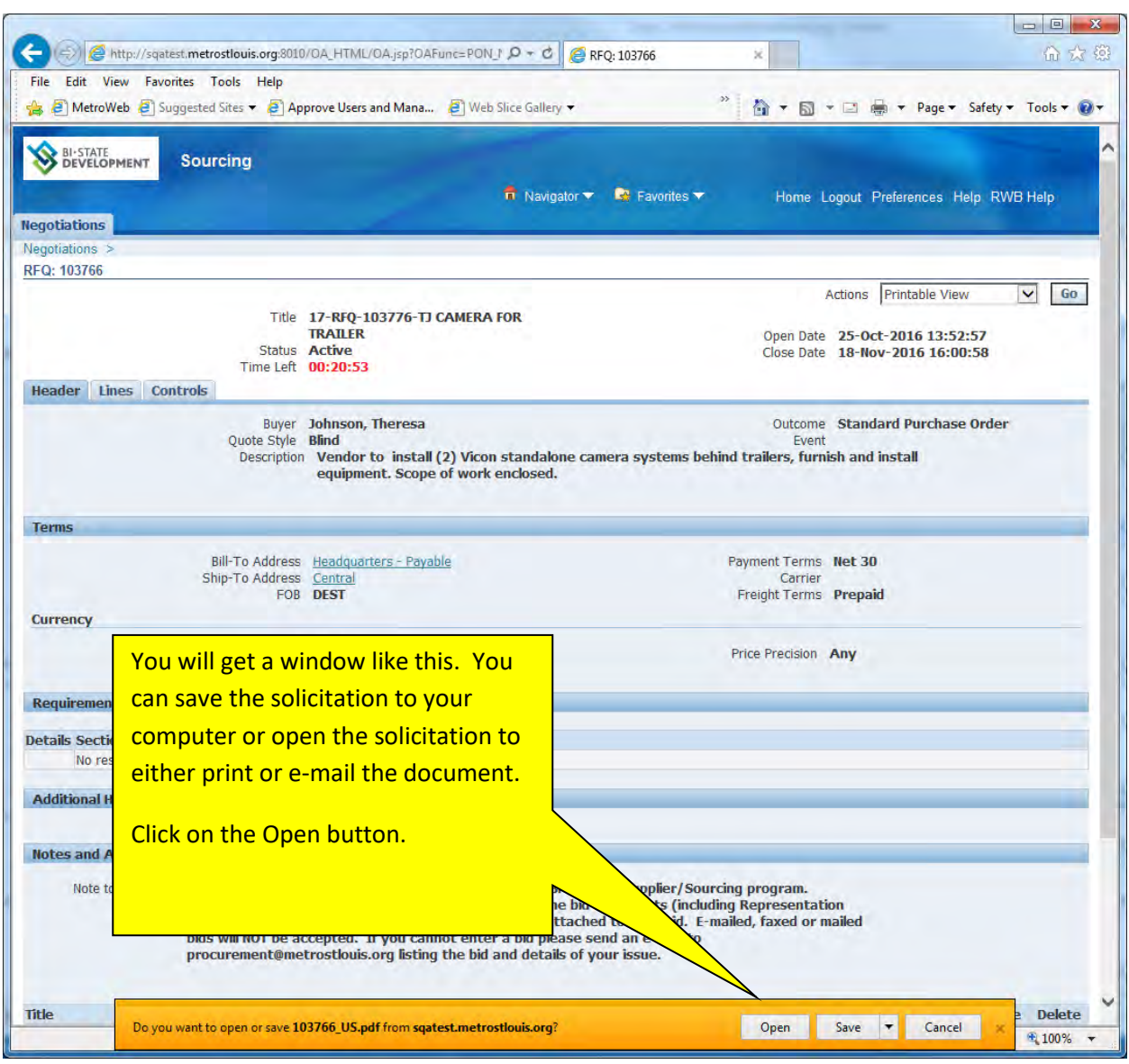

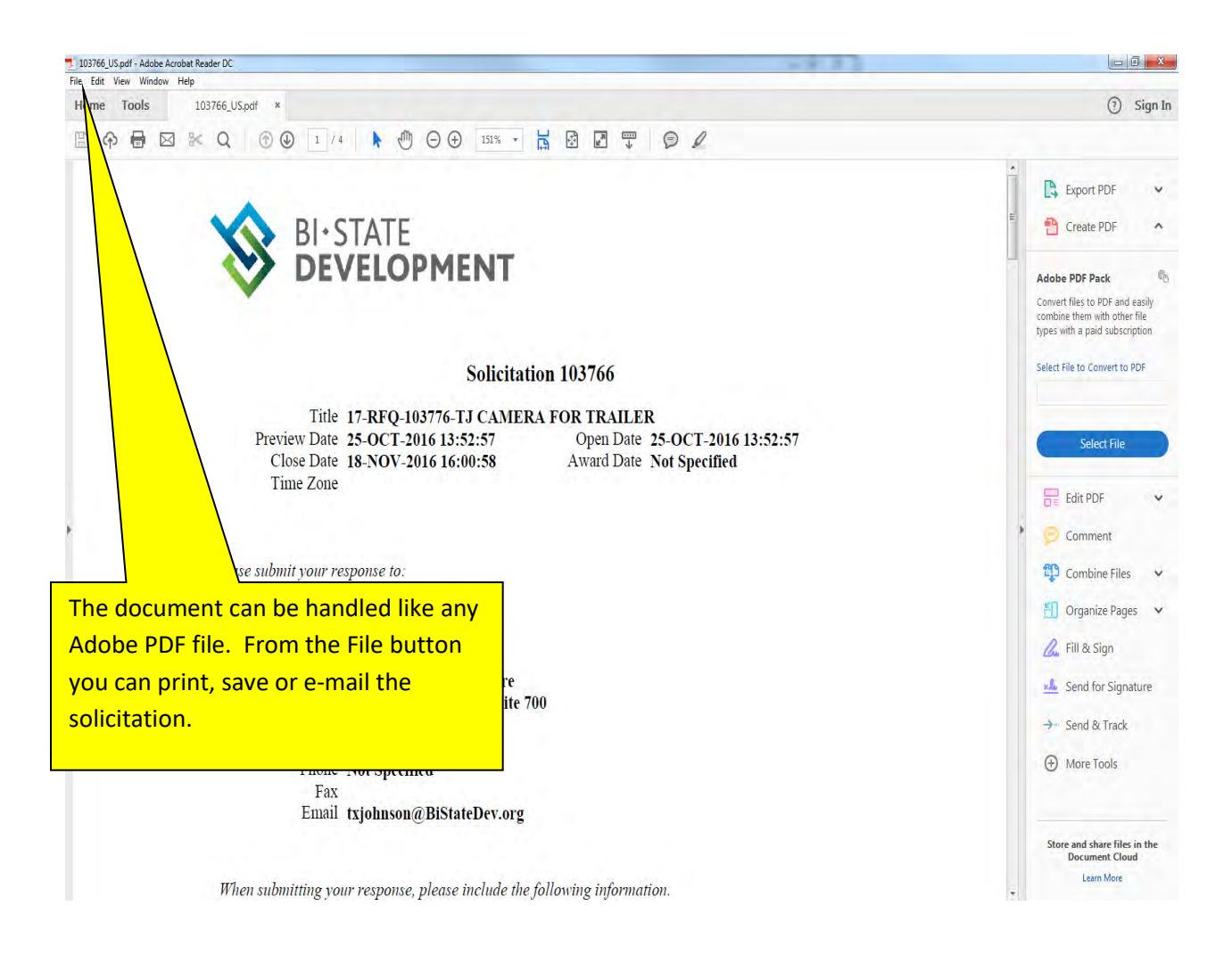

# **SECTION SEVEN: How to Display the Winning Response**

If you have competed unsuccessfully on a solicitation you may review the winning bid as well as the bid you submitted. This is only viewable AFTER a purchase order has been given to another supplier.

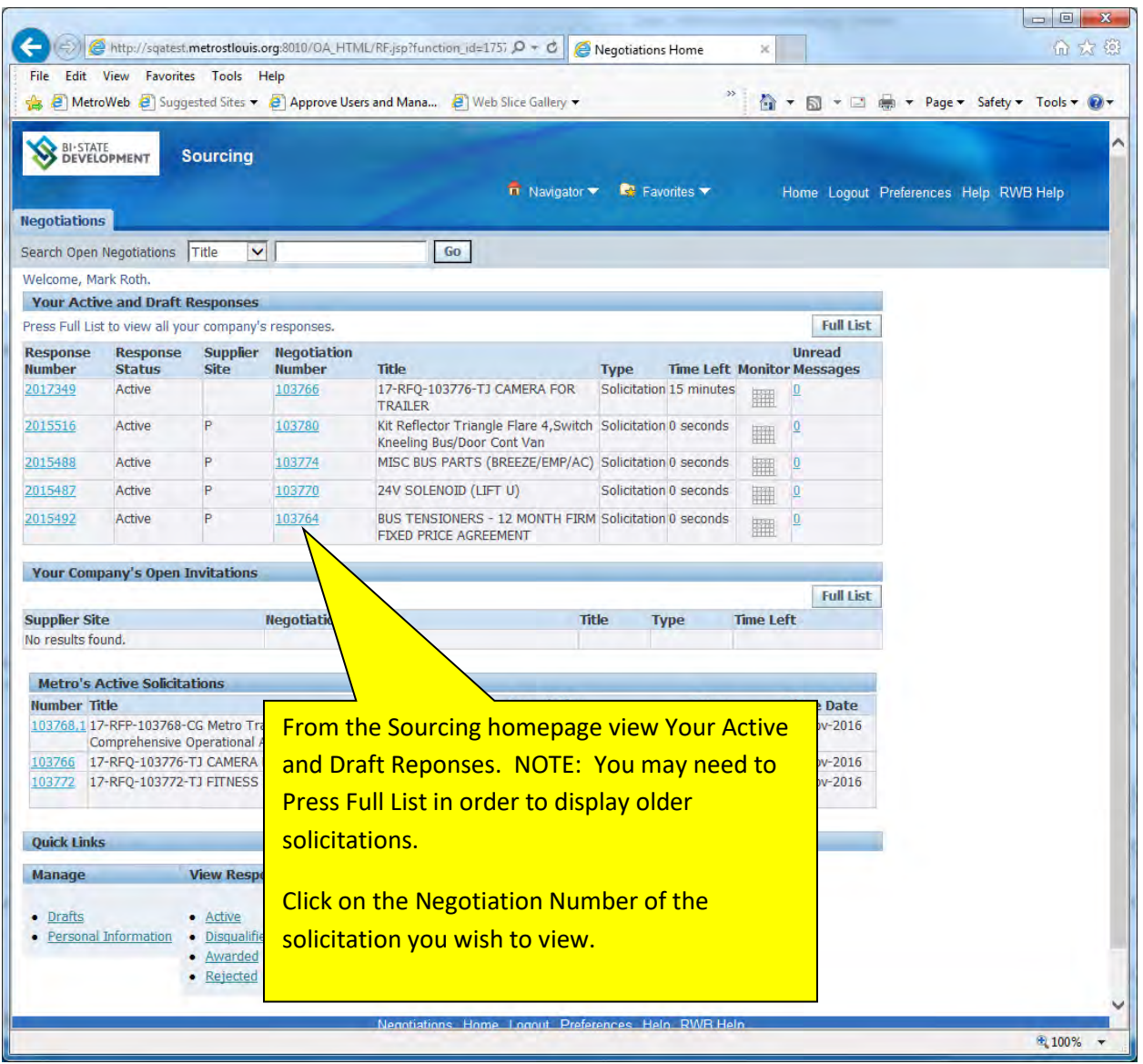

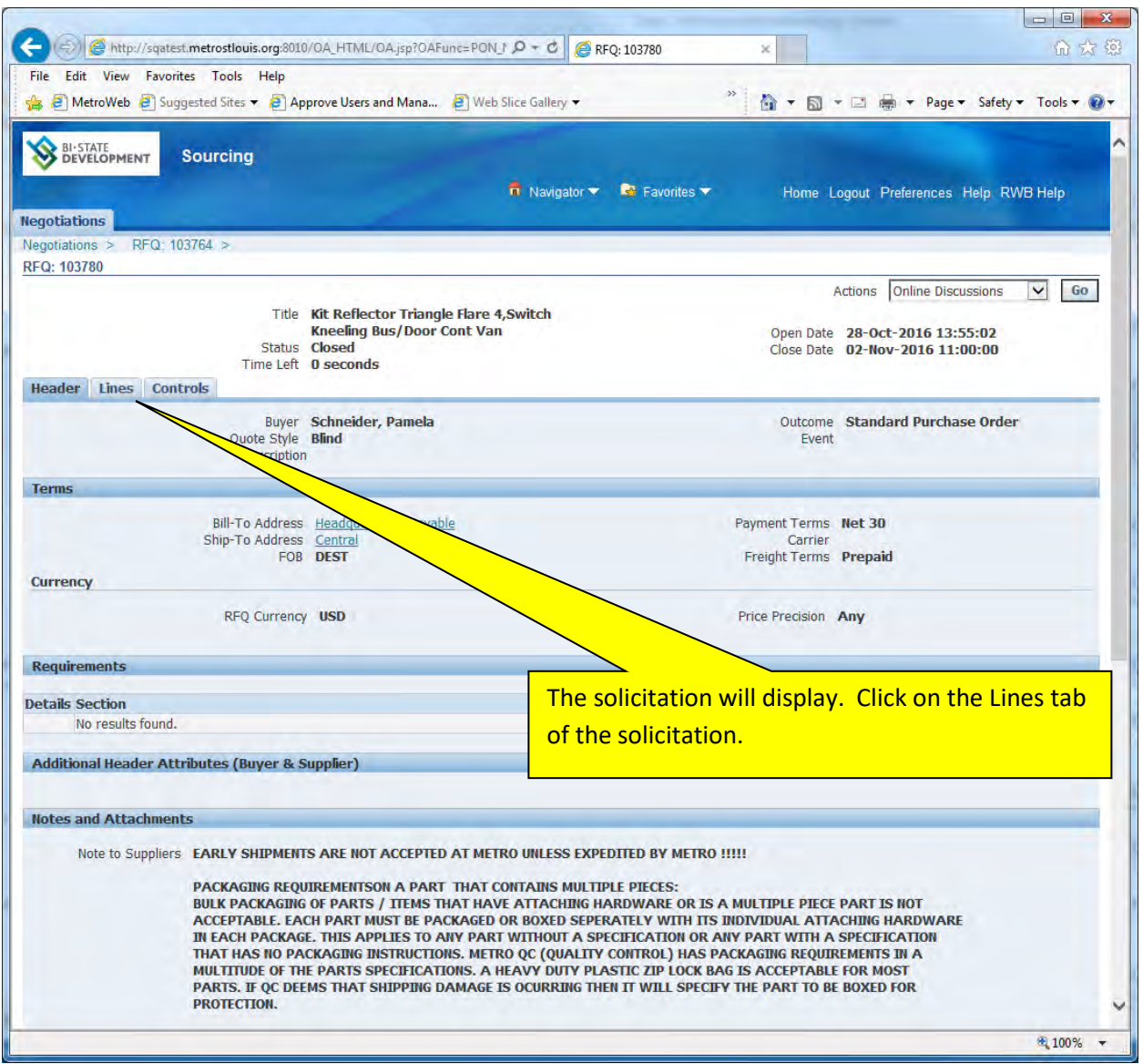

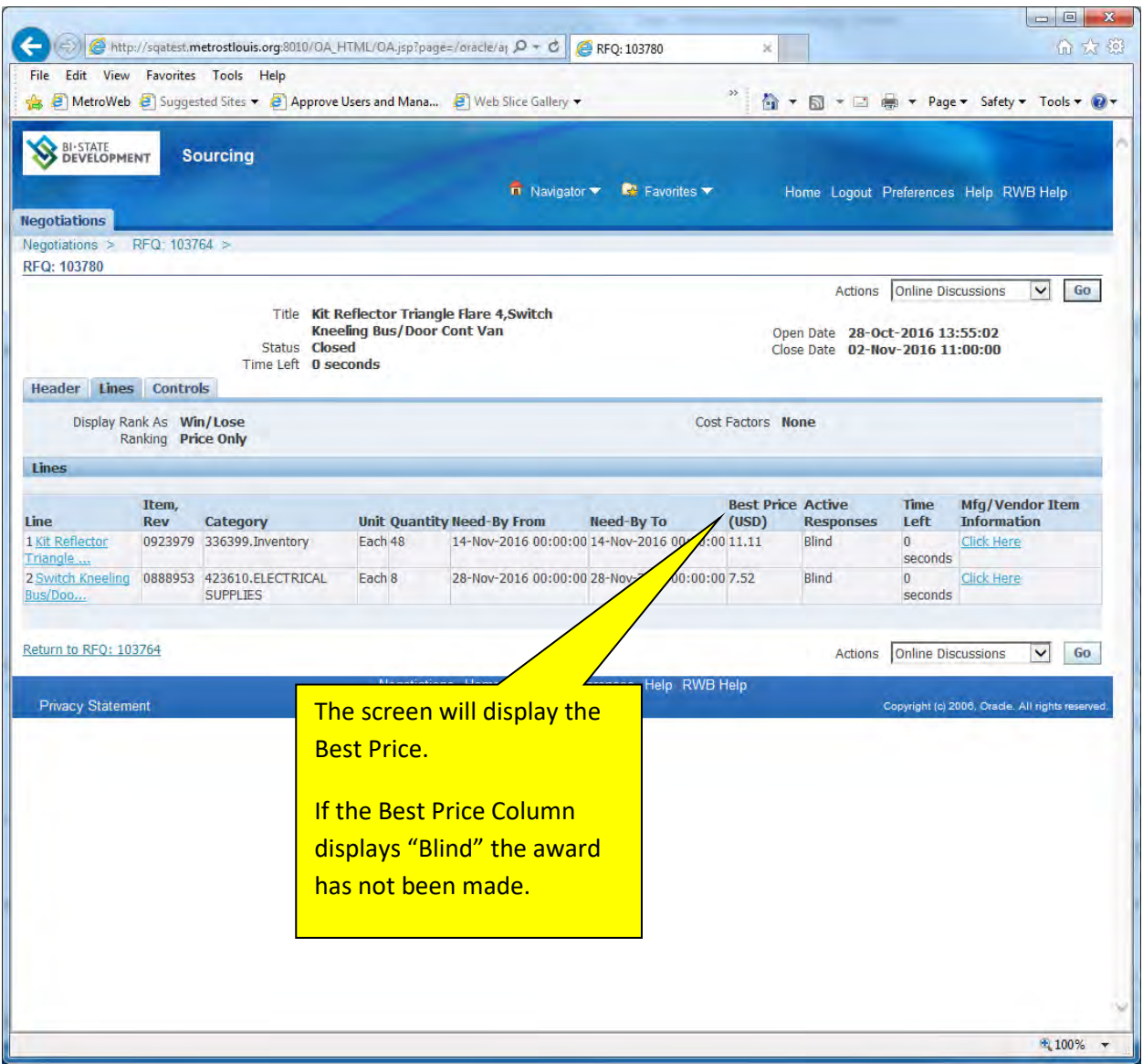

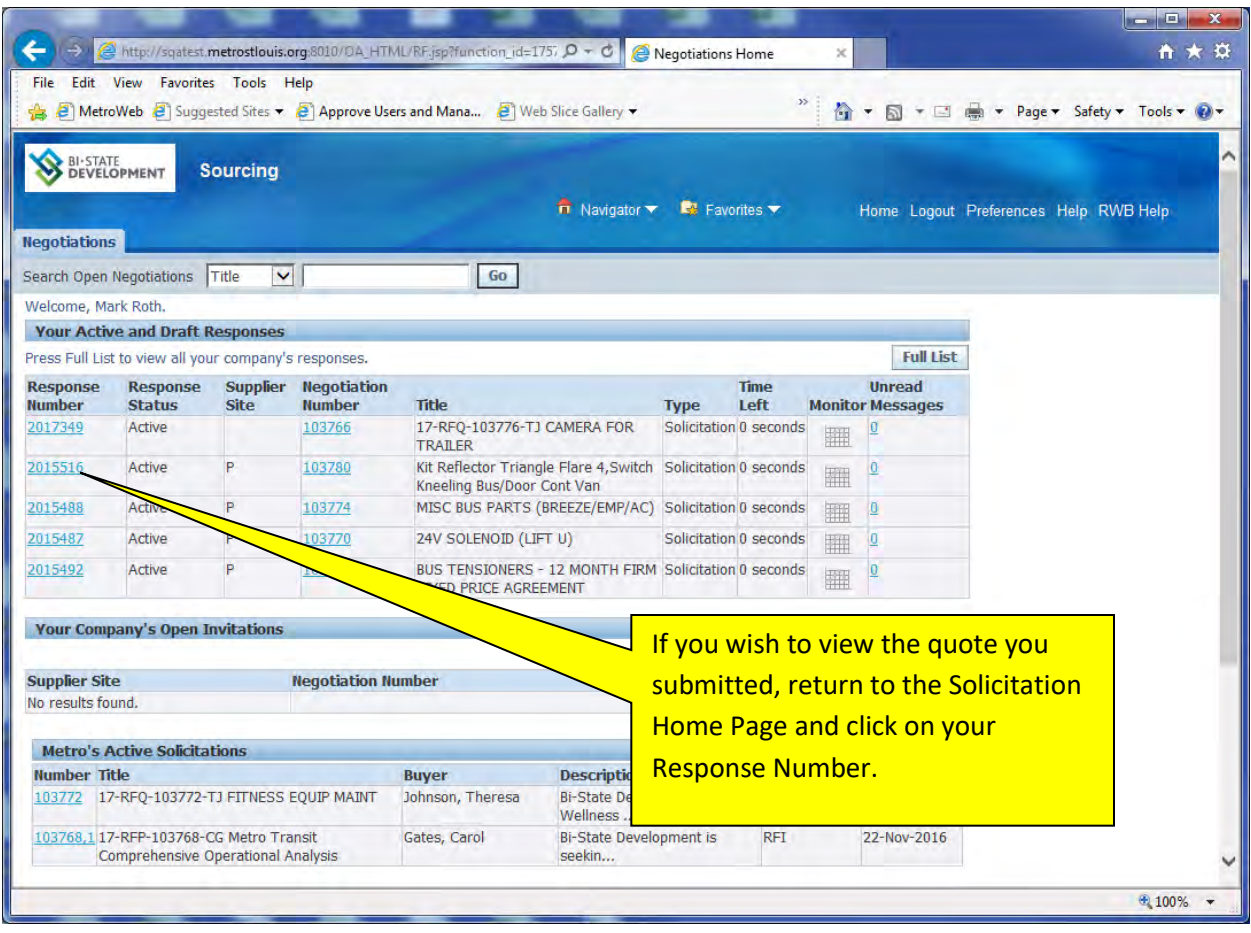

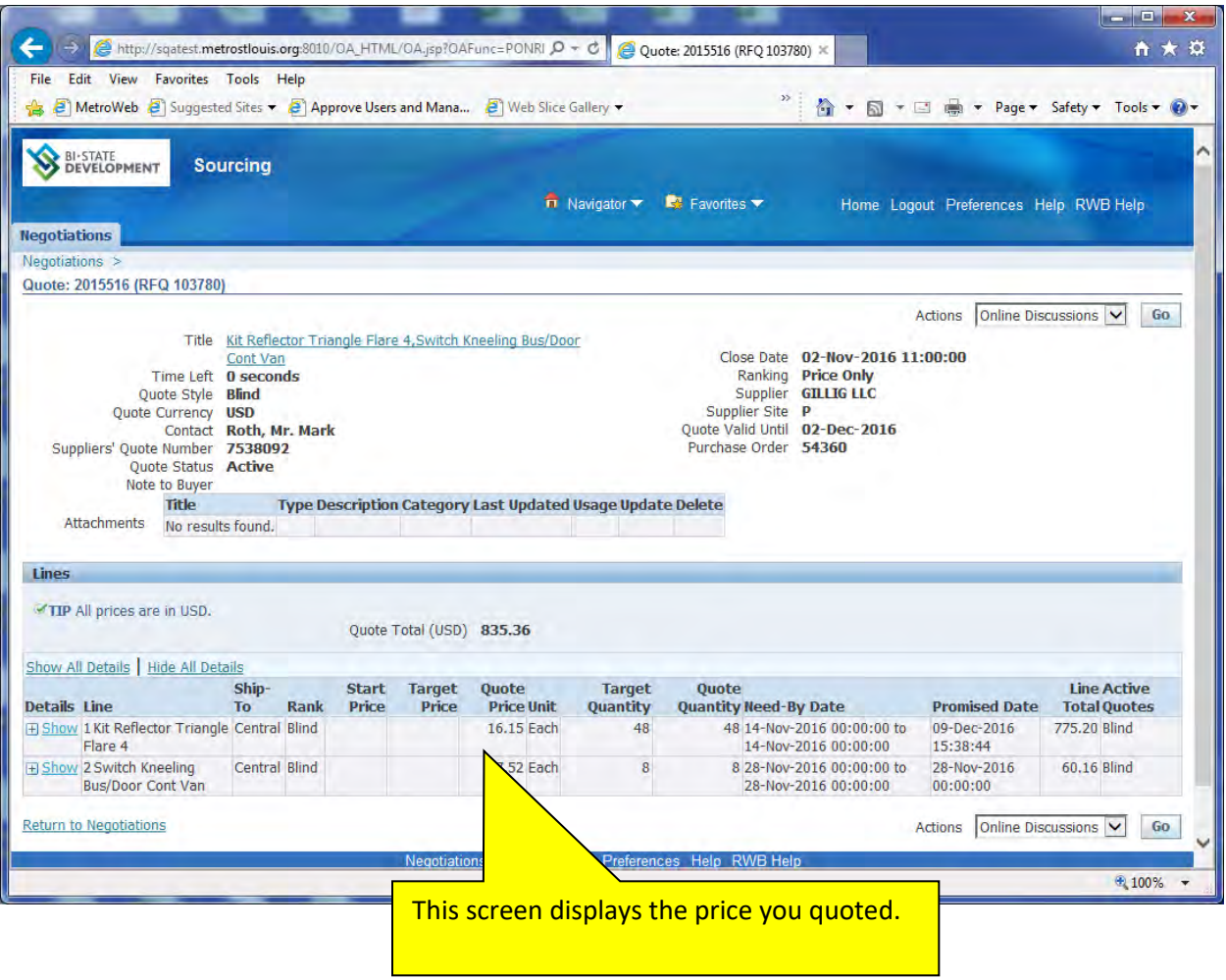

### **SECTION EIGHT: Managing Your iSupplier Account**

#### **Registering for Products**

Once you've enrolled in BSD's iSupplier you can use the system to register for products and services which your company would like to furnish BSD. BSD uses an abbreviated version of the NAICS (North American Industry Classification System) codes to classify the products or services on their solicitations. You may log into the system and select those NAICS codes of interest to you to receive an e-mail notification when a solicitation is issued for item(s) associated with these codes.

For many of our inventory suppliers we have "preloaded" category codes. The categories loaded were based on the categories of items BSD issued purchase orders to you during calendar 2010. We have a program in place that will send an e-mail FYI notification to you when a solicitation is created for these products or services even though you were not specifically invited by the Buyer. We encourage you to maintain these categories to insure that you receive a notification whenever a solicitation is issued that might be of interest to you. You may add or delete categories as you prefer.

Log into the system using your user ID (your e-mail address) and your password.

If you would prefer not to receive these FYI notifications, please notify BSD by sending an e-mail to [procurement@bistatedev.org.](mailto:procurement@bistatedev.org)

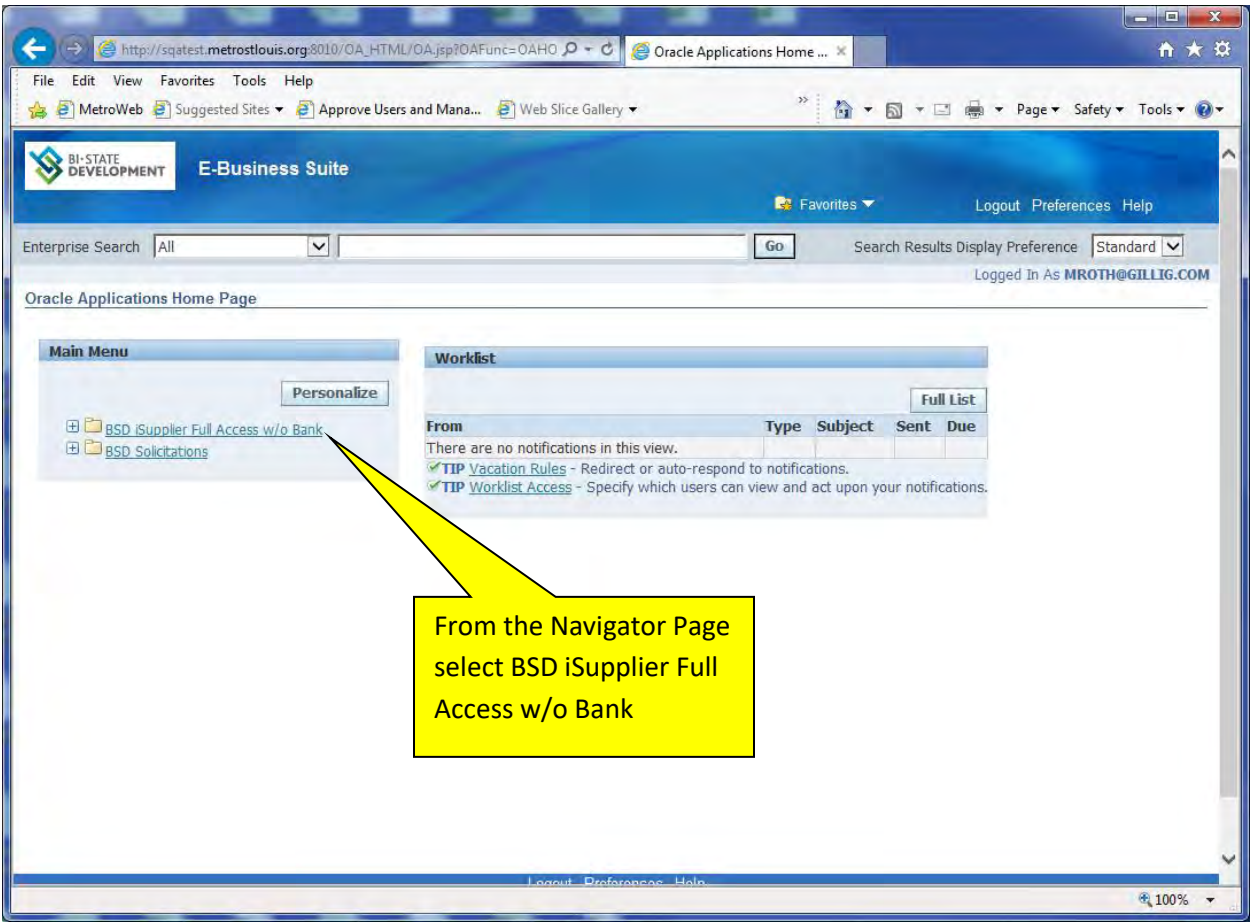

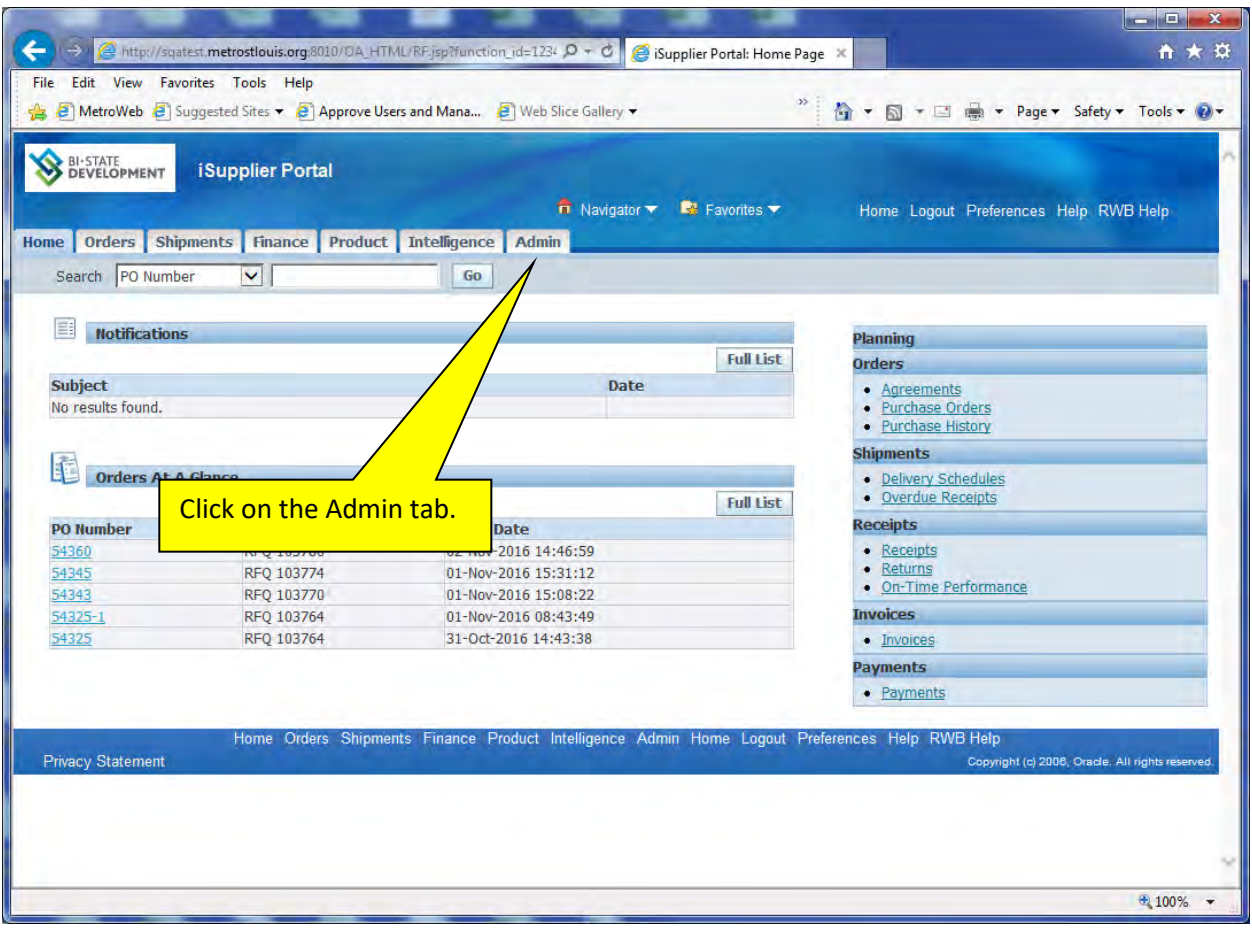

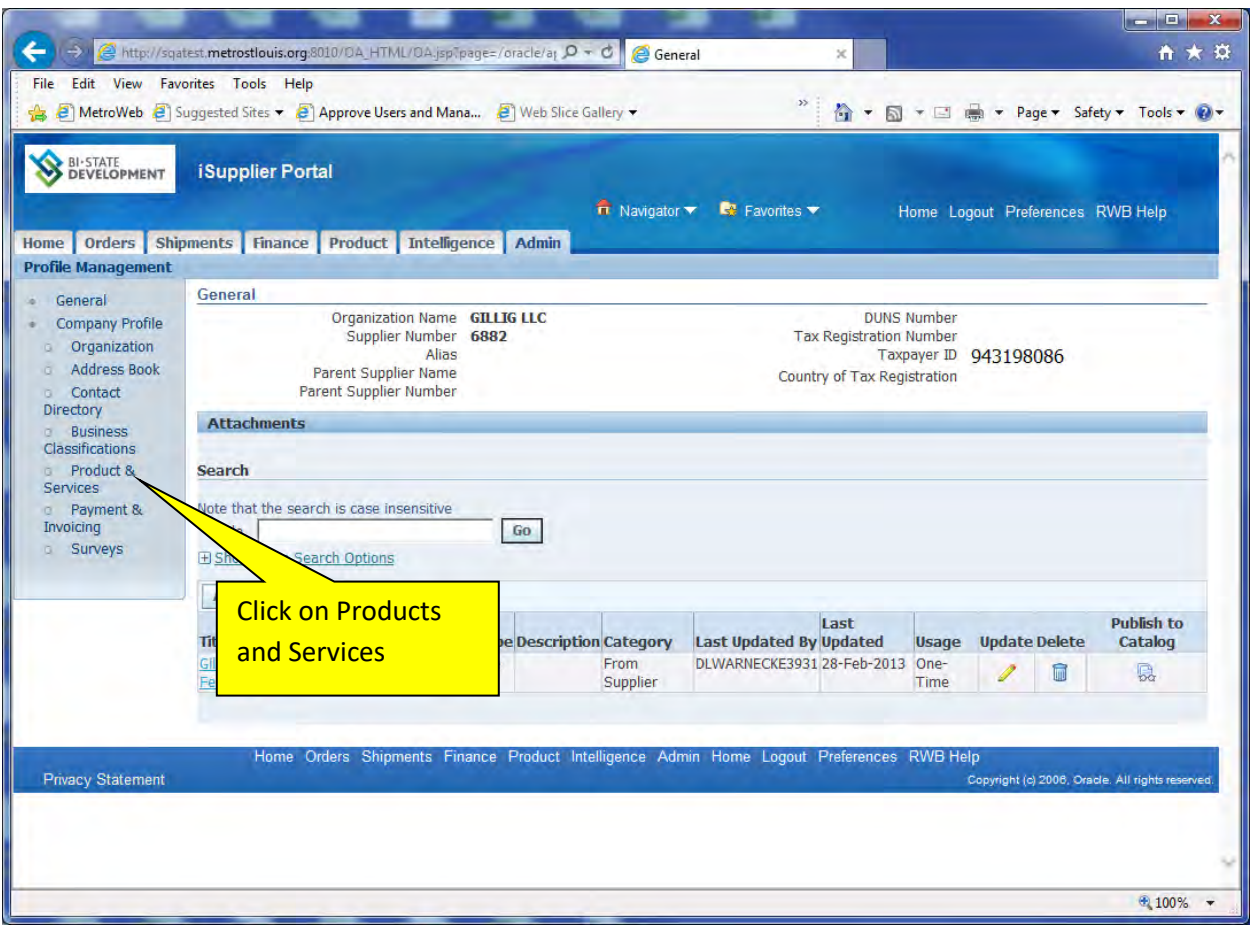

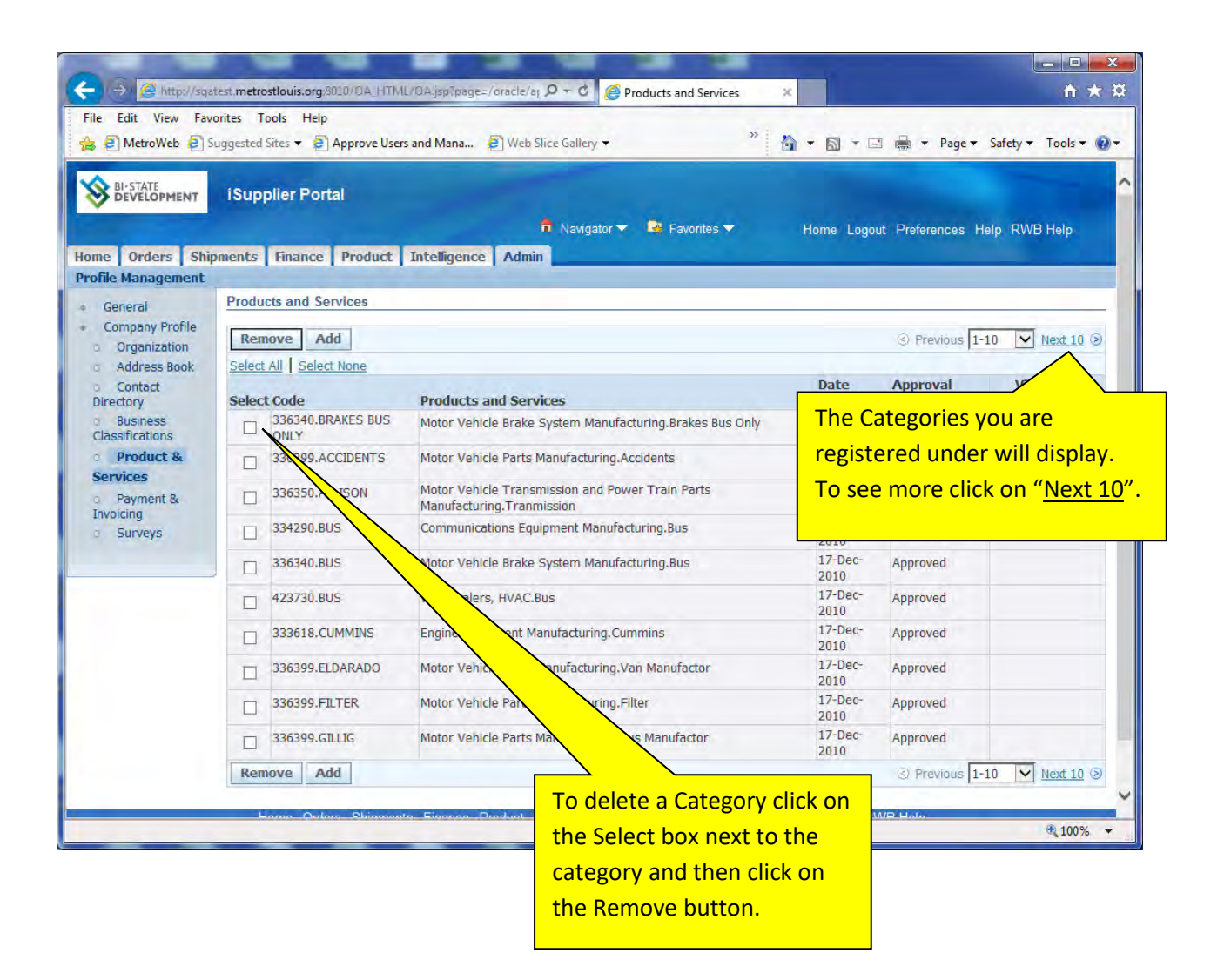

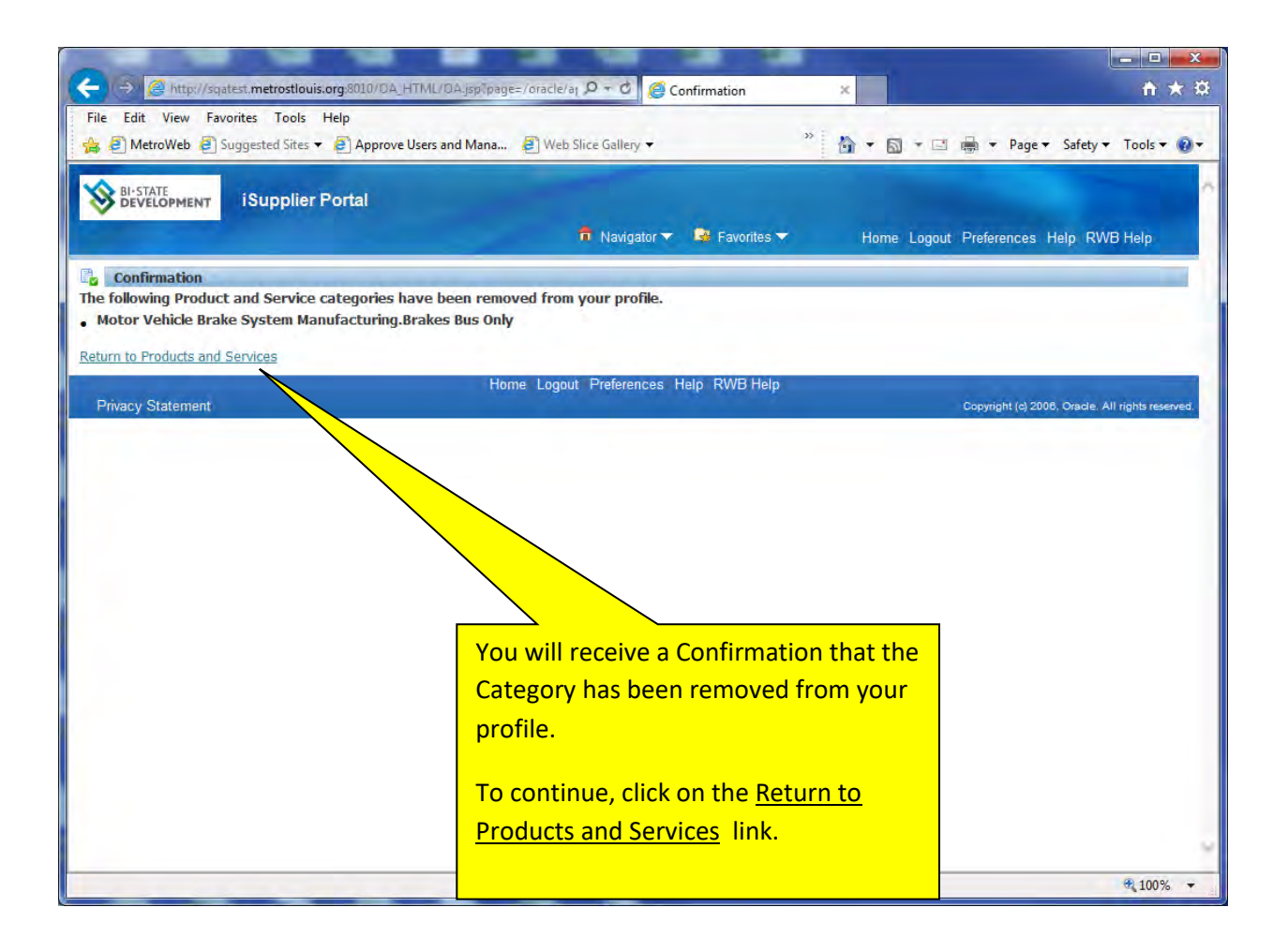
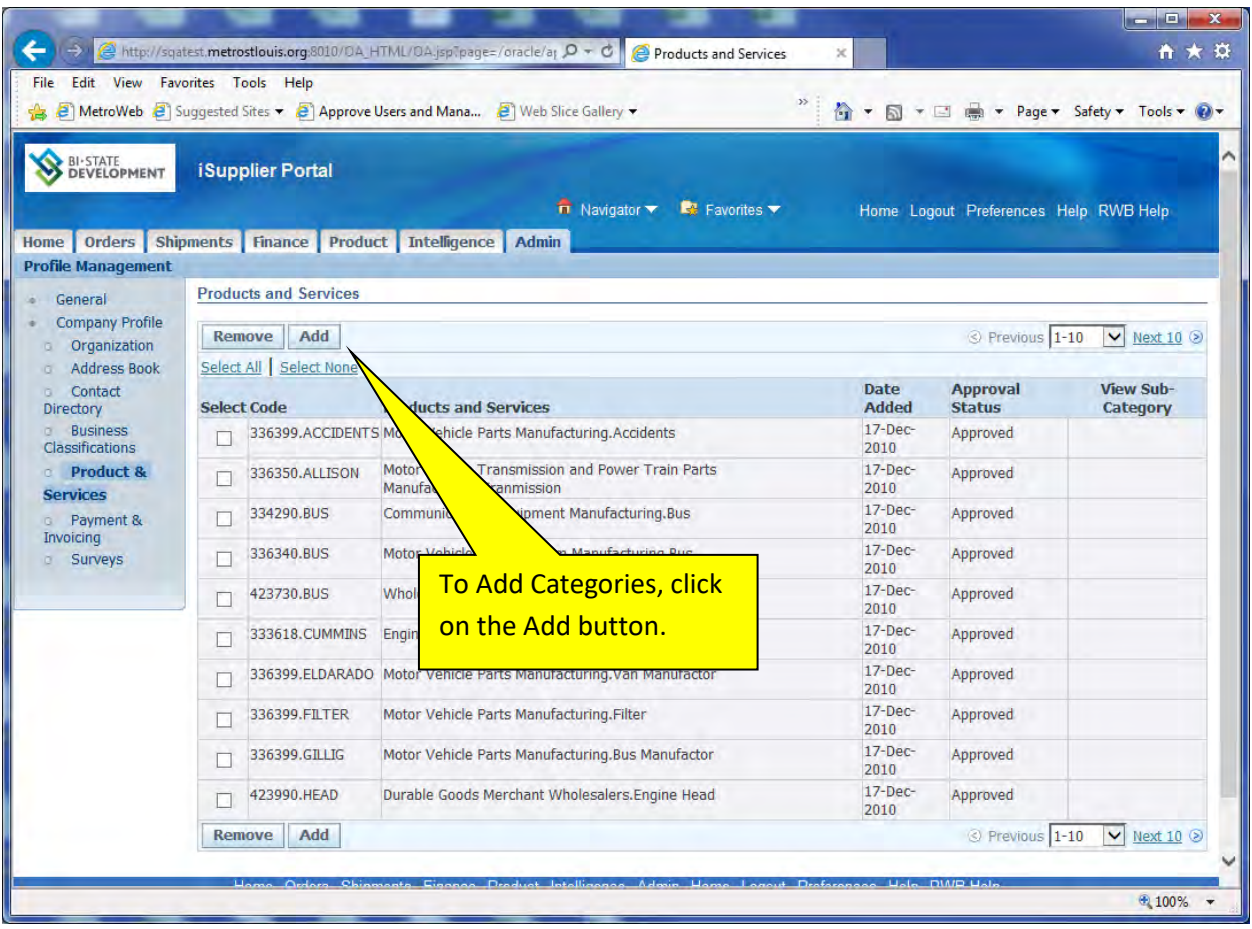

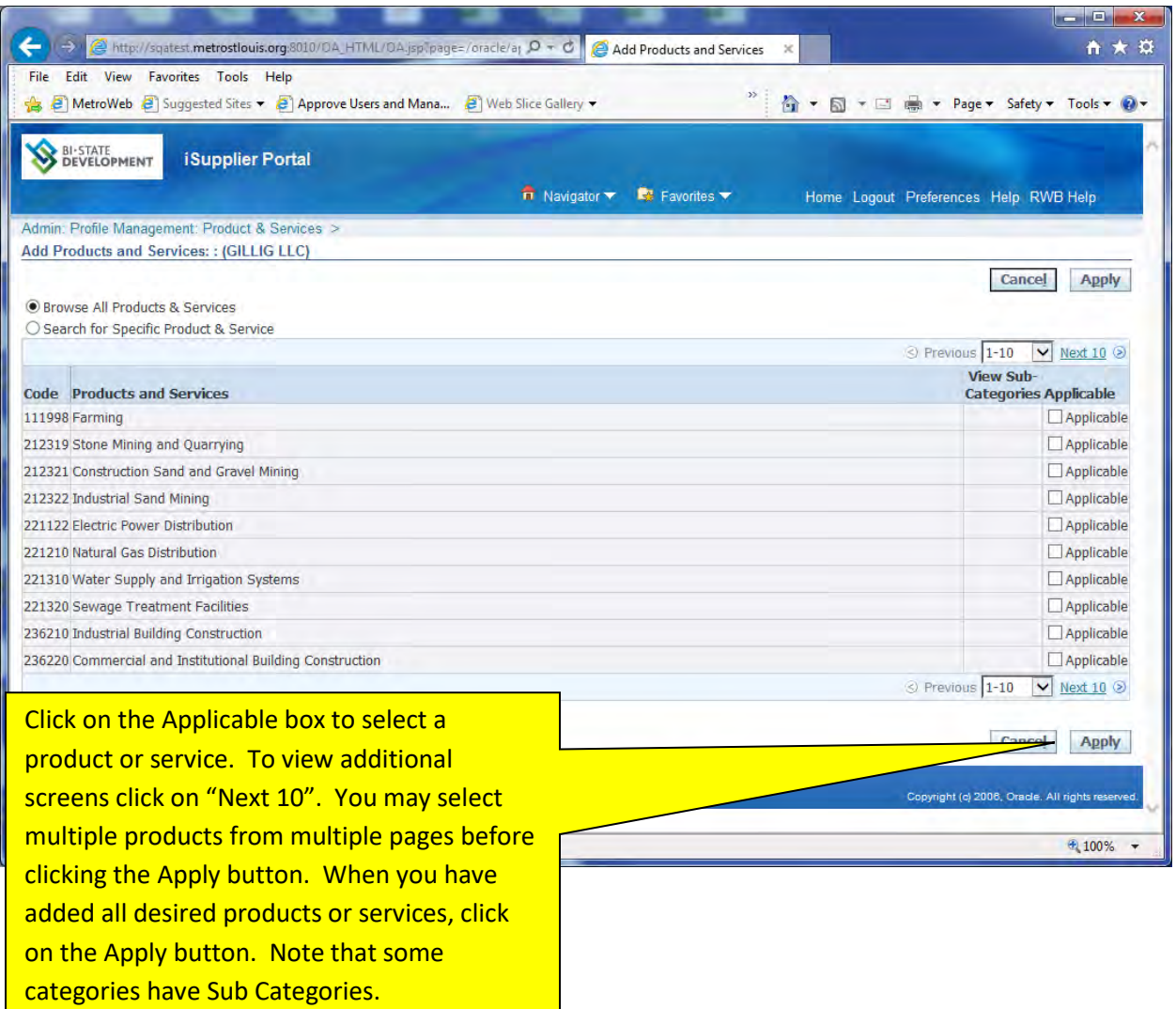

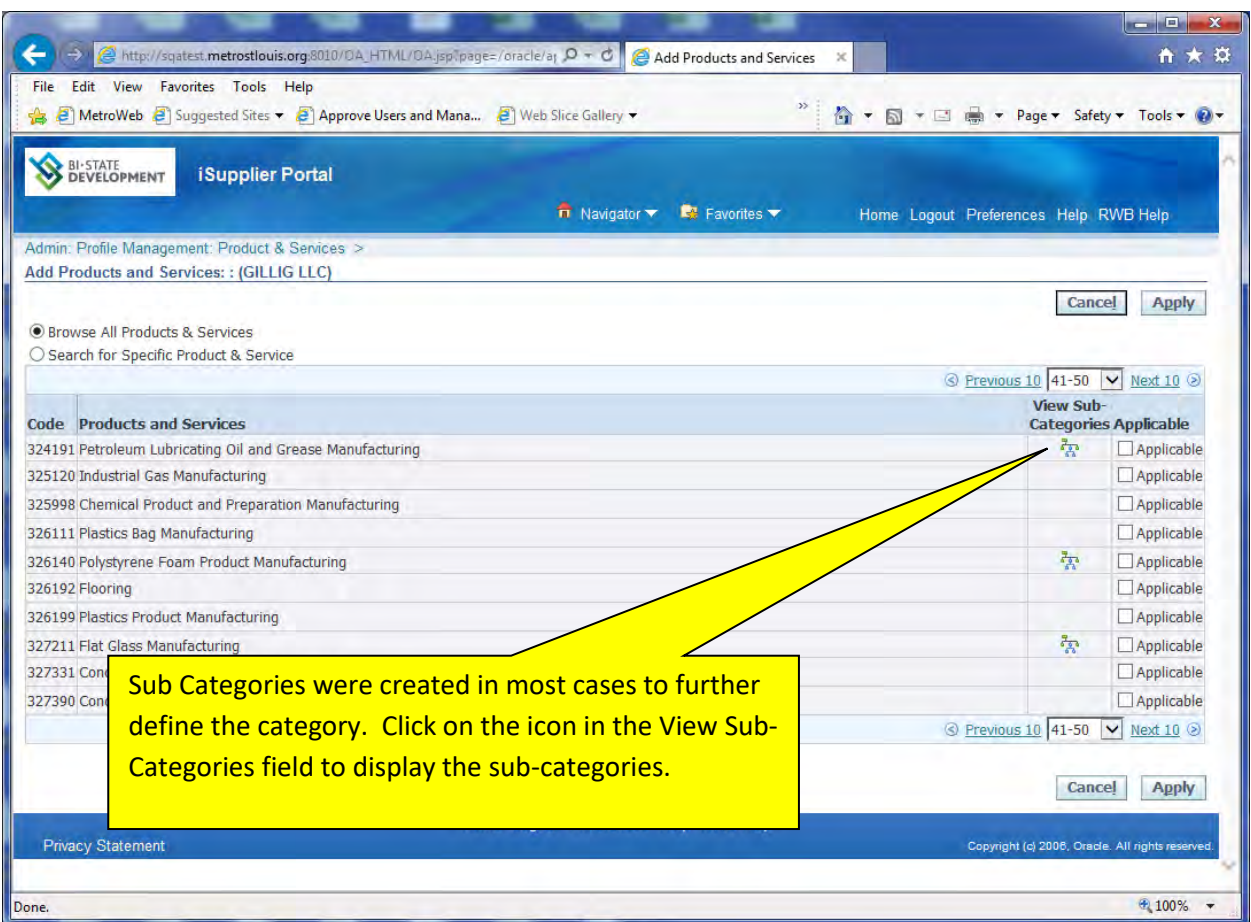

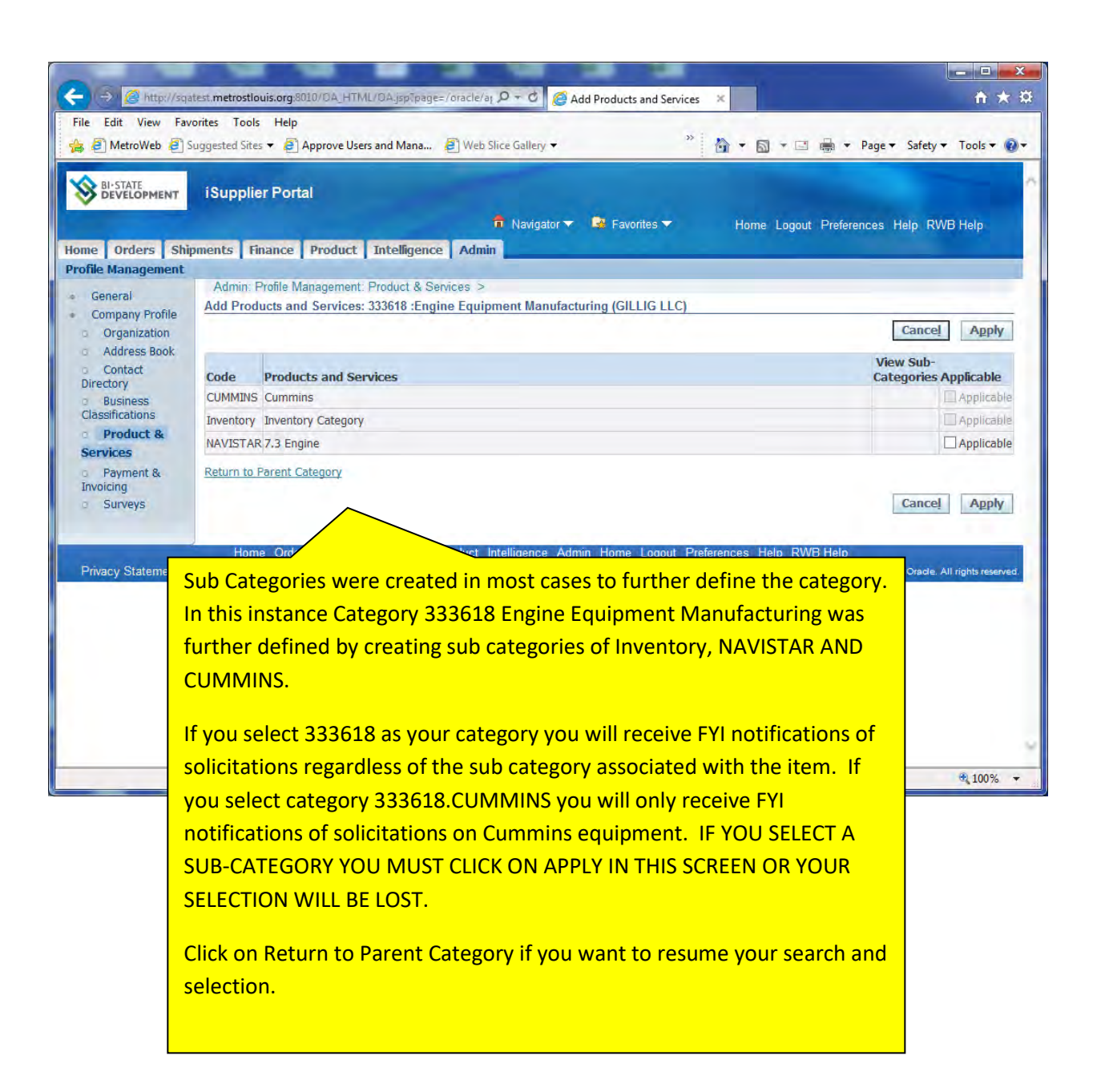

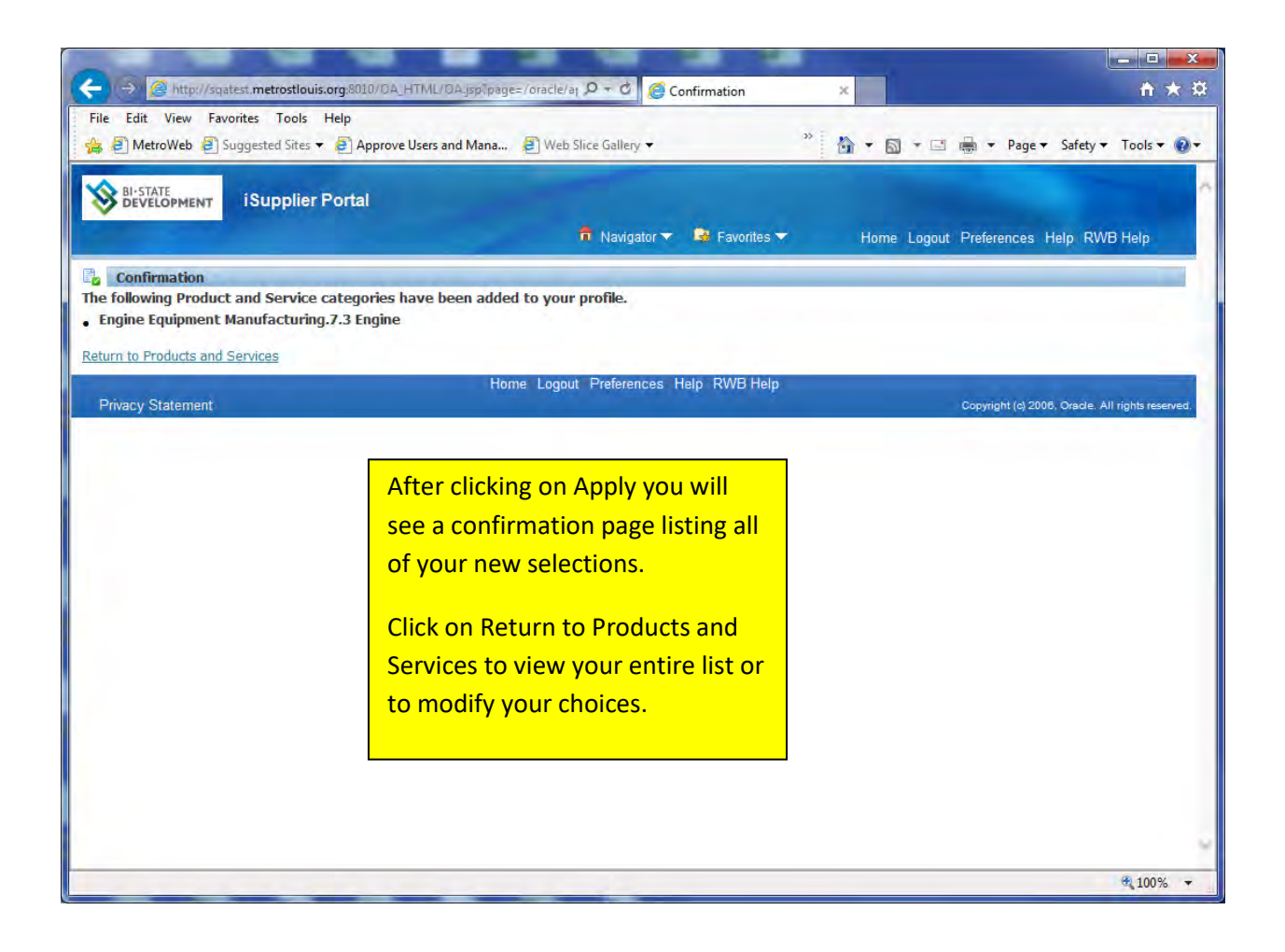

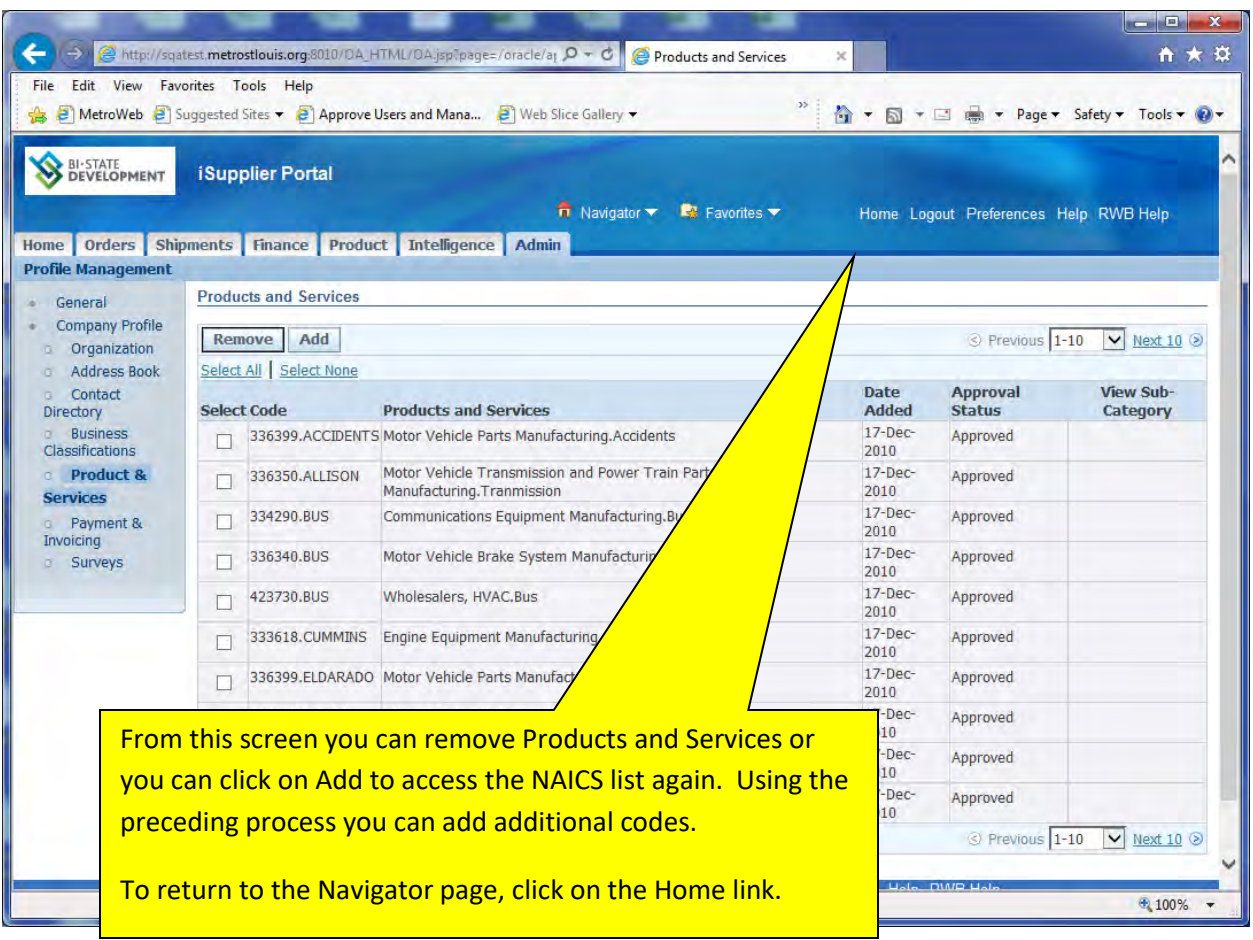

Once you have completed modifying your category codes they are submitted to the Program Administrator for review and approval.

### **Maintaining Business Classifications**

If your business qualifies, you can register certain statuses in iSupplier. For more information about BSD's Supplier Diversity Program we urge you to go our website at

[http://bistatedev.org/BusinessCommunity/Procurement/SupplierDiversity/Overview.aspx.](http://bistatedev.org/BusinessCommunity/Procurement/SupplierDiversity/Overview.aspx) BSD contact information for the Supplier Diversity Department is available on this site if you need assistance.

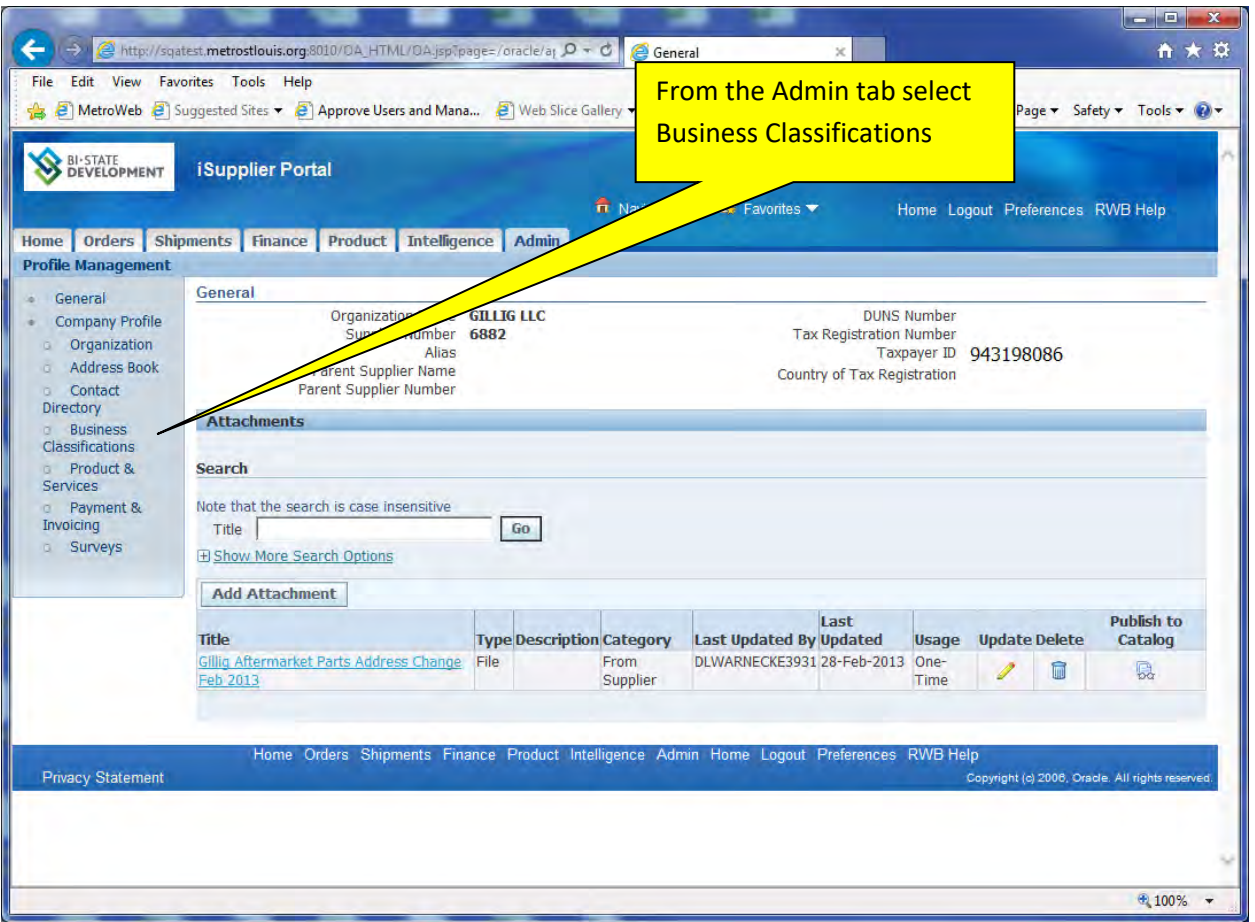

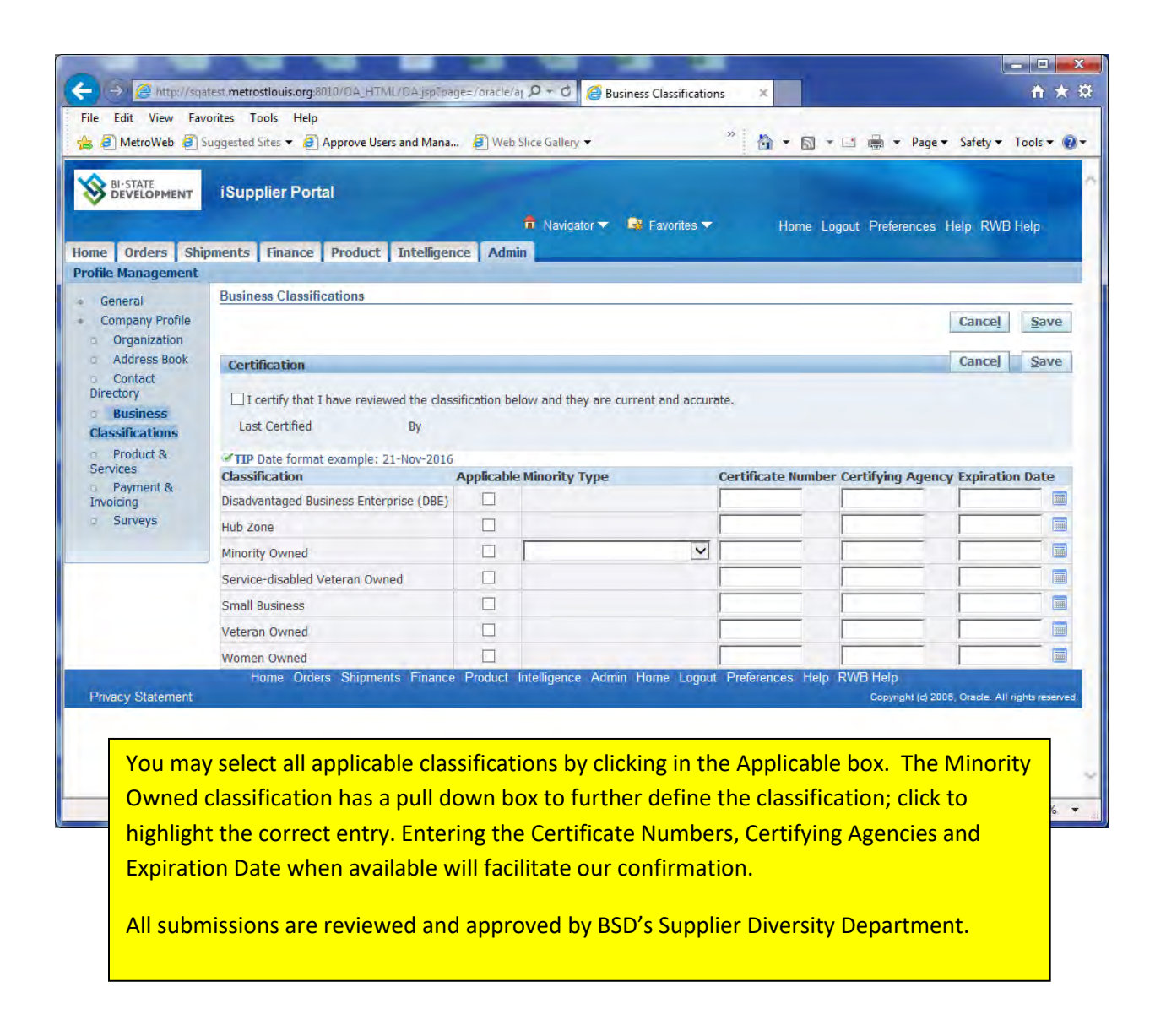

### **Maintaining Your Addresses**

Your company may have multiple addresses, i.e. one address where purchase orders should be directed but another where payments should be sent. You have the ability to maintain these addresses. NOTE: Any changes you make in your addresses must be reviewed and approved by BSD before acceptance.

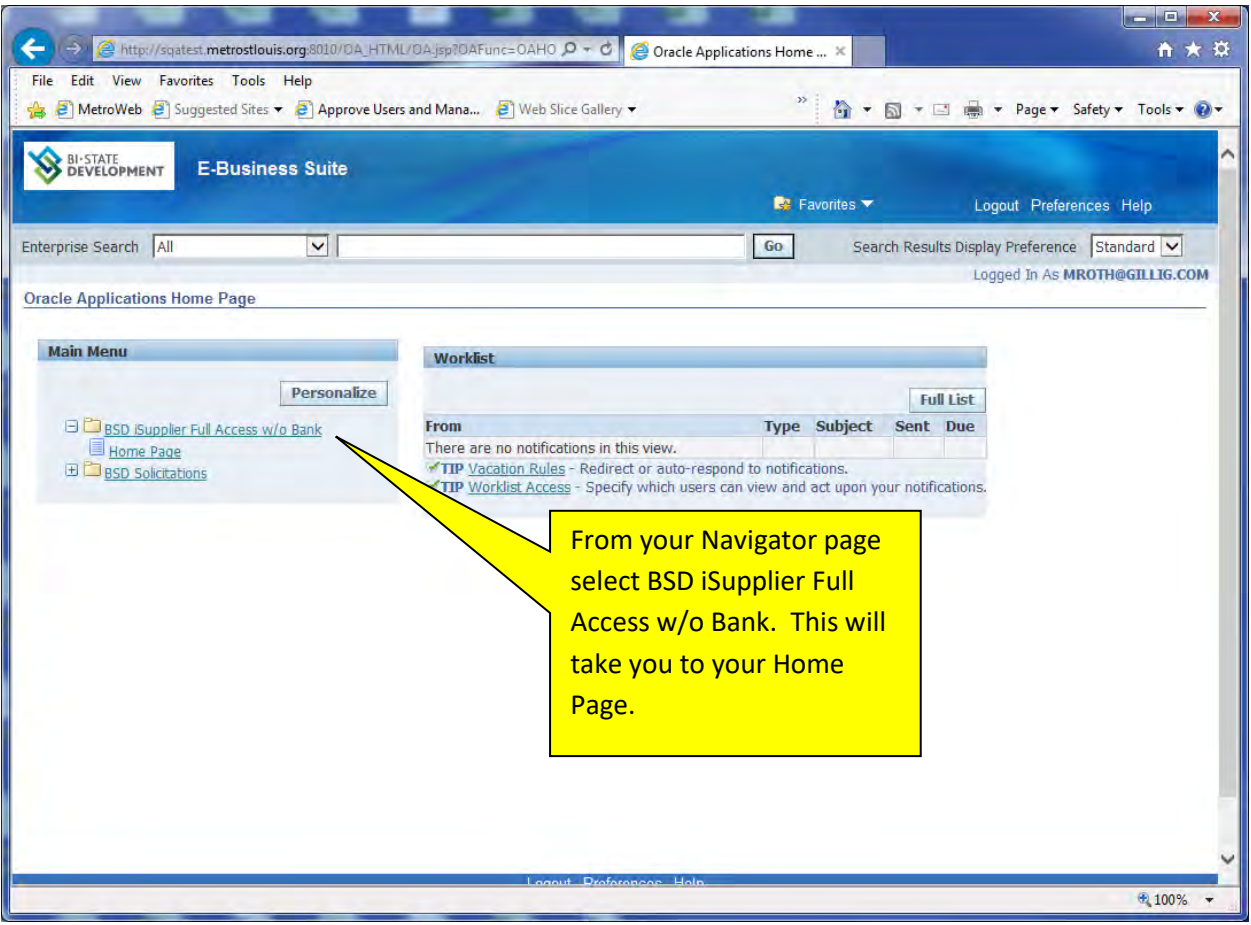

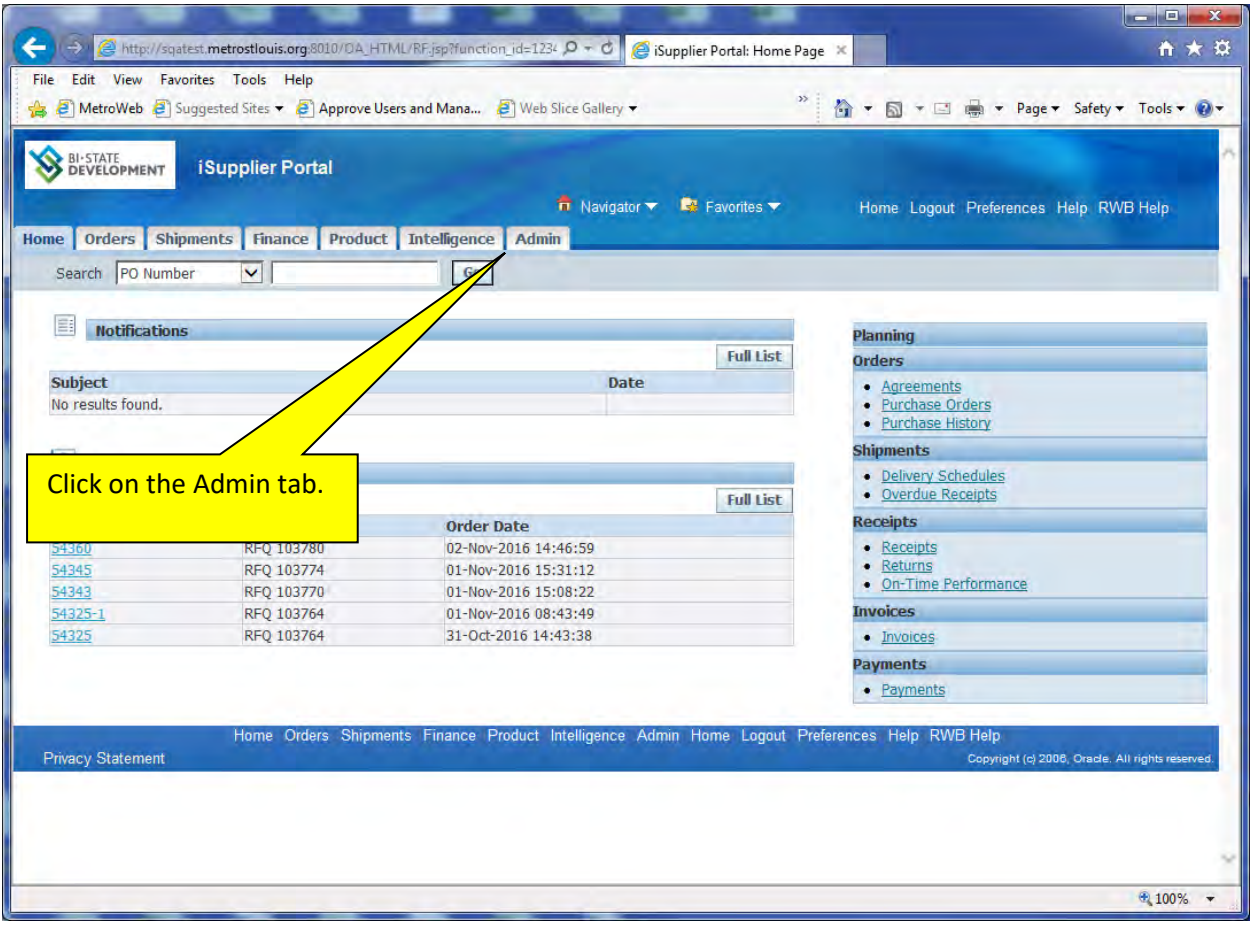

Page 82

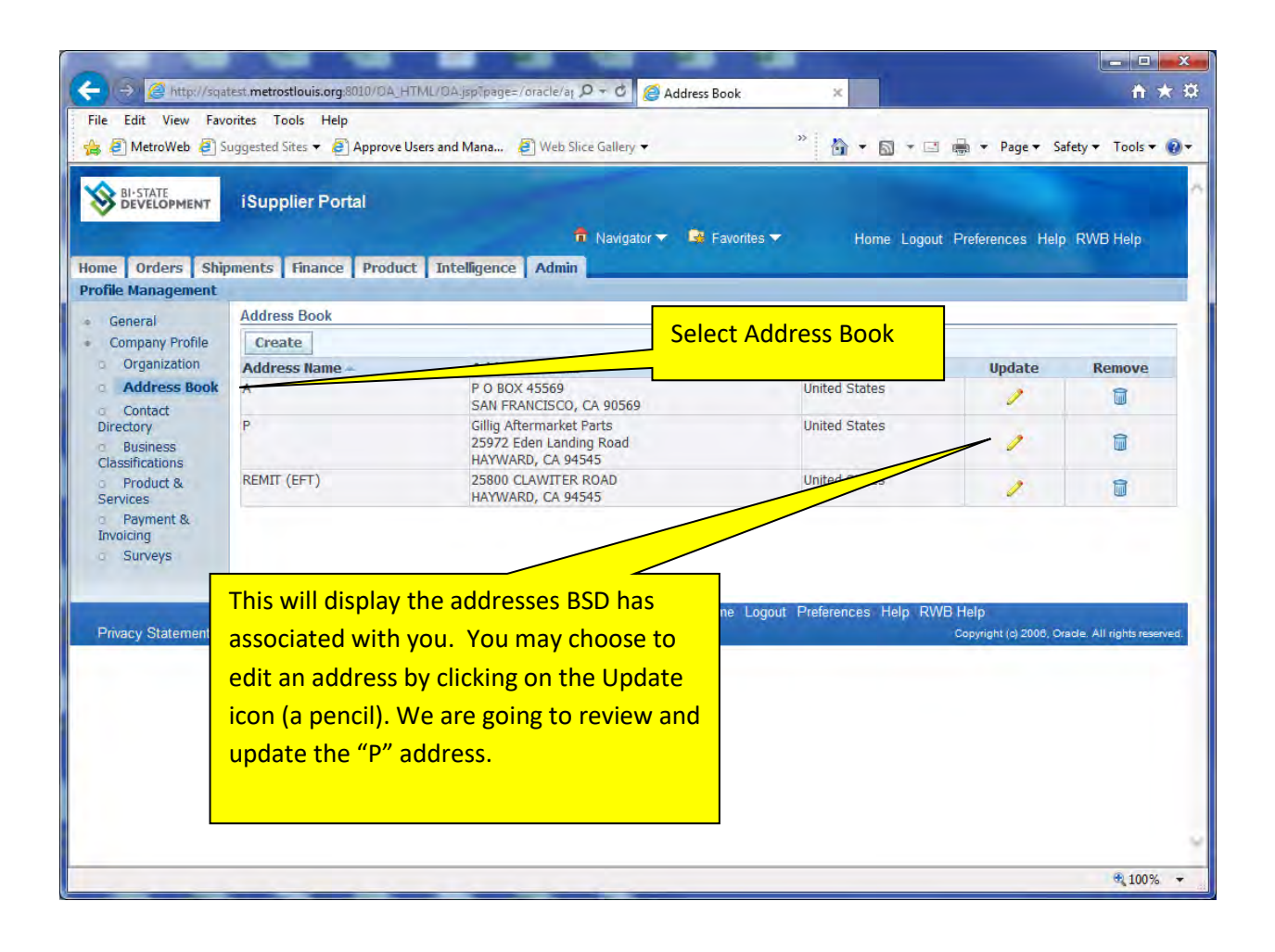

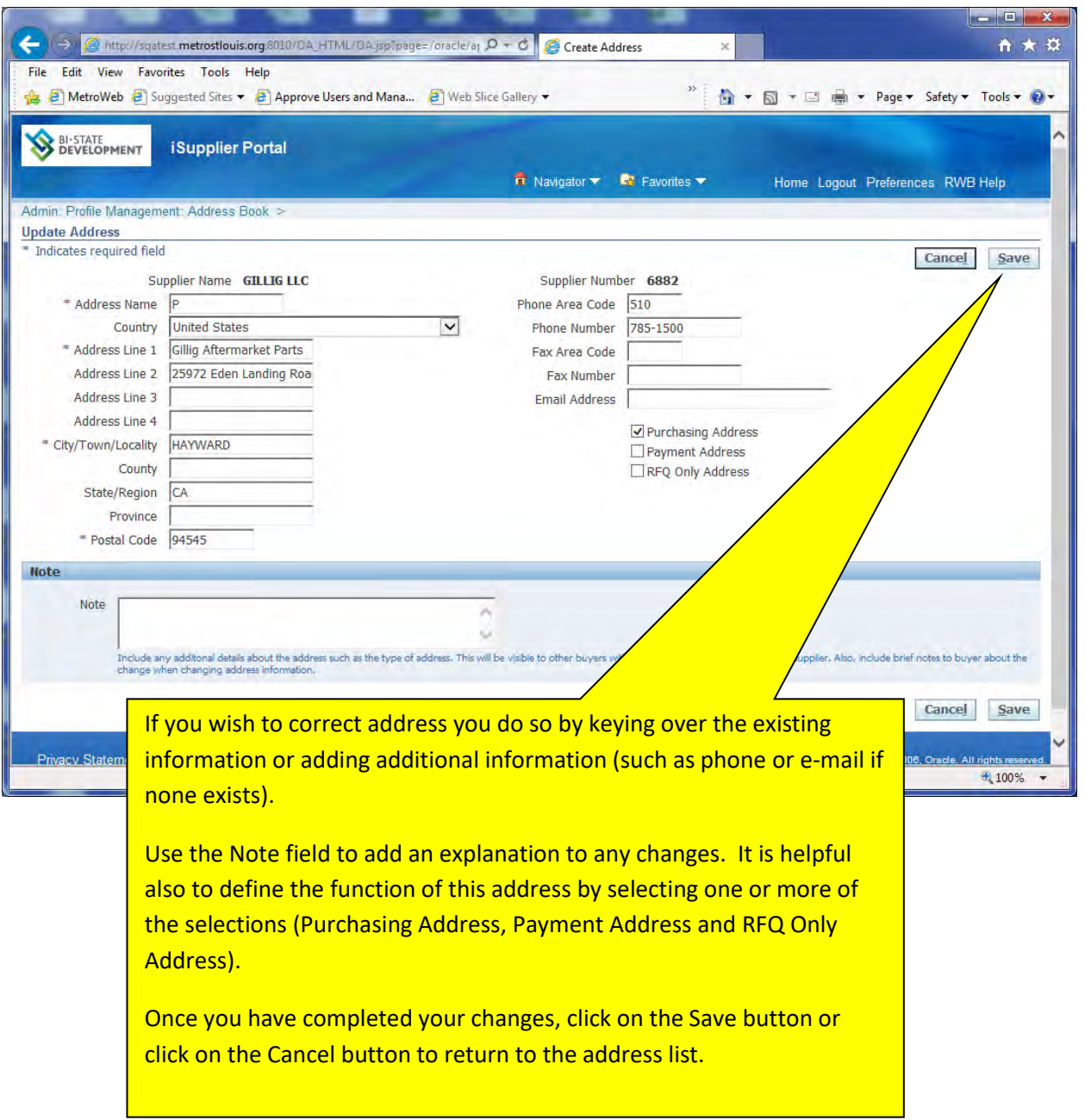

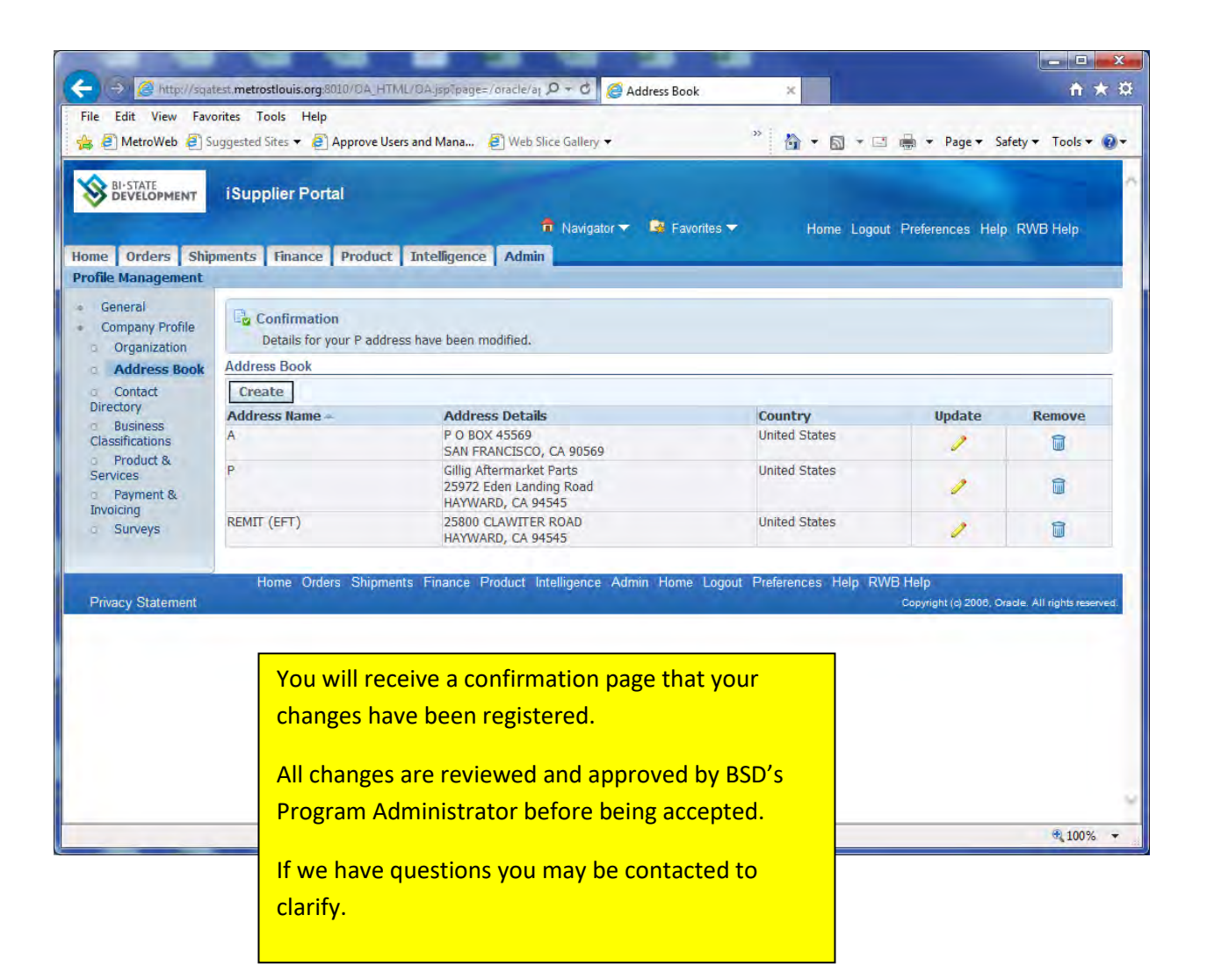

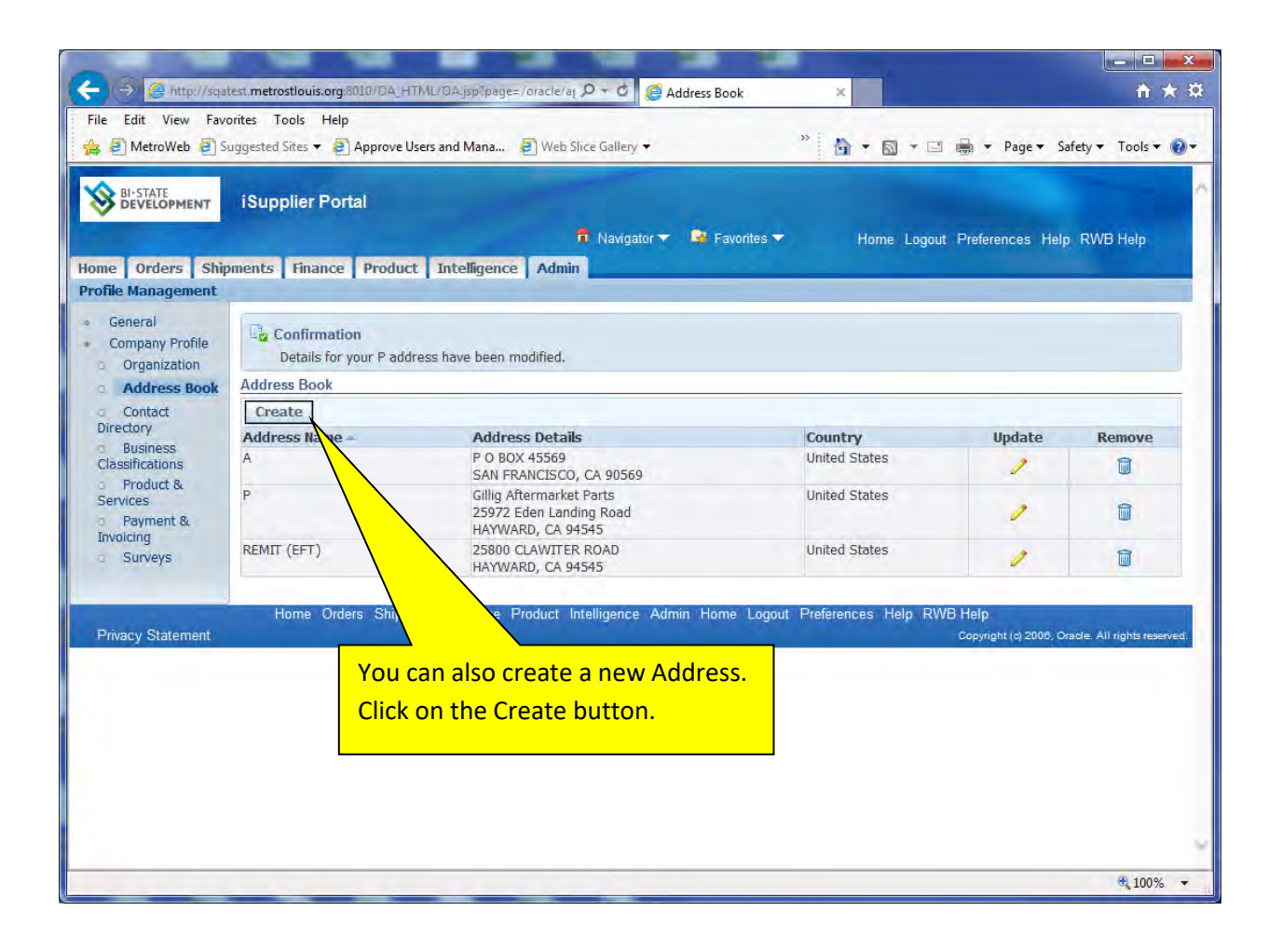

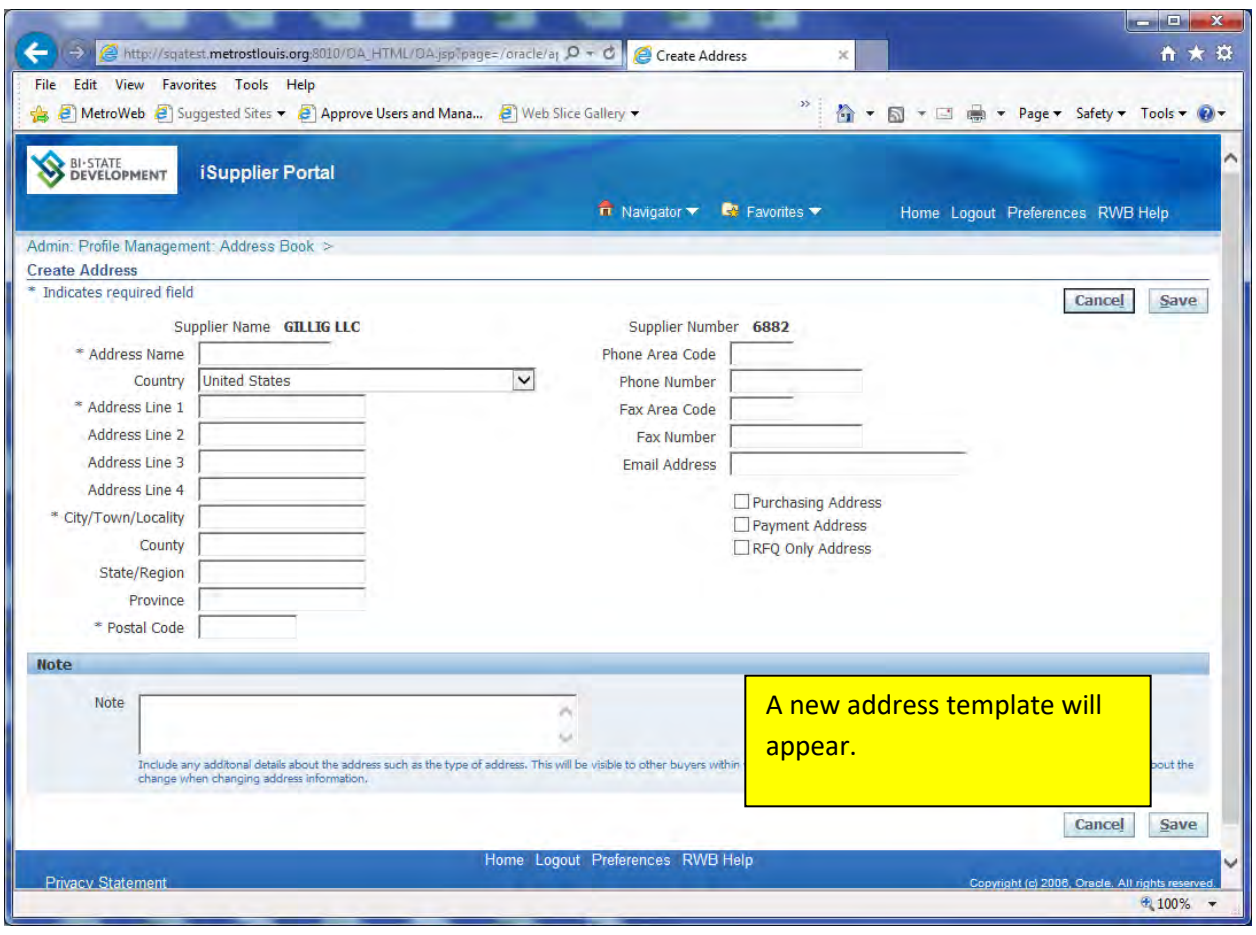

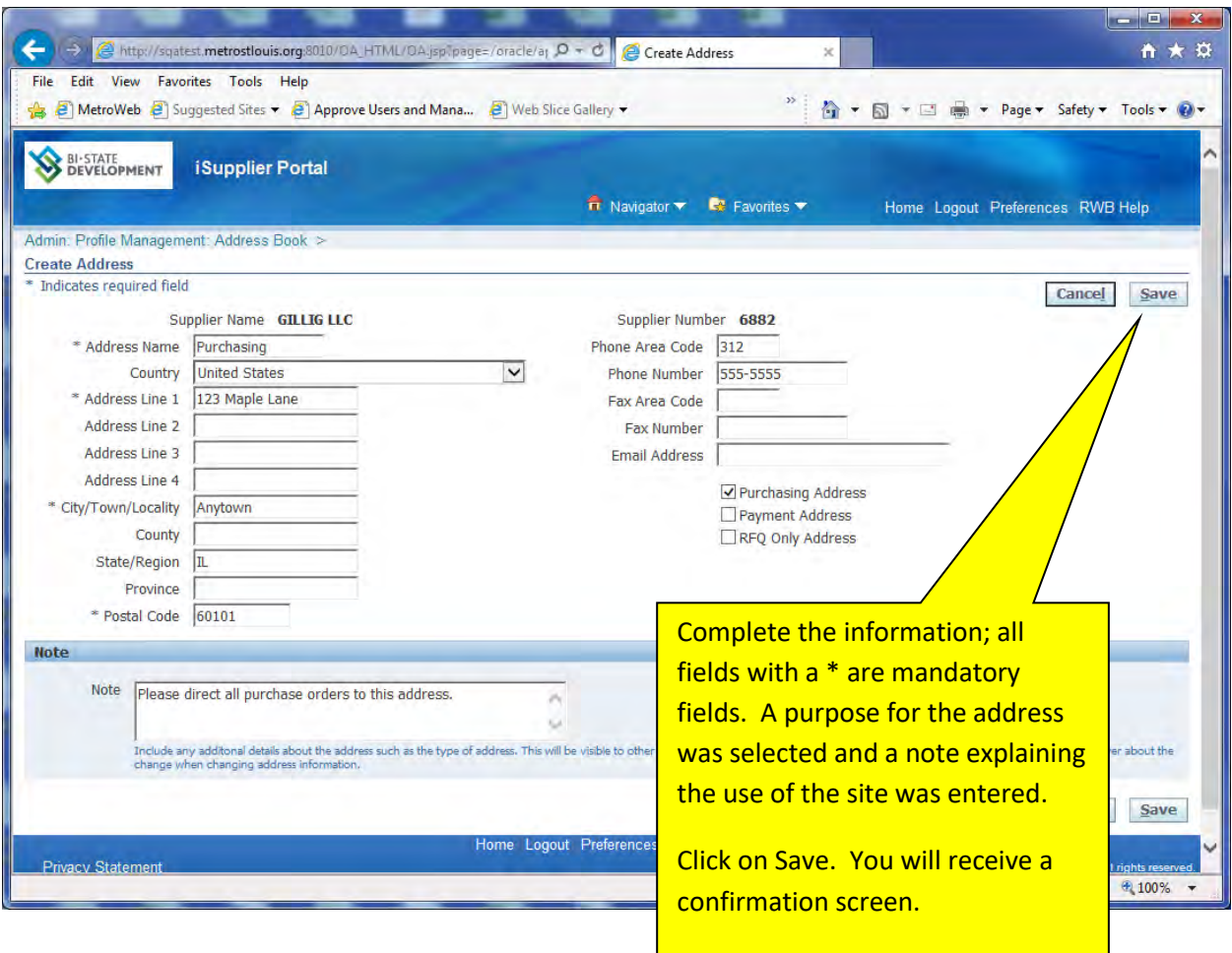

## **SECTION NINE: Purchase Orders**

# **Viewing your Purchase Orders**

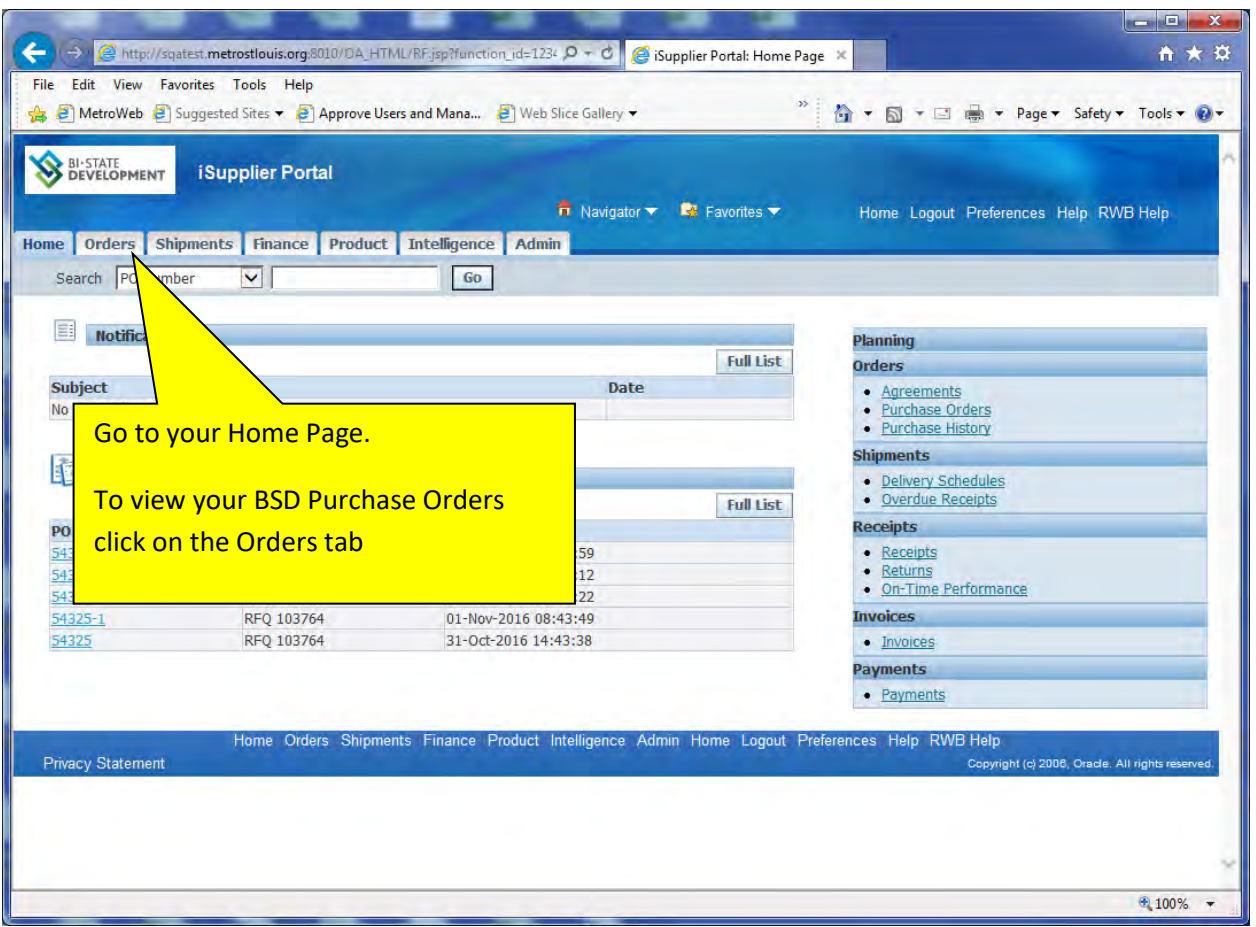

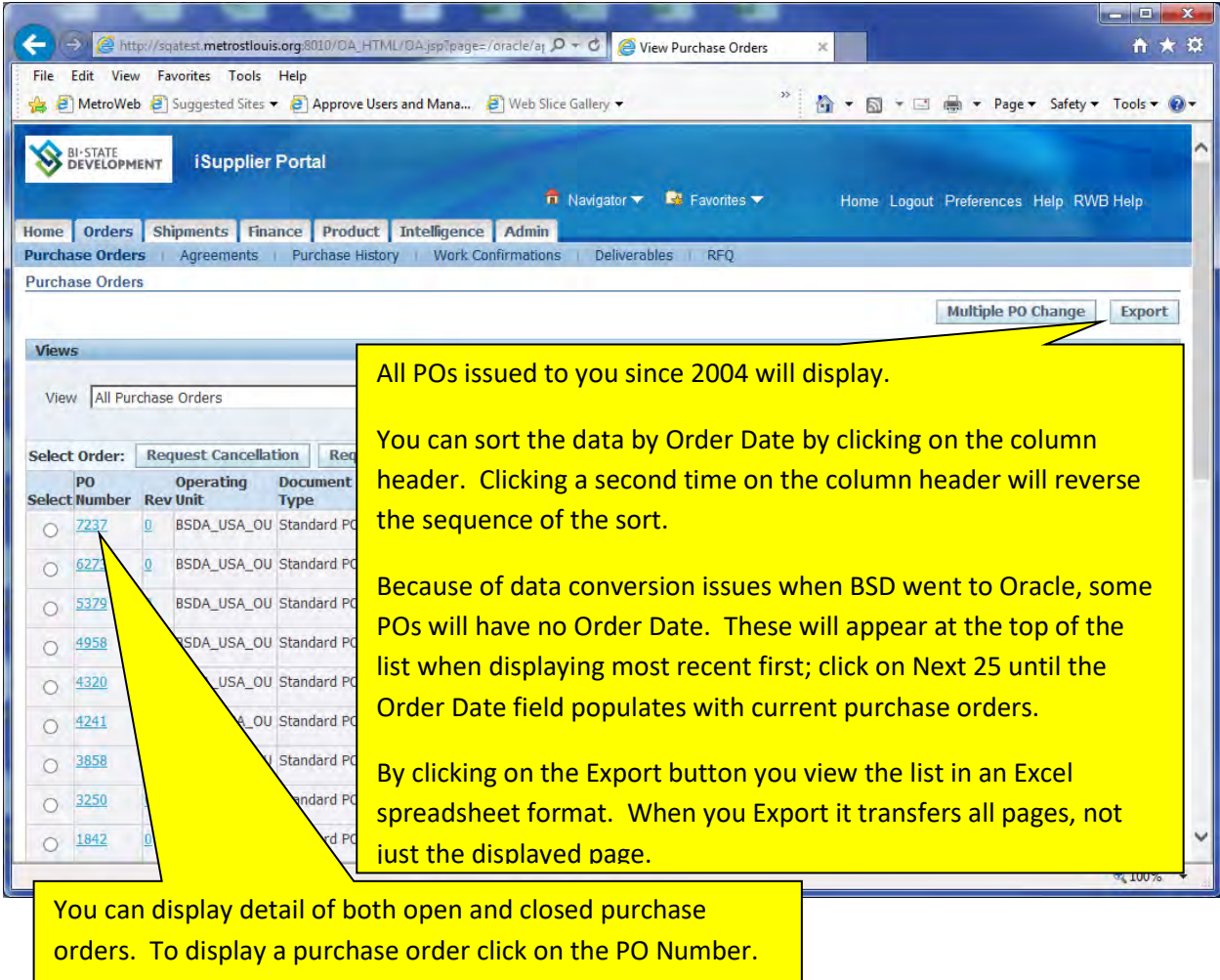

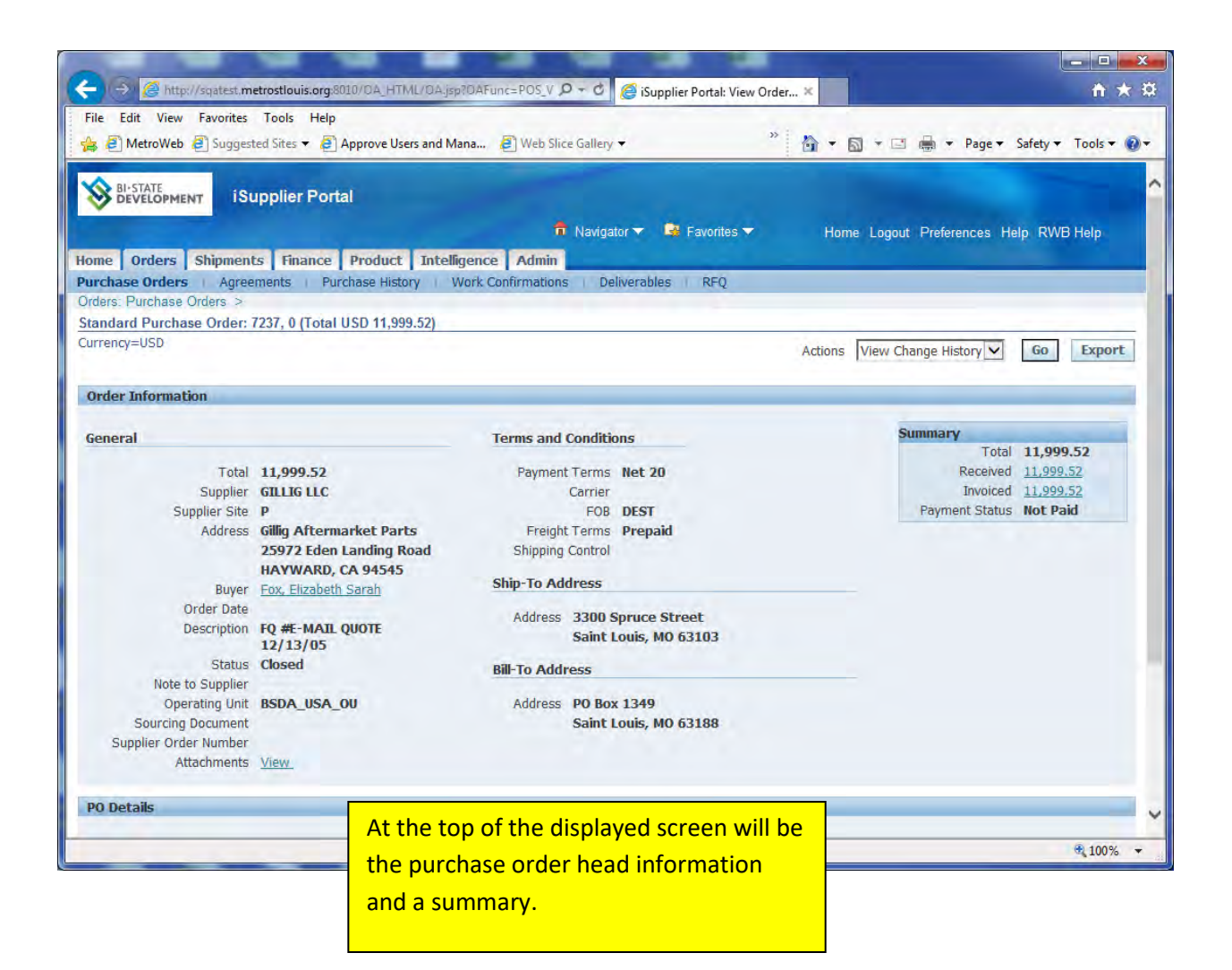

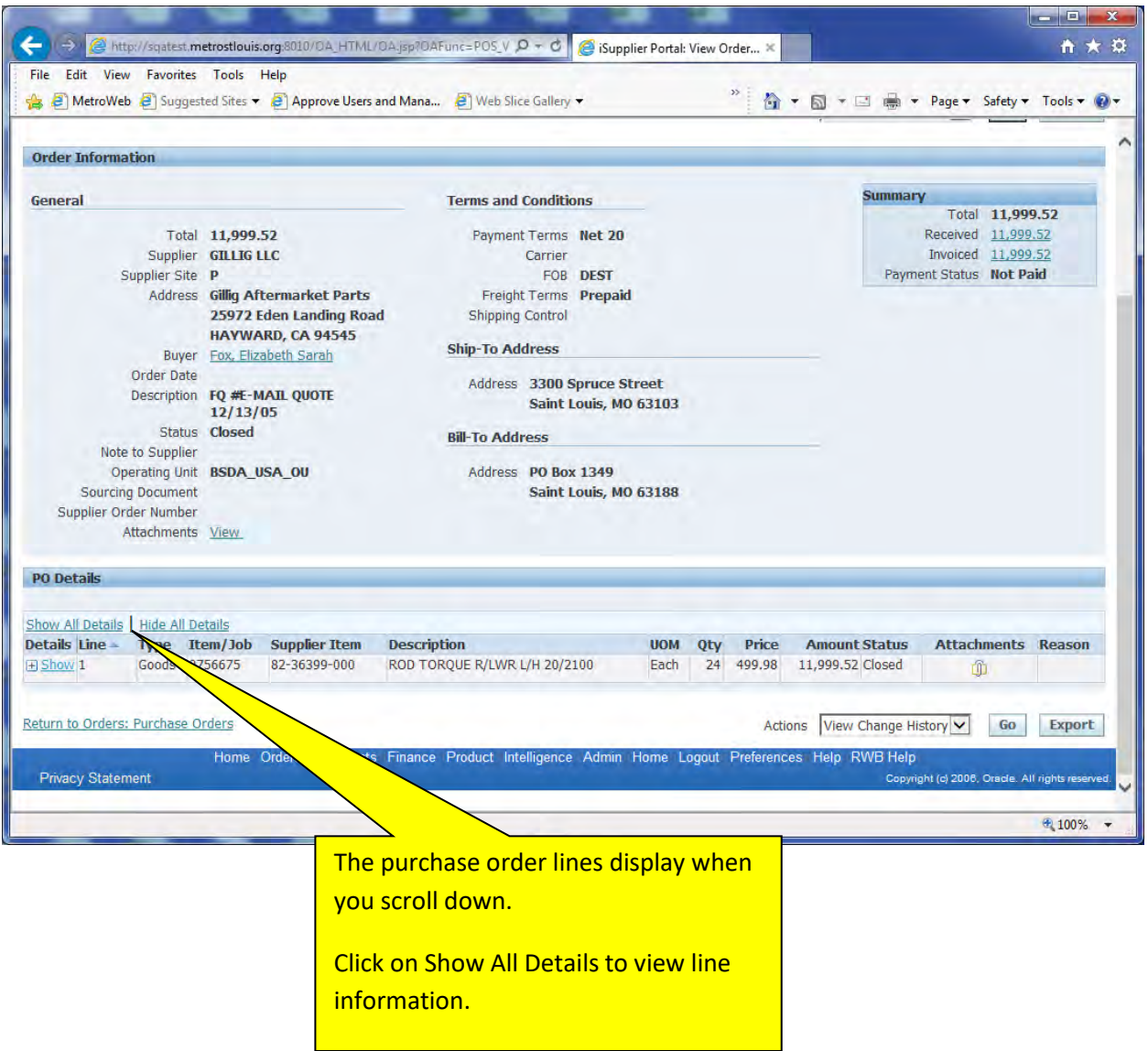

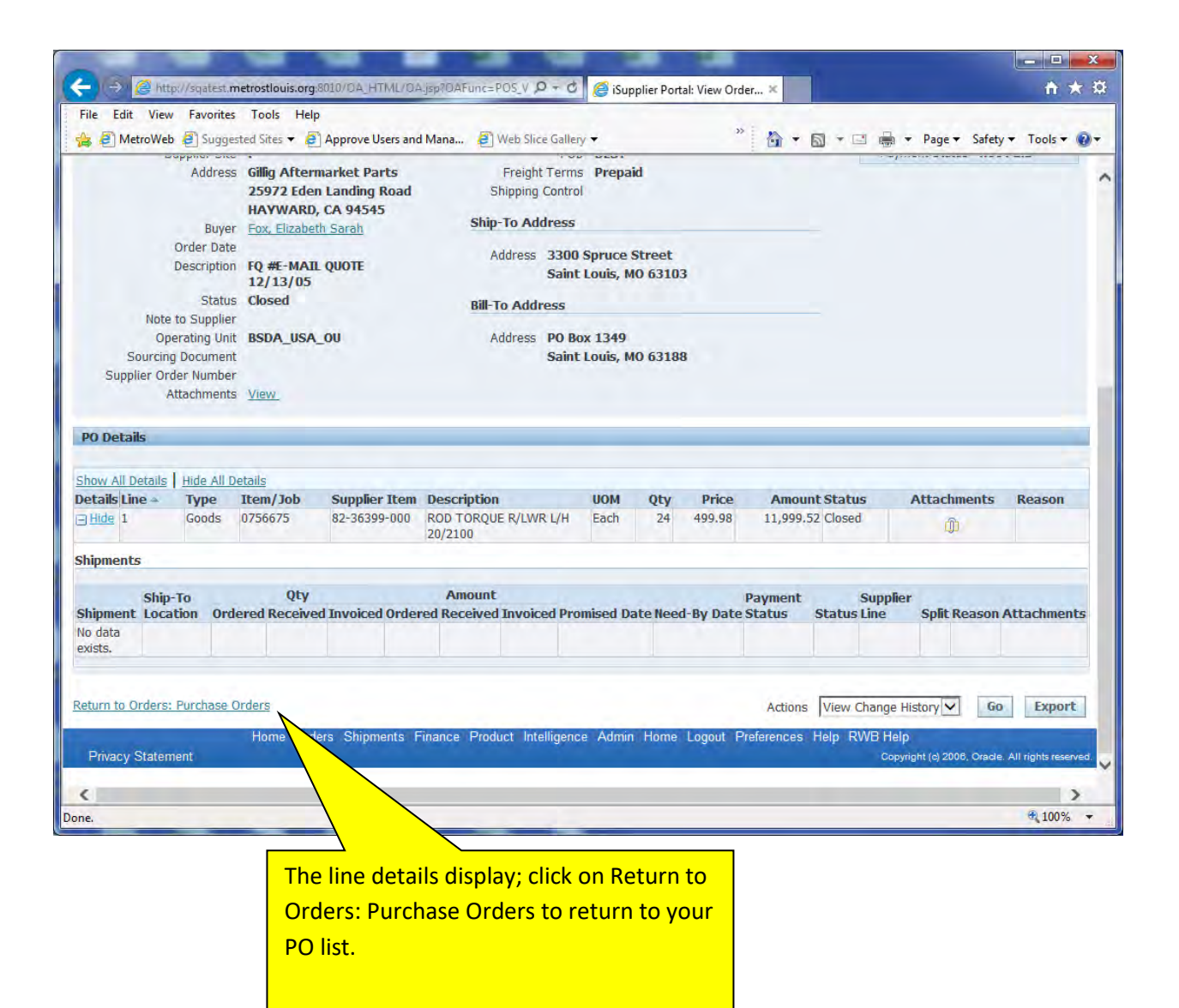

![](_page_93_Picture_0.jpeg)

## **Requesting a Change on a Purchase Order**

You can request a change in a purchase order issued to you. You can only request changes on open purchase orders and open lines within that purchase order.

![](_page_94_Picture_24.jpeg)

![](_page_95_Picture_22.jpeg)

![](_page_96_Picture_17.jpeg)

![](_page_97_Picture_10.jpeg)

![](_page_98_Picture_12.jpeg)

![](_page_99_Picture_13.jpeg)

![](_page_100_Picture_32.jpeg)

![](_page_101_Picture_19.jpeg)

![](_page_102_Picture_24.jpeg)

**The Buyer will be automatically notified of your requested changes.**

![](_page_103_Picture_0.jpeg)

# **SECTION TEN: How to View Payment Information**

![](_page_104_Picture_21.jpeg)

![](_page_105_Picture_7.jpeg)

![](_page_106_Picture_19.jpeg)

![](_page_107_Picture_28.jpeg)

displayed. Any data displayed in blue type with an underline contains a link to view additional information. Click on the link to display this information.

To query additional records clear your purchase order entry and enter another search.
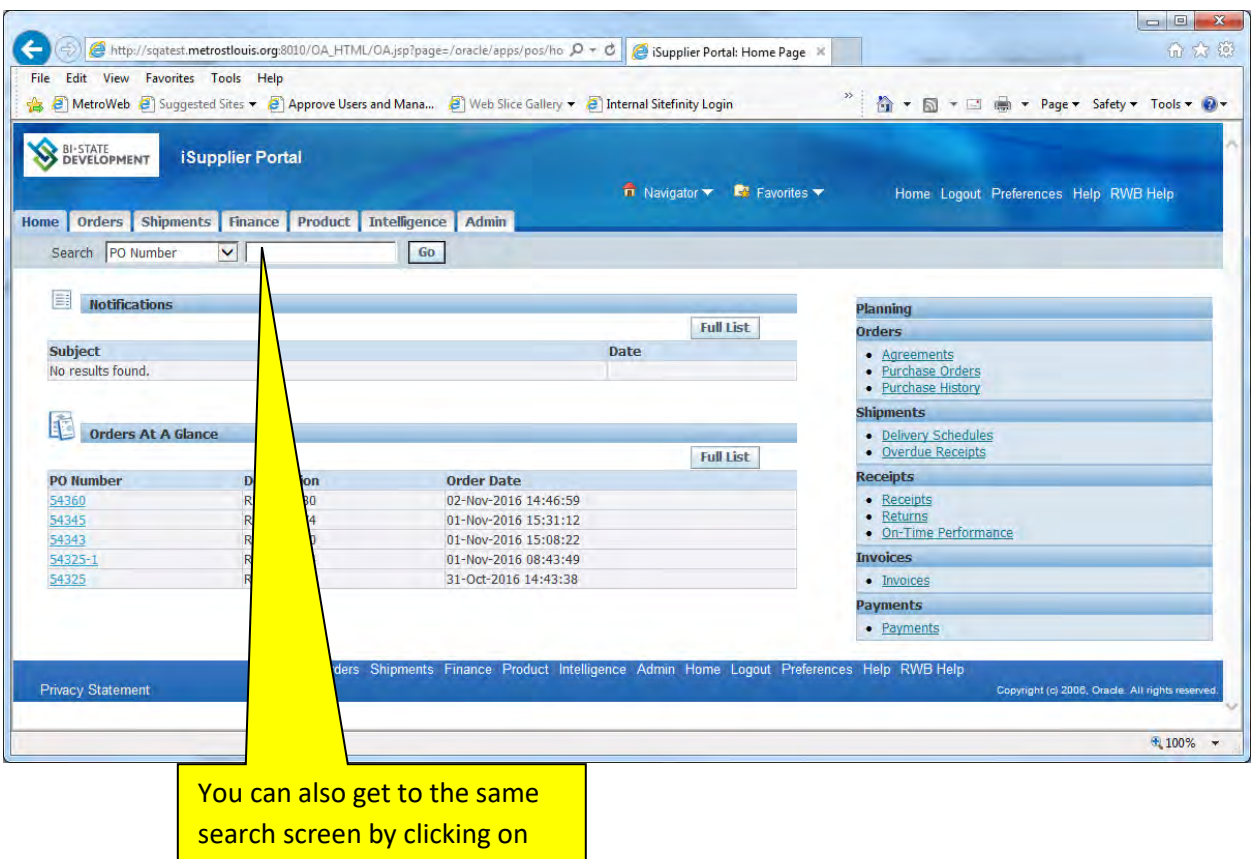

the Finance tab at the top of

the screen.

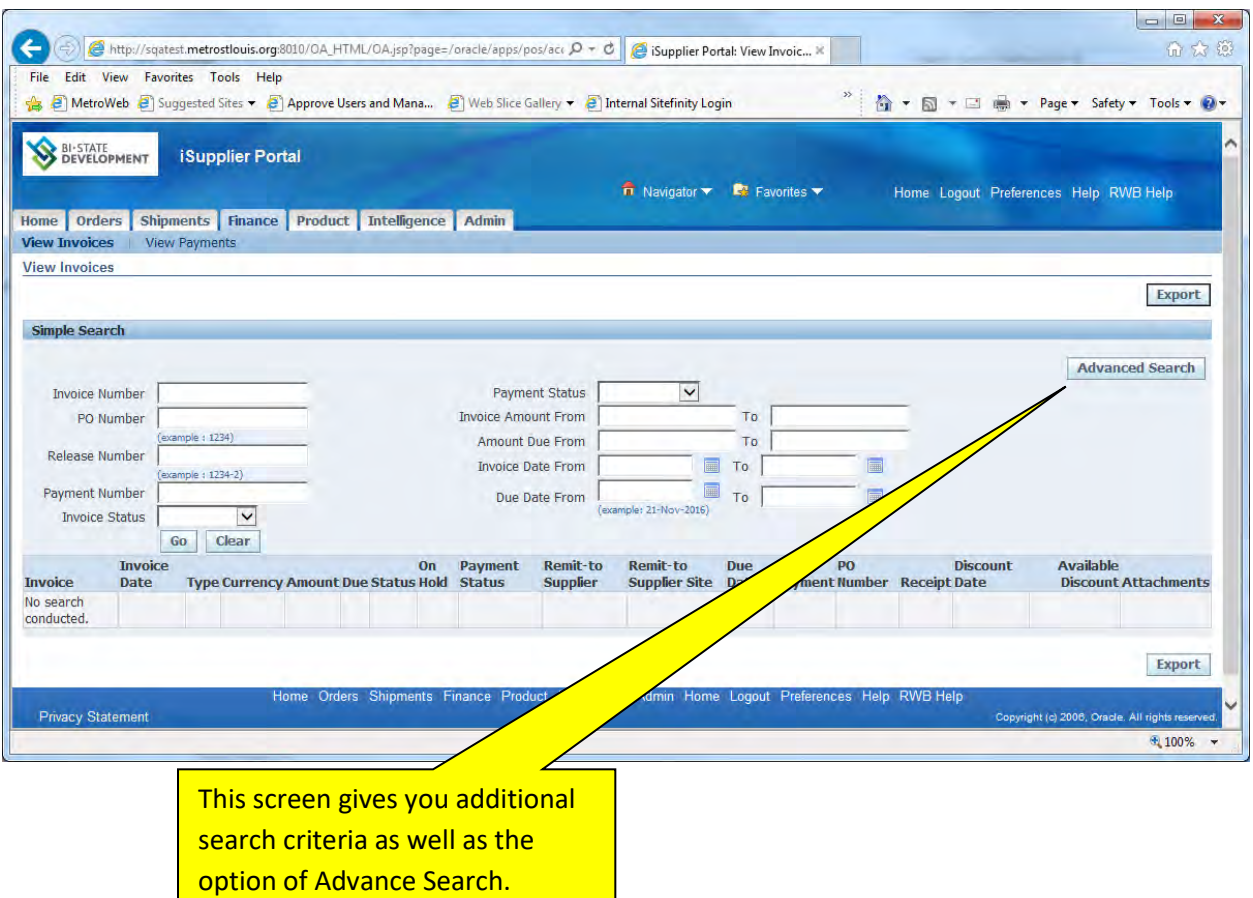

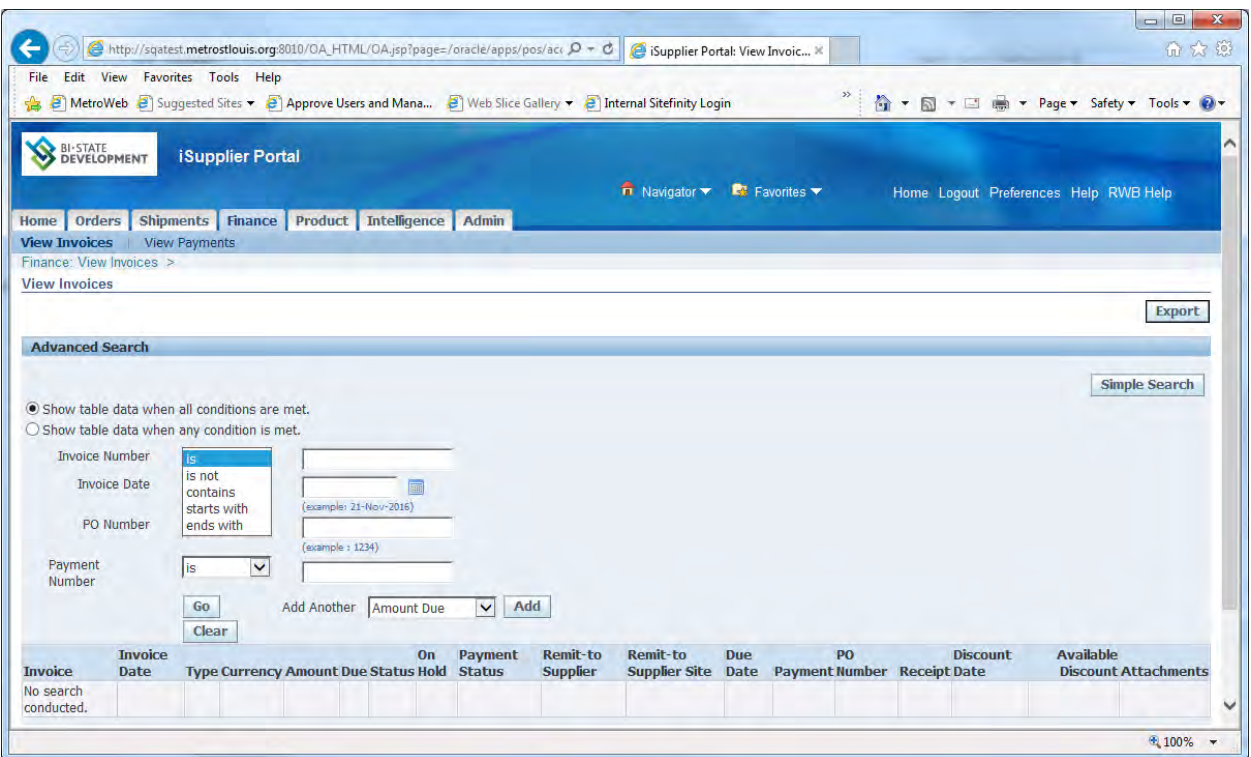

The Advance Search allows you to set search criteria when you are not certain of the exact data. You have the ability to enter partial invoice numbers, partial purchase order numbers, etc. to assist your search. It is not mandatory that you enter something in each field, however the more you narrow your search the faster the results will display.

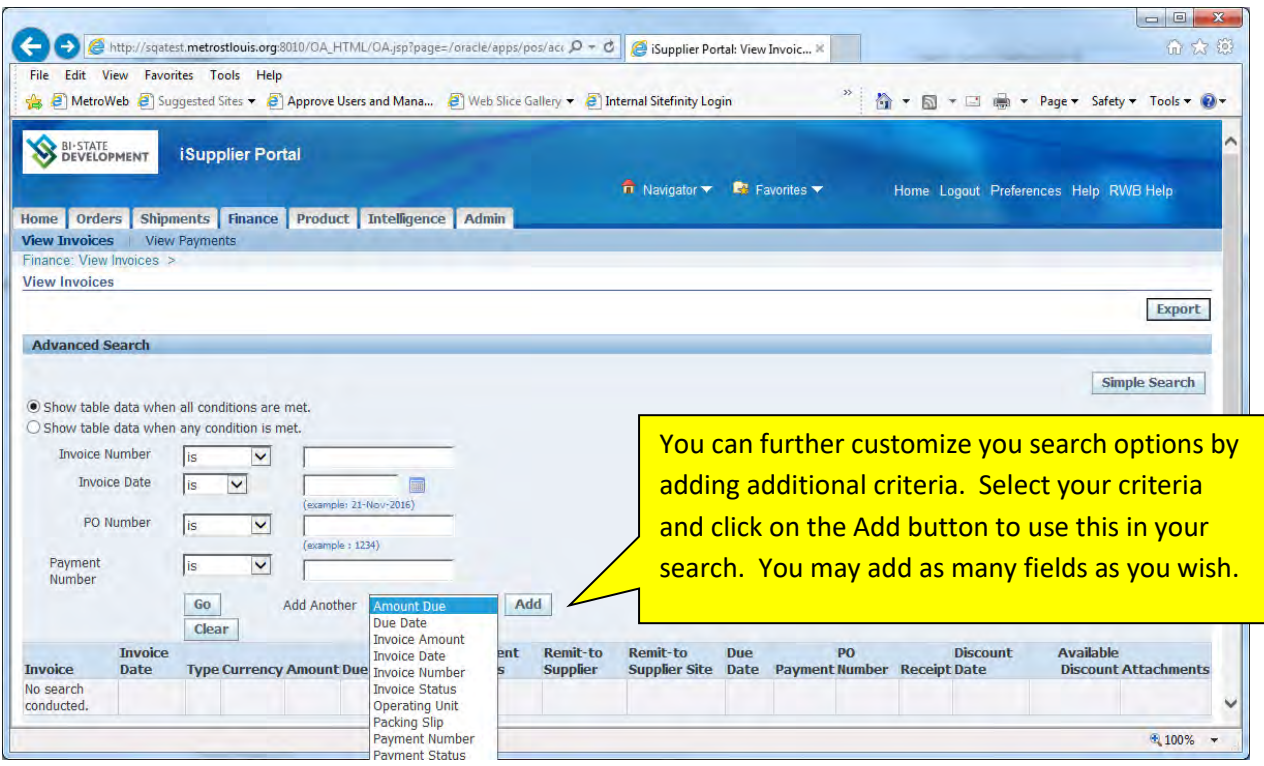

# **SECTION ELEVEN: View BSD Receiving Information**

Before BSD can process a payment to you a receipt must be performed by the requesting person. You can view receipts against your purchase orders.

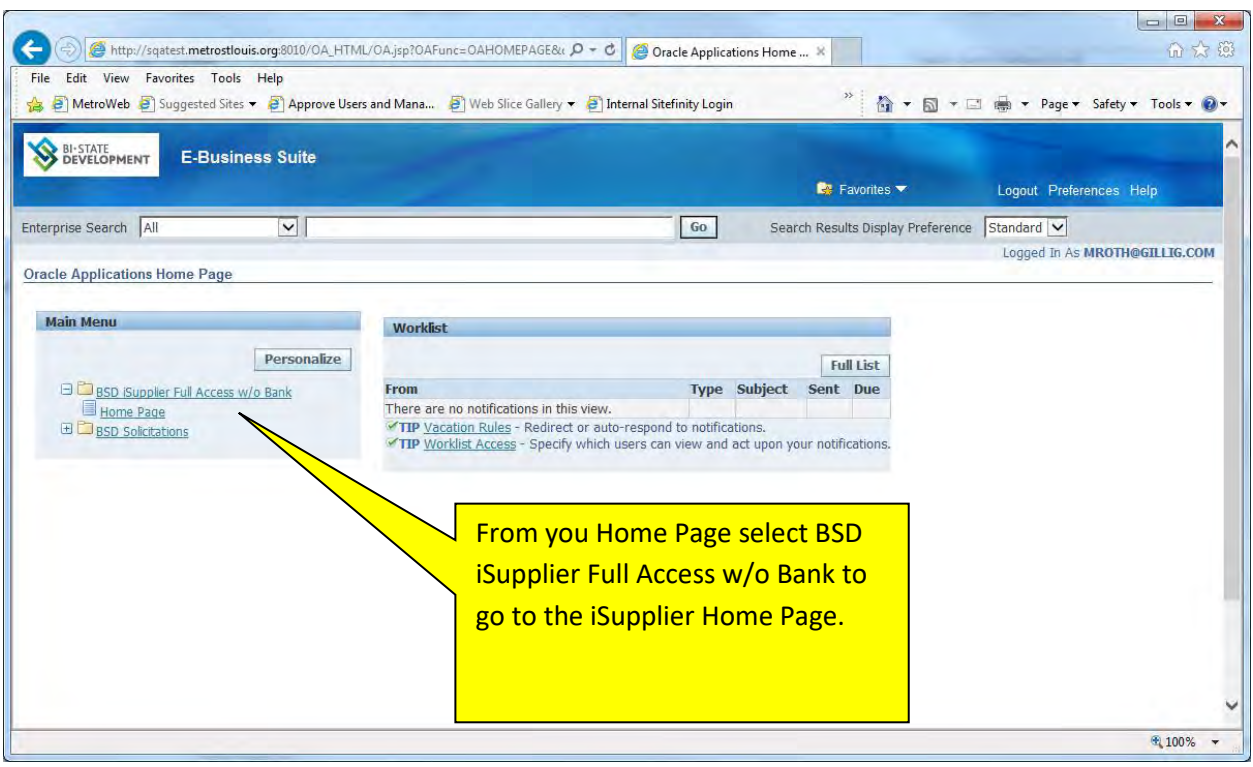

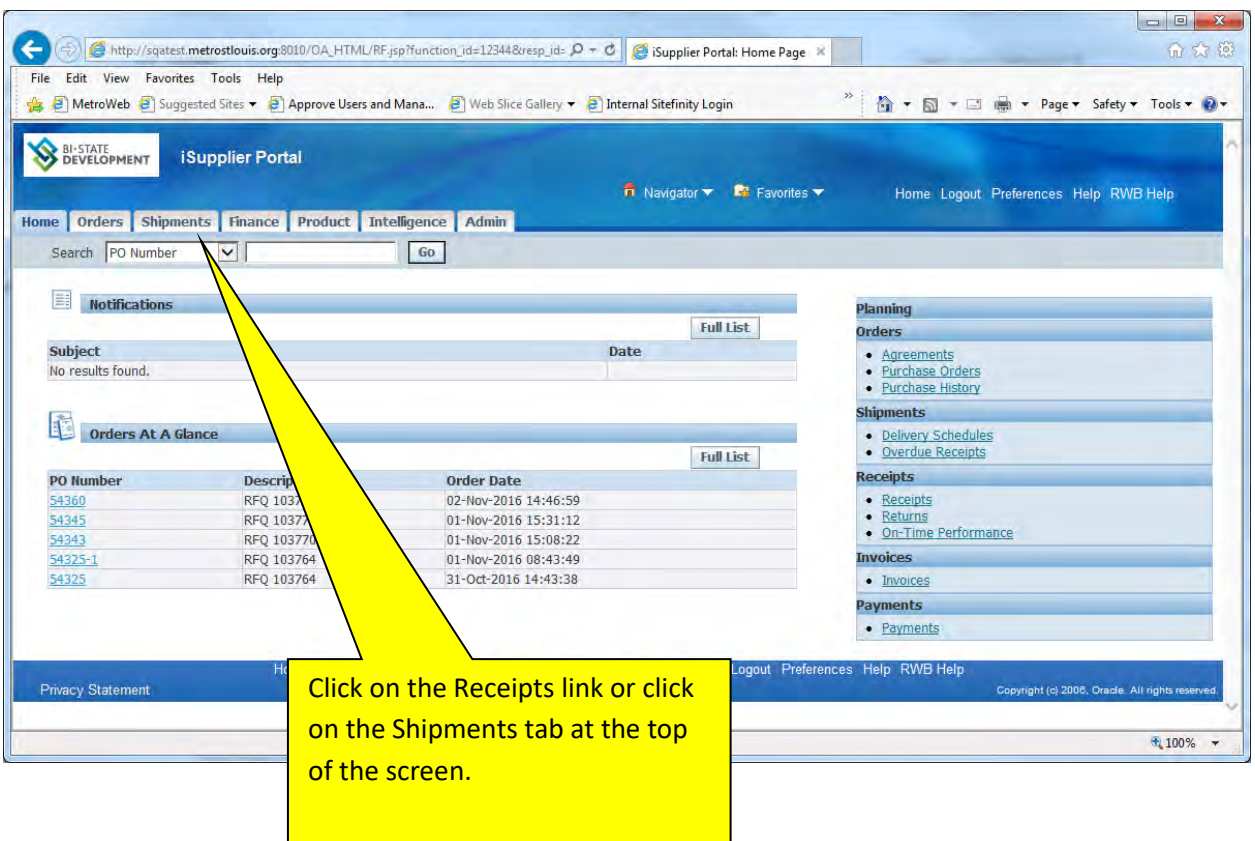

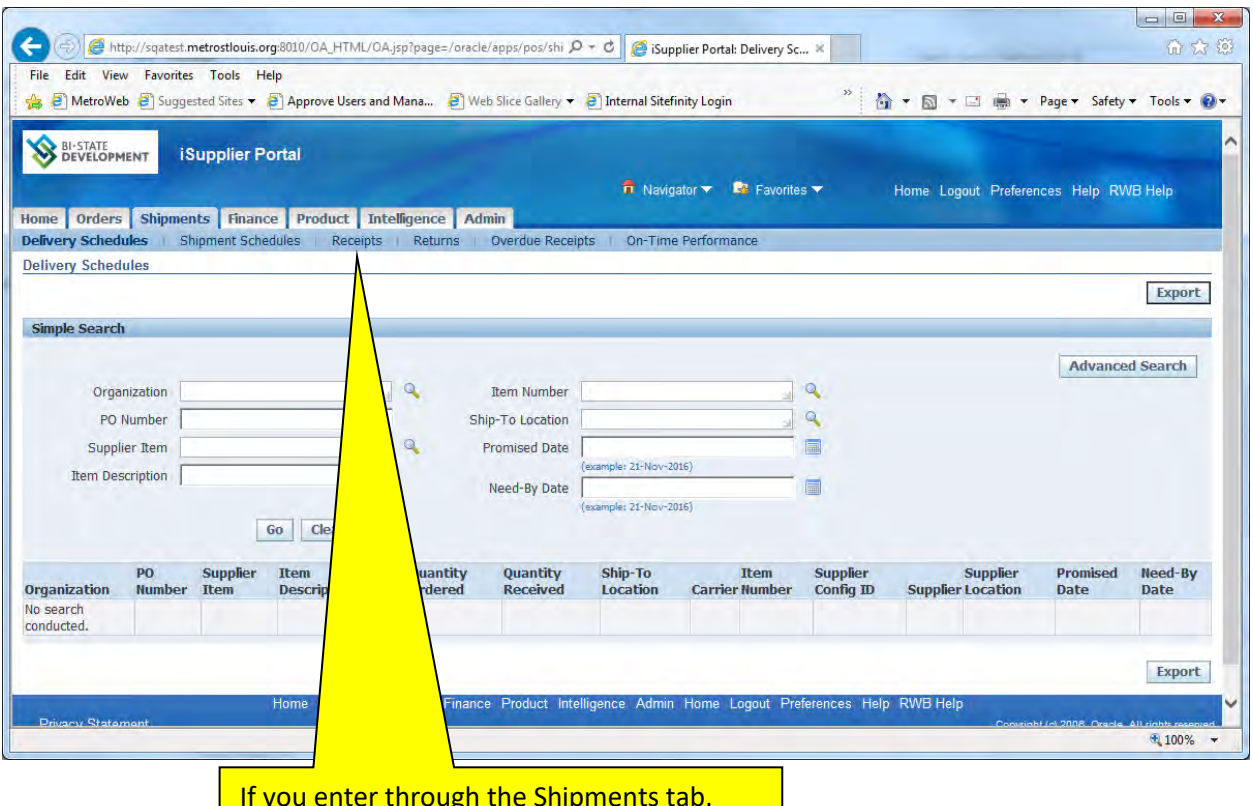

If you enter through the Shipments tab, make sure you select the Receipts section. You can then enter the purchase order number in the search field and click on Go.

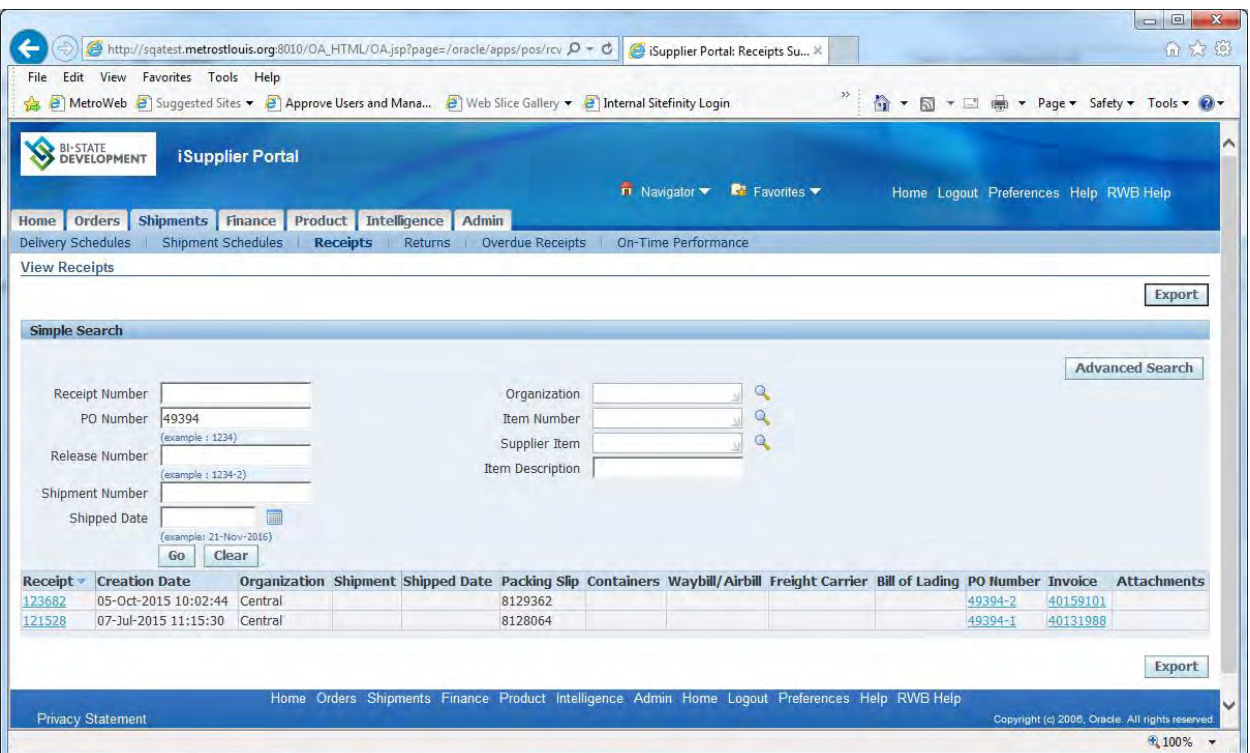

This purchase order has two receipts, both are displayed. Any data displayed in blue type with an underline contains a link to view additional information. Click on the link to display this information.

To query additional records clear your purchase order entry and enter another search.

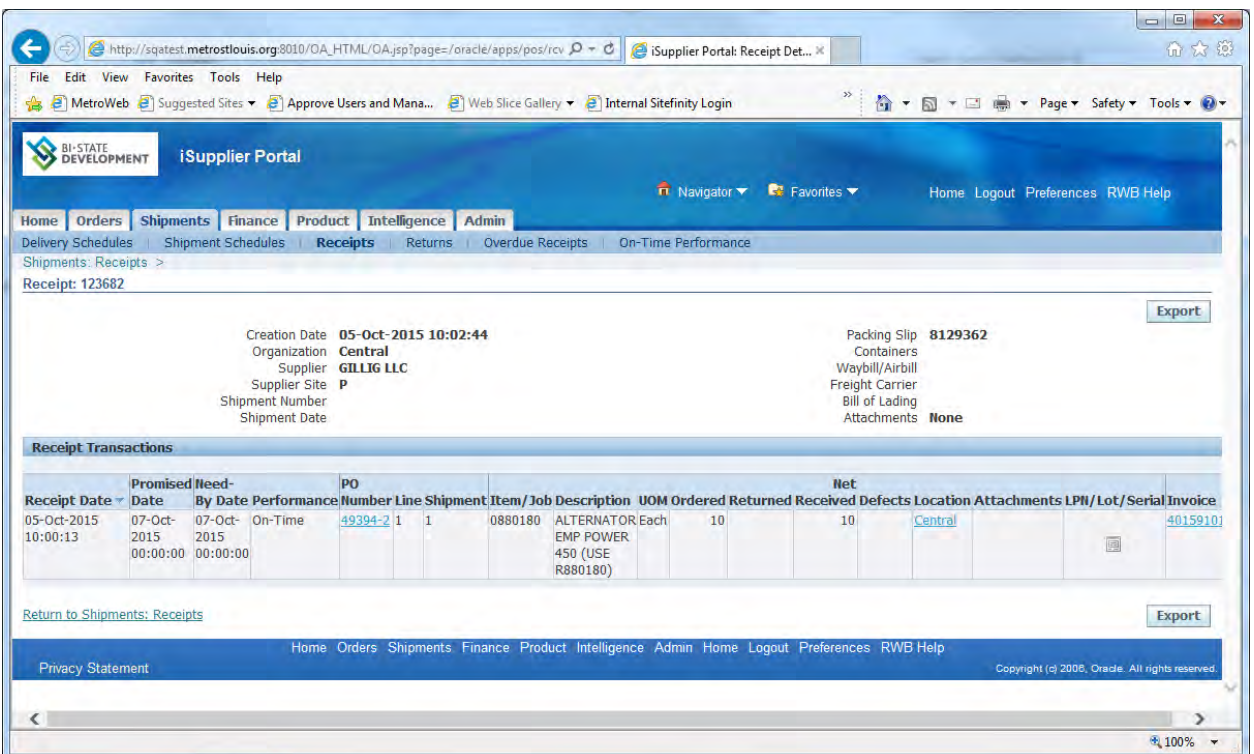

This is the receipt detail for receipt 123682. Notes by the receiver (if any) would be visible here as would return information. You can click on the Defects or Returns icon to view their content (if any).

## **SECTION TWELVE: BROWSER SETTINGS FOR BSD'S ISUPPLIER PORTAL**

If you are not receiving your e-mail notifications or if you are unable to view screens as illustrated in this manual it may be due to some settings on your Internet Browser. We suggest you try the following steps before contacting BSD.

## **Internet Explorer**

iSupplier can be run on Mozilla Firefox and Internet Explorer (versions 9 and below). iSupplier will not run in Internet Explorer 10 unless you are in the Compatibility Mode. If you use Internet Explorer you can determine what version you are running by clicking on the Microsoft link below:

<http://windows.microsoft.com/en-us/internet-explorer/which-version-am-i-using>

If you are using Internet Explorer 10 you can learn how to turn on the Compatibility Mode by clicking on the Microsoft link below:

<http://windows.microsoft.com/en-US/internet-explorer/use-compatibility-view#ie=ie-10>

### **Key Browser Settings**

**Trusted Site:** It is recommended that the procurement.BSDstlouis.org site be designated as a Trusted Site. The Trusted Sites" zone should have a Medium Security setting. The following steps can be performed to designate procurement.BSDstlouis.org as a Trusted Site:

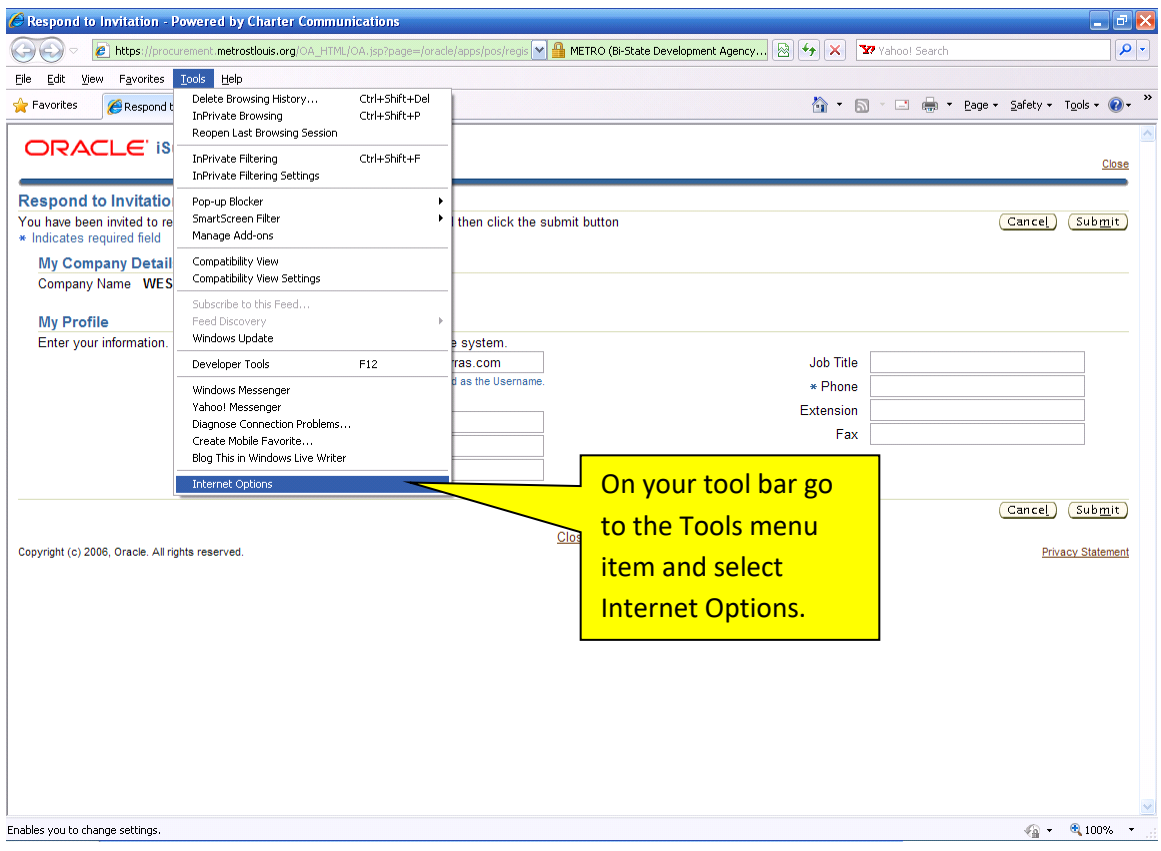

.

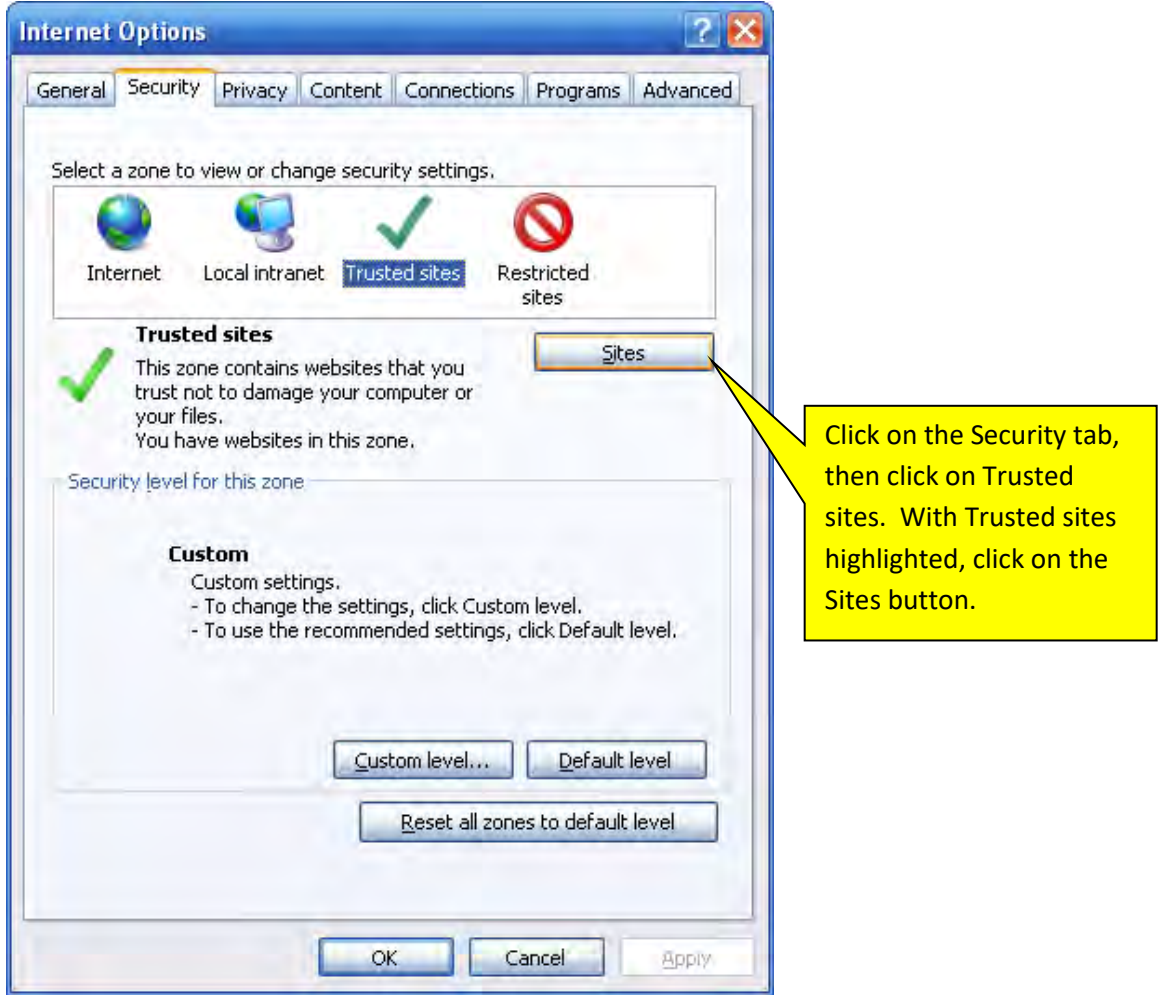

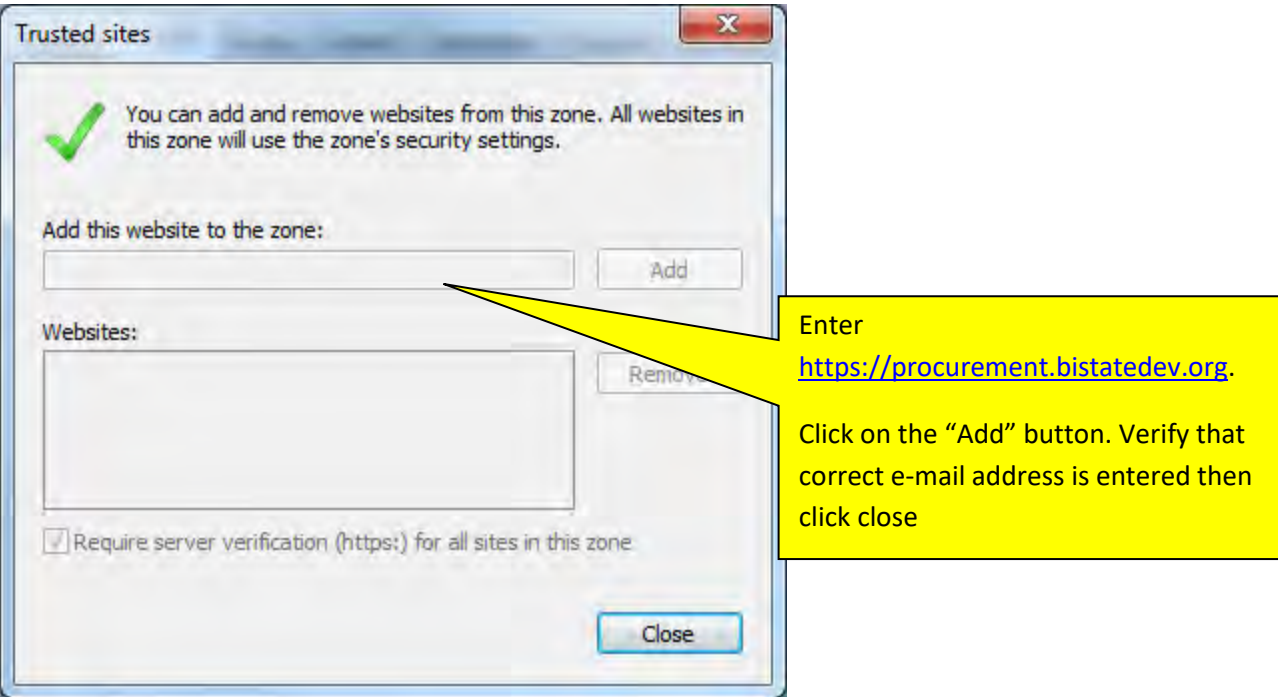

# **HTTP 1.1/Keep Alive**

Users should have the HTTP 1.1/Keep Alive option enabled. To set this option, perform the following:

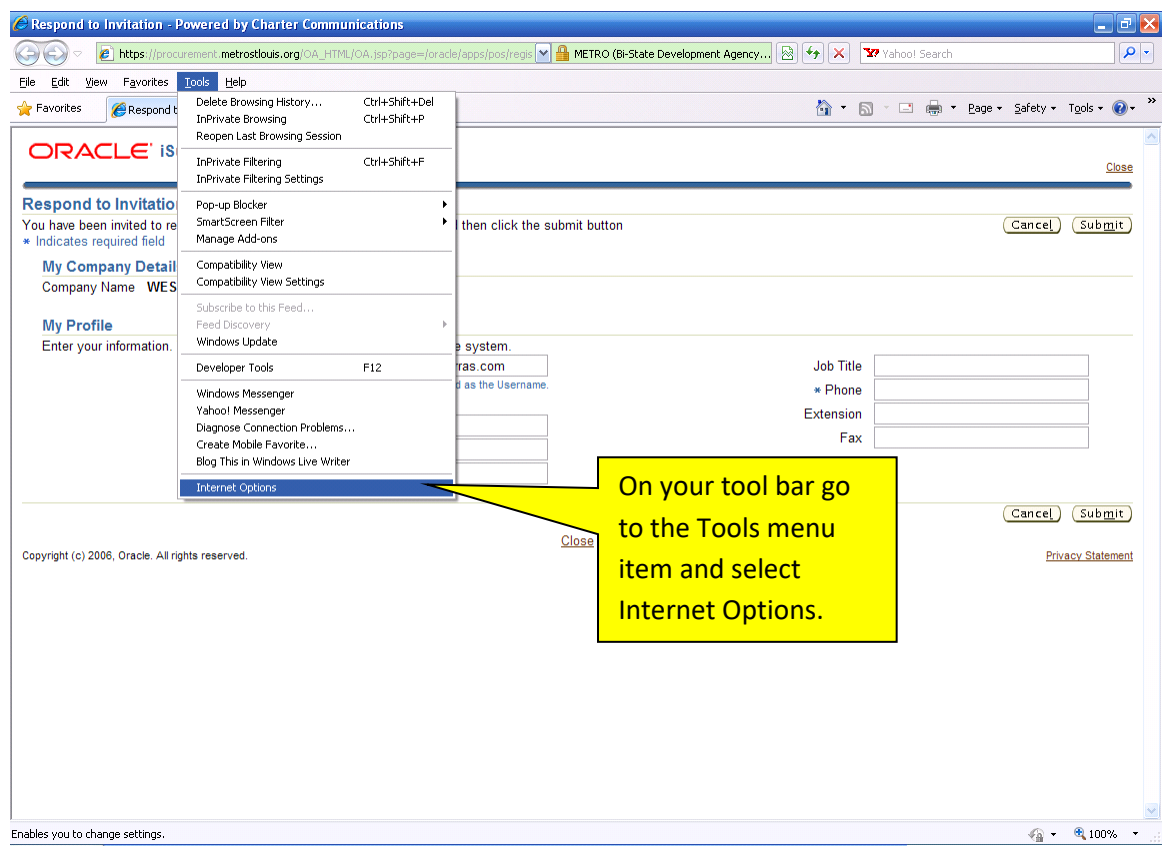

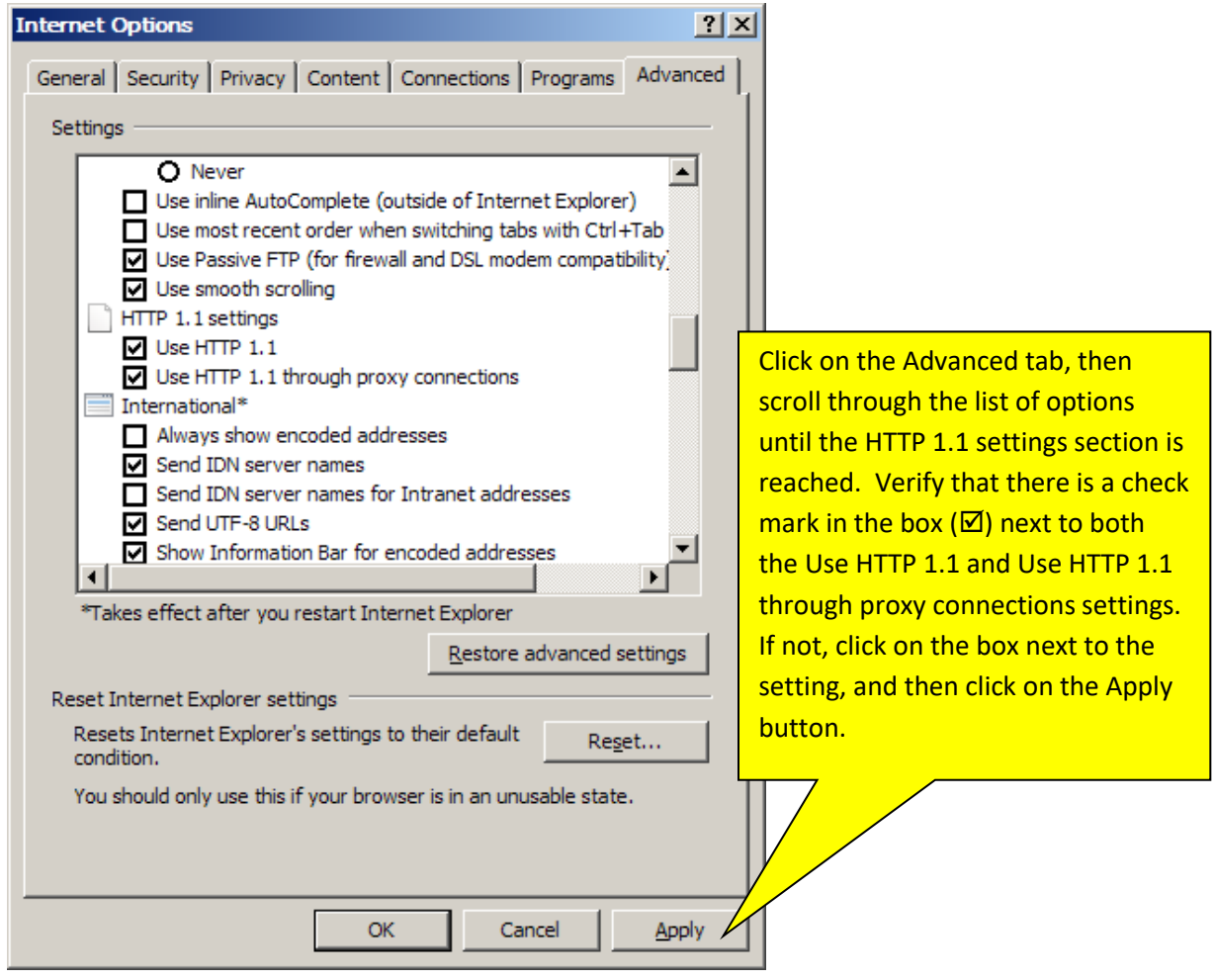

### **Page Versions**

To ensure that the most current data is being viewed, you should configure the browser to check for newer versions of stored pages every time the webpage is visited.

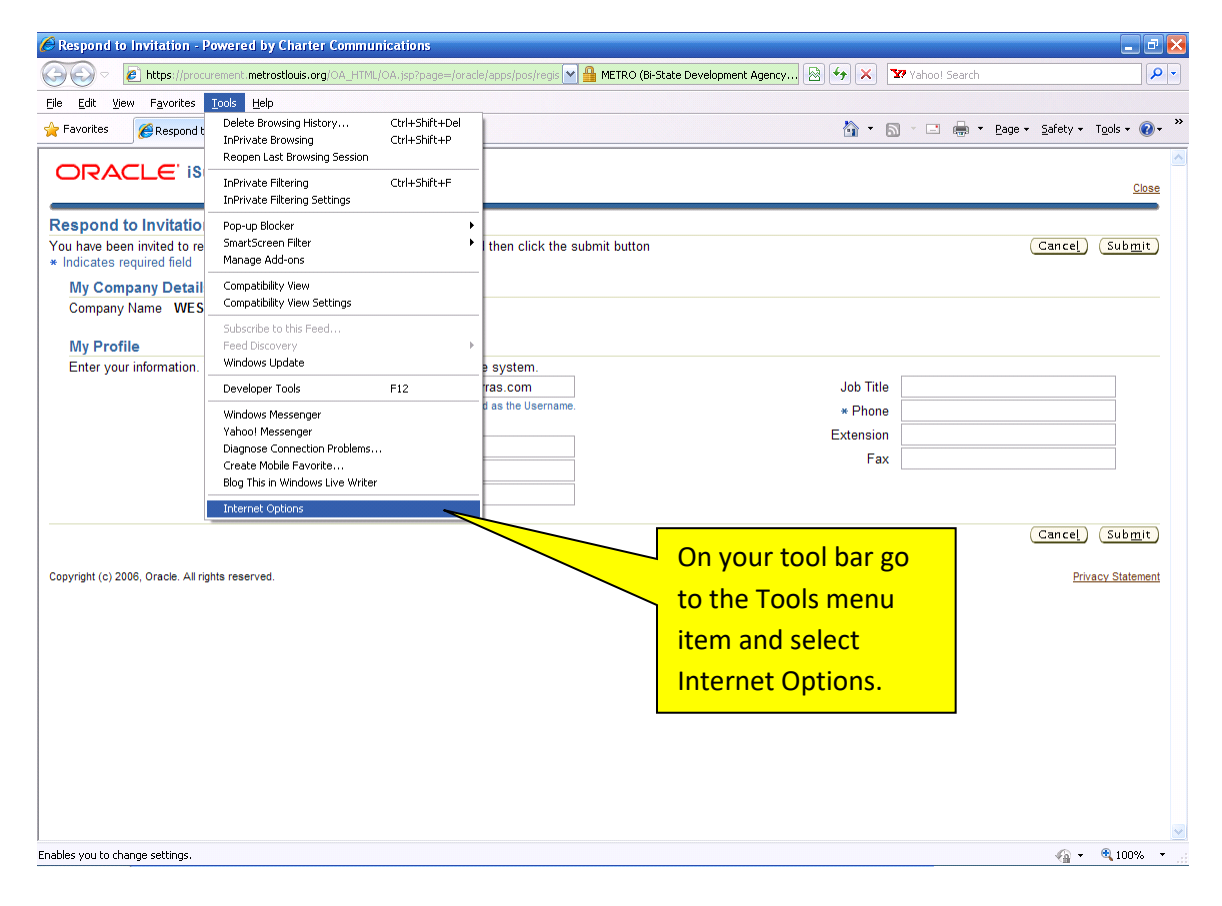

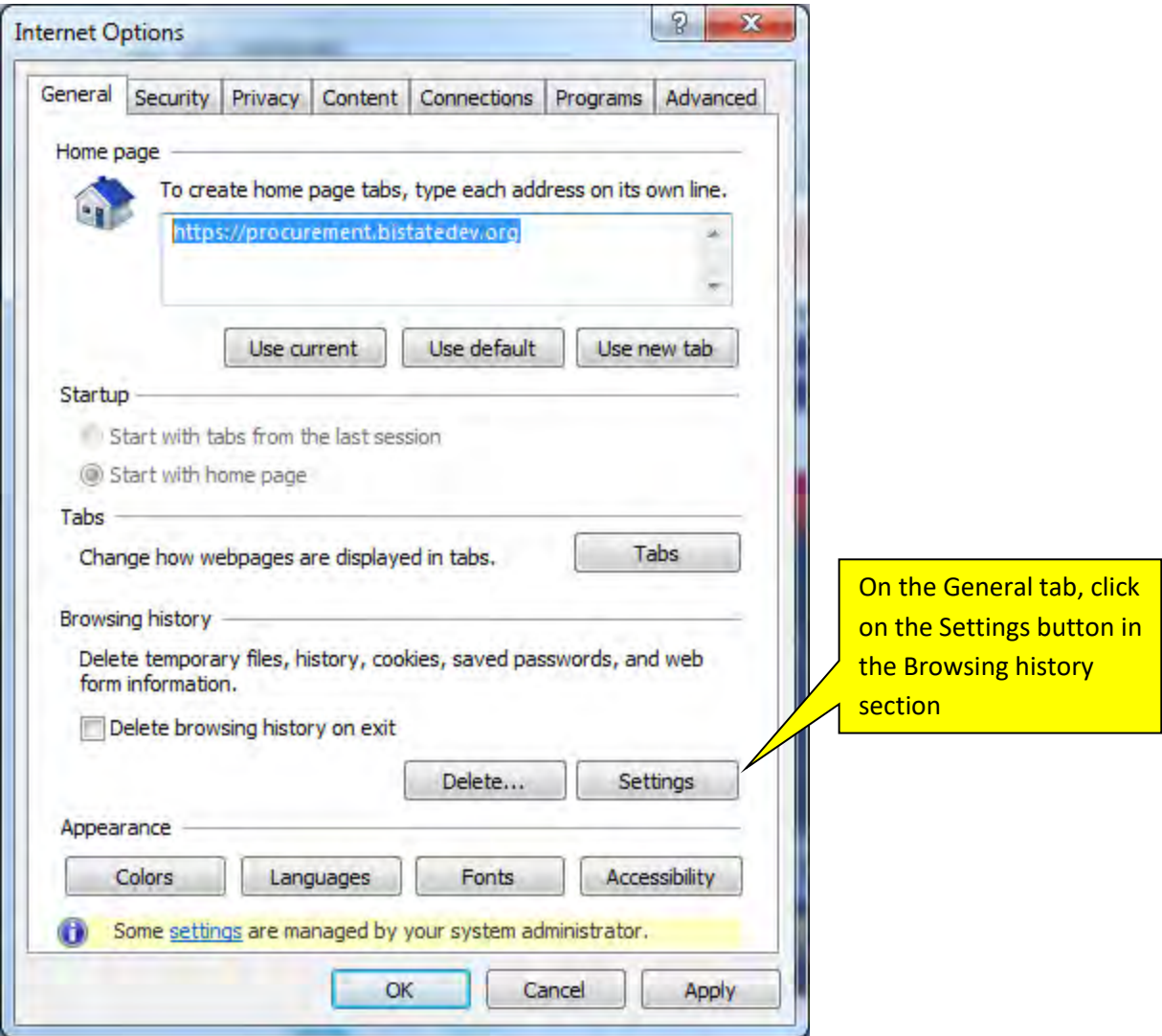

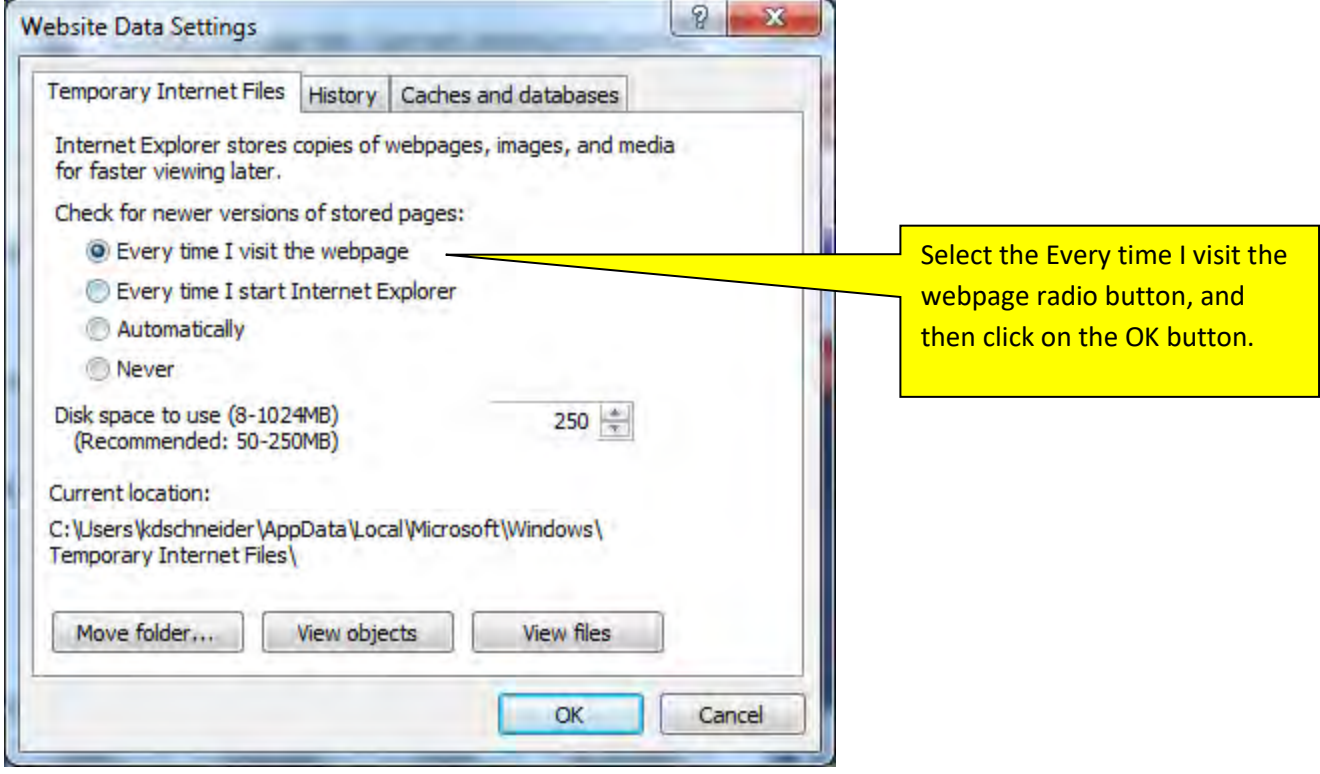

# **Optional Browser Settings**

Pop-up Windows: When using Internet Explorer 7 or higher, Web based list of values can lose focus. To regain focus within the pop-up window, the user may have to press "Ctrl & Tab". To control how the popup windows are handled, perform the following:

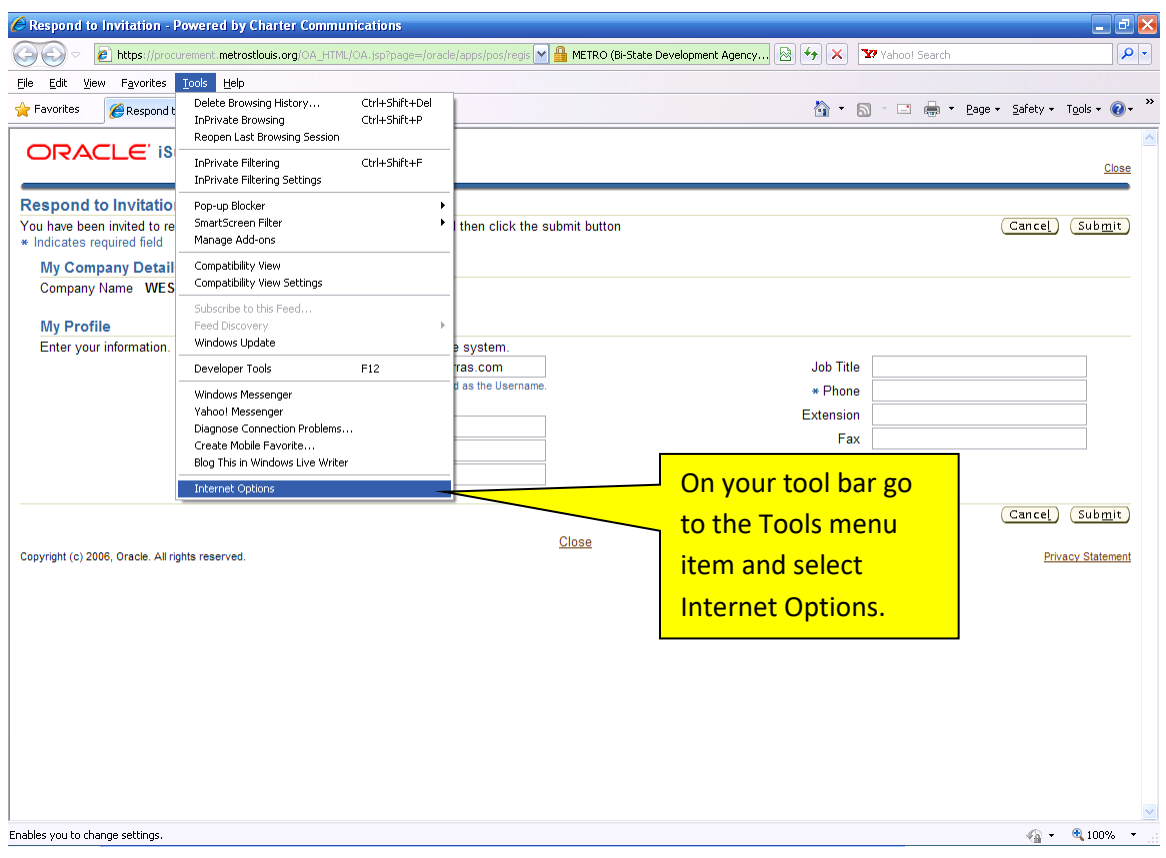

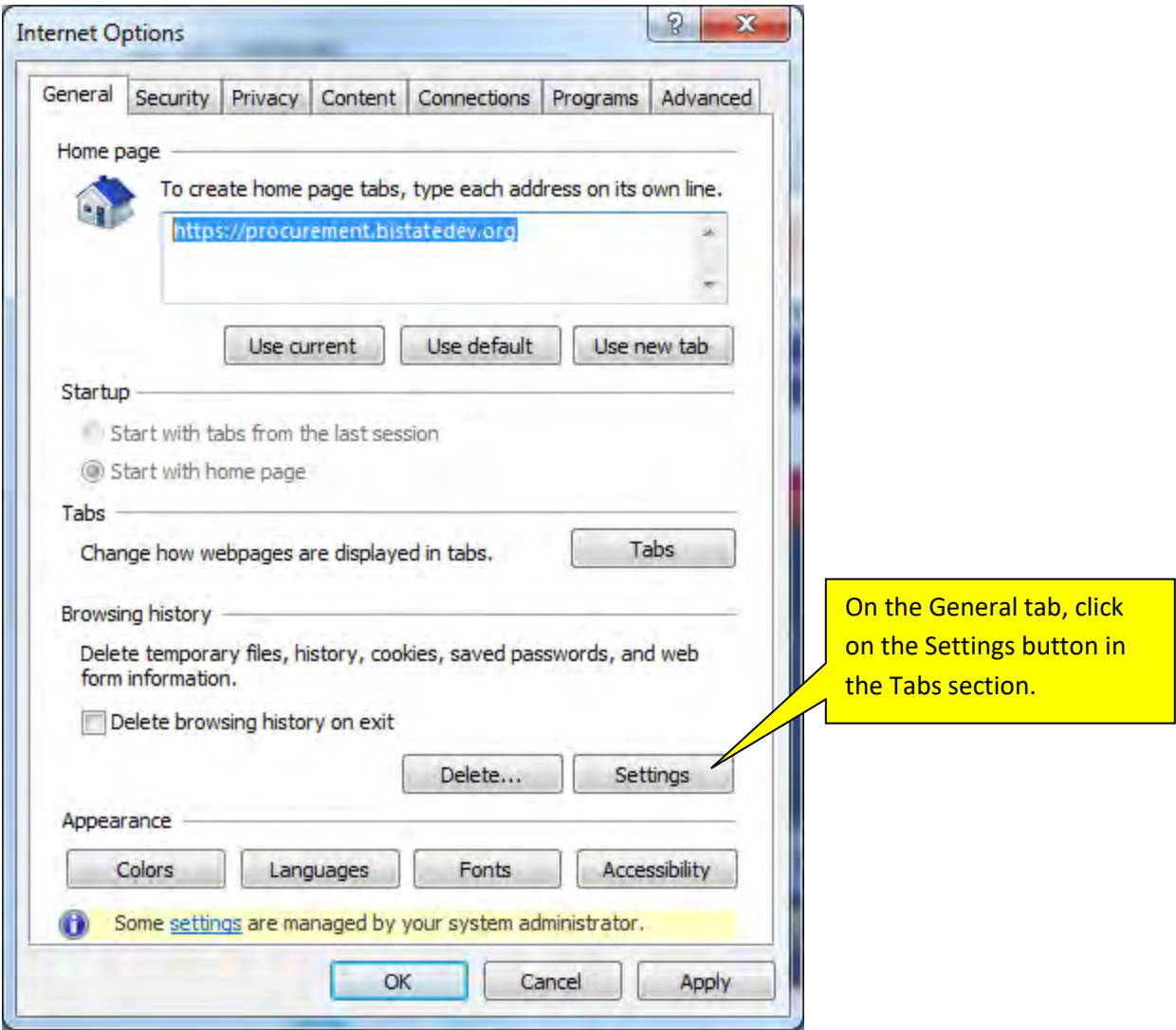

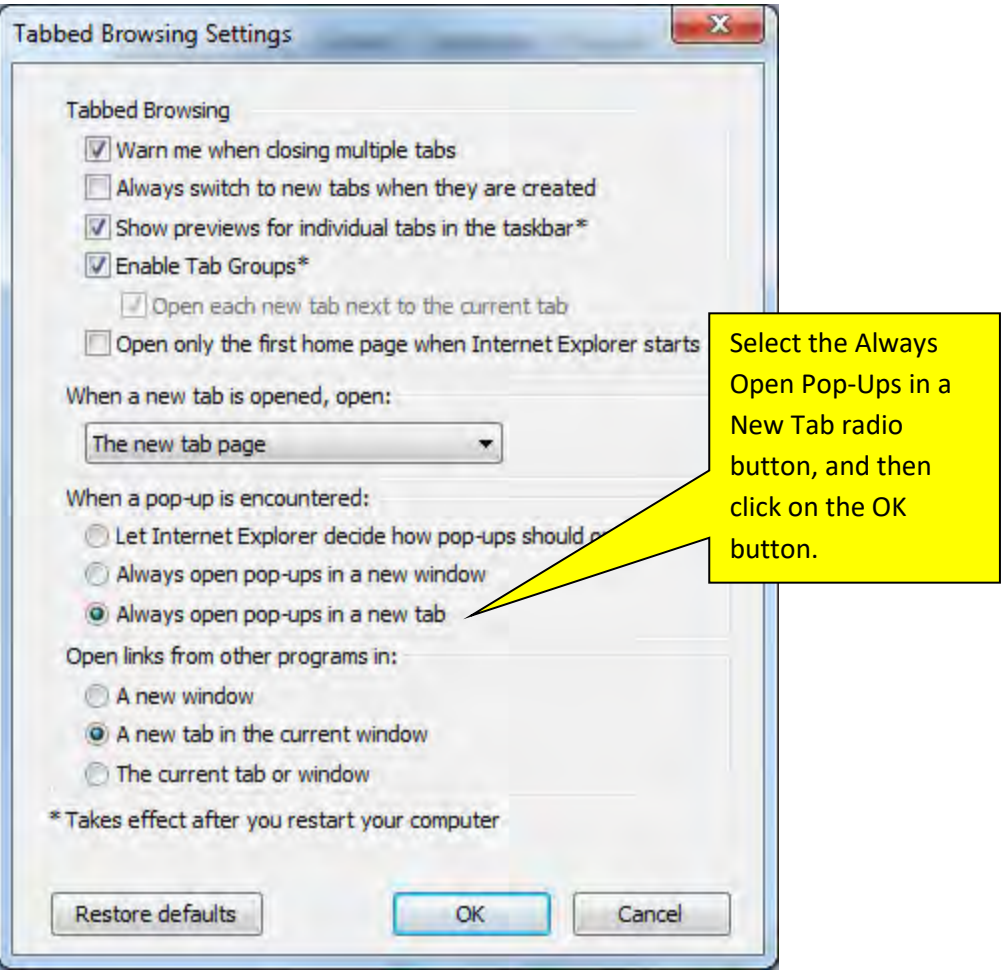

# **FREQUENTLY ASKED QUESTIONS**

#### *Why am I unable to log in?*

- You must be a registered user. Go to Section Two to review how to become a registered user.
- Passwords are case sensitive (user names are not). Additionally, if you try unsuccessfully to log in for 3 times you are locked out and must request a new temporary password.
- Your user name is always your e-mail address. Make sure when you attempt to log in that you have correctly entered your user name and if you are requesting a password reset your user name must be correct. If you have multiple e-mail addresses, check a past notification from BSD Workflow to see what e-mail address was used when you registered.

### *When I log in I sometimes can't find the solicitation referenced in the e-mail; it's not listed in my Open Notifications.*

- You will receive e-mail notifications for either of two reasons. (1) The Buyer specifically invited you, or (2) At least one item on the solicitation has a NAICS category which you are registered for.
- If you are invited it is stated so in the subject line of the e-mail and the e-mail will ask you to respond as to whether or not you are going to participate in the solicitation. This solicitation will appear in your Open Notifications.
- If the e-mail was sent because of its category the subject says "FYI" instead of "Invited". You are not asked to respond about participating and it will not be in your Open Notifications. You can access it, however, by the link in the e-mail or by searching for it. See Section Three for how to use the search function.
- If you are receiving FYI notifications for items you do not sell, we suggest you modify your Products and Services. See Section Eight for how to do this.

#### *Menu items don't appear on my screen as they do in the manual? There's a lot of "undefined".*

 Our bidding system is not compatible with Internet Explorer 10 (unless you use the Compatibility Mode). Any version of Internet Explorer 9 and lower and Mozilla Firefox are compatible. See Page 115 to see how to determine what version of Internet Explorer you are using and how to turn on the Compatibility Mode if you are using IE 10.

#### *I* entered a price in a line I didn't want to quote. I took the price out but I still get an error message *when I want to move to another screen.*

• If you inadvertently entered a price on a line you don't want to quote and but used your backspace or space key to delete the price, you will get an error message. You must delete the price using your delete key and you must also delete the Quote Quantity and the Promise Date (using your delete key). (These fields populate when you enter anything into the price field.)

#### *Why does the screen sometimes not display when I use the back browser button?*

• In some screens you may use the back browser button but in others it does not work. A better way to move backwards is to use the links at the top of the window to "back up". Anything underlined is a link.

#### *What can I do if I'm not receiving the e-mail notifications sent to me by BSD?*

 Everyone's e-mail system is different. Many times it's the spam filter preventing e-mail notifications from being delivered. If you've tried the steps in Section 12 but are still having problems we recommend that you check with your IT department.

#### *If I'm not in the office how co-workers can receive my notifications and create quotes on my behalf?*

- We are limited when we invite a supplier to participate in a quote to invite only one person from a supplier. You can, however, have as many users as you require at your company. It would be prudent to have at least two people in your organization registered as users. You can request that an invitation be sent by e-mailing a request t[o procurement@bistatedev.org.](mailto:procurement@bistatedev.org) Please give the e-mail address of the person to be invited as well as the name of your company.
- That person will have access to view any open solicitation. If you notify our buyers of your absence they can invite that person instead of you during your absence.
- If you put an extended absence greeting on your e-mail with substitute contact information, we receive that and notify the applicable buyer. They can notify your substitute of the pending solicitation and if they have access they can create a quote.

## **QUICK GUIDE TO CREATING A QUOTE**

- 1. If you have a notification e-mail you can access the solicitation by clicking on the link in the email. If not, log in t[o procurement.bistatedev.org.](https://procurement.metrostlouis.org/) From the Navigator page select BSD Solicitations and then Solicitations Home Page. Use the Search Open Negotiations (by "Number") to locate the solicitation.
- 2. Click on the number of the solicitation you wish to quote.
- 3. Go to the Actions box in the upper right corner of the window and using the pull down box select "Create Quote".
- 4. Accept the Terms and Conditions.
- 5. Enter a quote price in each line you are quoting; enter nothing in lines you are not quoting.
- 6. The Quote Quantity will default from the Target Quantity but is changeable to a lower number.
- 7. The Promise Date defaults from the Requested Date but should be changed if applicable.
- 8. You may add notes and/or attachments at the line or header level.
- 9. When done, click on the Continue button at the bottom right side of the window.
- 10. Click on the Submit button to finish your quote. You will receive a confirmation page with a unique quote number.